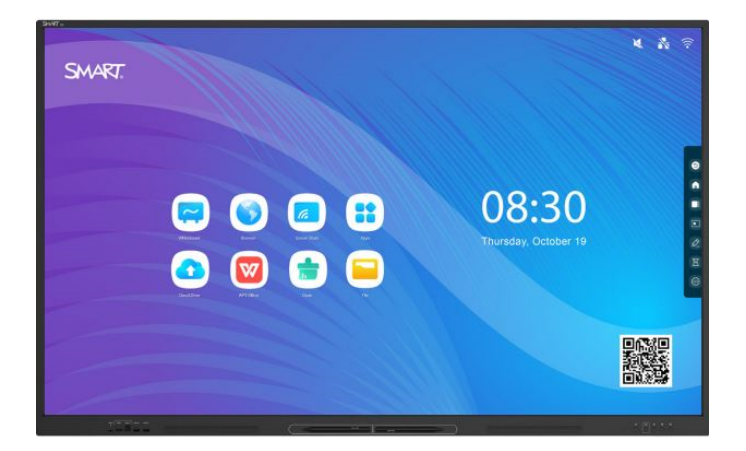

# **Tablice interaktywne SMART Board® GX (V3)**

## **Podręcznik instalacji i konserwacji**

SBID-GX165-V3 | SBID-GX175-V3 | SBID-GX186-V3 IDGX65-2 | IDGX75-2 | IDGX86-2

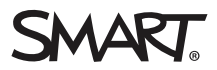

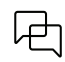

Dowiedz się więcej

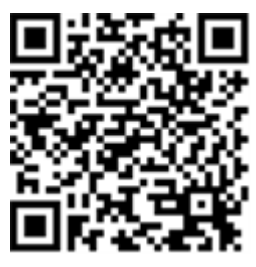

Niniejszy podręcznik i inne zasoby dotyczące tablic interaktywnych serii SMART Board (V3 ) są dostępne w sekcji Pomoc techniczna w witrynie SMART [\(smarttech.com/support](https://www.smarttech.com/support)). Aby wyświetlić zasoby na urządzeniu mobilnym, zeskanuj ten kod QR.

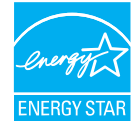

ENERGY STAR to wspierany przez rząd symbol efektywności energetycznej, zapewniający proste, wiarygodne i bezstronne informacje, na których polegają konsumenci i firmy przy podejmowaniu świadomych decyzji. Produkty z certyfikatem ENERGY STAR to gwarancja wyboru urządzeń spełniających kryteria efektywności energetycznej. Oznaczenie to ułatwia konsumentom i firmom dokonywanie zakupów, które oszczędzają pieniądze i chronią środowisko. Amerykańska Agencja Ochrony Środowiska (EPA) gwarantuje, że każdy produkt, który uzyskał prawo do tego oznaczenia, jest niezależnie certyfikowany w celu zapewnienia jakości, wydajności i oszczędności, których oczekują użytkownicy.

W chwili dostawy tablica interaktywna zapewnia wydajność i oszczędności zgodne z certyfikatem ENERGY STAR. Należy jednak pamiętać, że zmiana niektórych ustawień może zwiększyć zużycie energii powyżej limitów wymaganych do certyfikacji ENERGY STAR. Przykładowo zwiększenie jasności i kontrastu zwiększy zużycie energii.

Wybierając ustawienia niezgodne z wymogami certyfikatu ENERGY STAR, prosimy wziąć pod uwagę kwestię ochrony środowiska.

**Licencje**

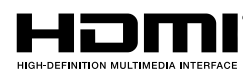

Terminy HDMI, HDMI High-Definition Multimedia Interface, HDMI trade dress i HDMI Logos są znakami towarowymi lub zarejestrowanymi znakami towarowymi HDMI Licensing Administrator, Inc.

Znak słowny Bluetooth jest własnością firmy Bluetooth SIG, Inc., a każde użycie tych znaków przez SMART Technologies ULC odbywa się na podstawie licencji.

#### **Informacje o znakach towarowych**

SMART Board, SMART Notebook, SMART TeamWorks, SMART Meeting Pro, Object Awareness, Silktouch, smarttech, logo SMART i wszystkie hasła SMART są znakami towarowymi lub zastrzeżonymi znakami towarowymi firmy SMART Technologies ULC w Stanach Zjednoczonych i/lub w innych krajach. Znak słowny Bluetooth jest własnością firmy Bluetooth SIG, Inc., a każde użycie tych znaków przez SMART Technologies ULC odbywa się na podstawie licencji. Znaki towarowe HDMI, HDMI High-Definition Multimedia Interface oraz logo HDMI są znakami towarowymi lub zastrzeżonymi znakami towarowymi firmy HDMI Licensing Administrator, Inc. w Stanach<br>Zjednoczonych i w innych krajach. Microsoft i Windows są zastrzeż Zjednoczonych i/lub innych krajach. Wszelkie pozostałe nazwy produktów i firm mogą być znakami towarowymi należącymi do odpowiednich właścicieli.

#### **Informacje o prawach autorskich**

© 2024 SMART Technologies ULC. Wszelkie prawa zastrzeżone. Żadna z części niniejszej publikacji nie może być kopiowana, przesyłana, przepisywana ani przechowywana w systemach odczytu, ani w żadnej formie tłumaczona na inne języki bez wcześniejszej pisemnej zgody SMART Technologies ULC. Informacje zawarte<br>w niniejszym podręczniku mogą ulec zmianie bez powiadomienia i ni

Produkt ten i/lub jego zastosowanie są/jest objęte jednym lub kilkoma z poniższych amerykańskich patentów:

[www.smarttech.com/patents](https://www.smarttech.com/patents) 20 marca 2024 r

# <span id="page-2-0"></span>**Ważne informacje**

#### ⚠ **Ostrzeżenie**

- <sup>l</sup> Nieprzestrzeganie instrukcji instalacji dostarczonej wraz z tablicą interaktywną może spowodować obrażenia ciała i uszkodzenia produktu, które mogą nie być objęte gwarancją.
- Nie wolno otwierać ani demontować tablicy interaktywnej. Ze względu na wysokie napięcie wewnątrz obudowy istnieje ryzyko porażenia prądem. Otwarcie obudowy powoduje również unieważnienie gwarancji.
- <sup>l</sup> Nie należy stawać na krześle, aby dotykać powierzchni wyświetlacza (ani pozwalać na to dzieciom). Produkt należy zamontować na odpowiedniej wysokości, tak aby był on wygodnie dostępny bez konieczności stawania na krześle.
- <sup>l</sup> Aby zmniejszyć ryzyko pożaru lub porażenia prądem elektrycznym, nie należy wystawiać tablicy interaktywnej na działanie deszczu lub wilgoci.
- leśli wymagana jest wymiana części tablicy interaktywnej, należy upewnić się, że pracownik serwisu technicznego stosuje wyłącznie części zamienne zatwierdzone przez firmę SMART Technologies lub części o tej samej charakterystyce, jak oryginalne części.
- <sup>l</sup> Należy upewnić się, że wszystkie przewody, które przechodzą przez podłogę i prowadzą do tablicy interaktywnej są odpowiednio zwinięte i oznakowane, aby uniknąć ryzyka potknięcia się.
- Nie należy wkładać przedmiotów do otworów wentylacyjnych, ponieważ mogą one dotknąć miejsc pod niebezpiecznym napięciem i spowodować porażenie prądem elektrycznym, pożar lub uszkodzenie produktu, które w rezultacie spowoduje utratę gwarancji.
- <sup>l</sup> Ponadto na przewodzie zasilającym nie należy umieszczać ciężkich przedmiotów. Na przewodzie zasilającym nie należy umieszczać ciężkich przedmiotów.
- <sup>l</sup> Należy używać wyłącznie przedłużaczy i gniazd, które mogą pomieścić w pełni spolaryzowaną wtyczkę wyświetlacza.
- <sup>l</sup> Należy używać przewodu zasilającego dostarczonego wraz z wyświetlaczem. Jeśli nie dostarczono przewodu zasilającego, należy skontaktować się z dostawcą produktu. Należy używać wyłącznie przewodów zasilających, które odpowiadają napięciu prądu przemiennego w gnieździe zasilającym i są zgodne ze standardami bezpieczeństwa obowiązującymi w danym kraju.
- <sup>l</sup> W przypadku stłuczenia szkła nie należy dotykać ciekłego kryształu. Aby zapobiec obrażeniom ciała, należy zachować ostrożność podczas utylizacji odłamków szkła.
- <sup>l</sup> Nie należy przesuwać ani montować wyświetlacza za pomocą liny lub przewodu przywiązanych do uchwytów. Wyświetlacz jest ciężki, a uszkodzenie liny, drutu lub uchwytu może prowadzić do obrażeń.
- <sup>l</sup> Zagrożenie stabilności: Wyświetlacz może spaść, powodując poważne obrażenia ciała lub śmierć. Aby zapobiec obrażeniom, wyświetlacz musi być bezpiecznie zamontowany do ściany zgodnie z instrukcją instalacji i przy użyciu sprzętu montażowego dostarczonego przez SMART (jeśli jest dostarczany). Jeśli wyświetlacz nie zawiera sprzętu do montażu, należy wybrać sprzęt do montażu, który jest oceniany lub certyfikowany pod kątem rozmiaru i wagi wyświetlacza oraz jest zgodny z powierzchnią, na której jest montowany.
- <sup>®</sup>Używaj wyłącznie uchwytów zgodnych ze standardem VESA.
- <sup>l</sup> Należy odłączyć przewody zasilania wyświetlacza od gniazdka ściennego i zwróć się o pomoc do wykwalifikowanego personelu technicznego, jeśli:
	- <sup>o</sup> że przewód zasilający lub wtyczka są uszkodzone,
	- <sup>o</sup> na wyświetlacz rozlano płyn,
	- <sup>o</sup> obiekty wpadają na wyświetlacz,
	- <sup>o</sup> upuszczono wyświetlacz,
	- <sup>o</sup> struktura wyświetlacza została uszkodzona (np. pęknięcia),
	- <sup>o</sup> wyświetlacz zachowuje się niepoprawnie, pomimo postępowania zgodnie z instrukcją obsługi.
- <sup>l</sup> Ten produkt może zawierać substancje będące kandydatami na listę SVHC (bardzo niebezpieczne substancje) zgodnie z Rozporządzeniem REACH (EC) 1907/2006 Unii Europejskiej. Najnowsze informacje są dostępne pod adresem [echa.europa.eu/scip](https://echa.europa.eu/scip-database)[database](https://echa.europa.eu/scip-database).

#### **Uwaga**

- <sup>l</sup> Przed przystąpieniem do czyszczenia ekranu należy wyłączyć wyświetlacz. W przeciwnym razie, podczas czyszczenia ikony na pulpicie mogą pozmieniać swoje lokalizacje, a aplikacje mogą zostać nieumyślnie aktywowane.
- <sup>l</sup> Należy unikać instalowania i użytkowania tablicy interaktywnej w miejscach narażonych na nadmierne gromadzenie się kurzu, występowanie nadmiernej wilgoci lub dymu.
- Upewnij się, że w pobliżu tablicy interaktywnej jest gniazdko elektryczne i jest łatwo dostępne podczas jej użytkowania.
- <sup>l</sup> Wyświetlacz może być stosowany wyłącznie w europejskich sieciach rozdzielczych TN i TT.

Nie nadaje się on do stosowania w starszych, informatycznych systemach rozdzielczych mocy w niektórych krajach europejskich. "System ten (typu IT) jest szeroko stosowany odizolowany od ziemi w niektórych instalacjach we Francji o impedancji doziemnej, przy 230/400 V, oraz w Norwegii, z neutralnym lub nierozdzielonym ogranicznikiem napięcia liniowego 230 V".

W przypadku wątpliwości, jaki typ systemu zasilania jest dostępny w miejscu instalacji tablicy interaktywnej, należy skontaktować się z wykwalifikowanym personelem.

- <sup>l</sup> Maksymalna moc dostępnego gniazda akcesoriów wynosi 90 W. Gniazdo nie stanowi ograniczonego źródła zasilania. Aby zmniejszyć ryzyko pożaru, należy upewnić się, że akcesoria podłączane do gniazda spełniają wymagania IEC 62368-1 dotyczące ochrony przeciwpożarowej.
- Kabel USB dostarczony z tablicą interaktywną należy podłączyć do komputera z interfejsem zgodnym ze standardem USB, na którym widnieje logo USB. Ponadto źródłowy komputer USB musi być zgodny z normą IEC 62368-1. Komputer źródłowy musi być oznaczony znakiem CE i posiadać znaki certyfikacji bezpieczeństwa w Kanadzie i USA. Ma to na celu zapewnienie bezpieczeństwa użytkowania oraz uniknięcie uszkodzenia tablicy interaktywnej.
- <sup>l</sup> Długotrwałe skupienie wzroku na nieruchomym obiekcie, takim jak ekran tablicy, może wywołać zmęczenie oczu i ból głowy. Aby chronić zdrowie oczu, należy stosować zasadę 20- 20-20: po 20 minutach spędzonych przed ekranem przez 20 sekund patrzeć na coś oddalonego o 20 stóp (6 metrów). Odprężenie oczu, częste rozglądanie się i mruganie również pomogą zapobiec zmęczeniu oczu.
- Tablice interaktywne SMART Board obsługują tylko urządzenia OPS dostarczone przez firmę SMART. Urządzenia OPS innych firm nie są obsługiwane, a ich użycie może prowadzić do niskiej wydajności lub uszkodzenia tablicy.
- Nie instaluj ani nie wyjmuj urządzenia OPS, gdy tablica jest włączona. Najpierw upewnij się, że wyłącznik zasilania z tyłu tablicy, obok gniazda zasilania prądem przemiennym, znajduje się w pozycji WYŁ. (O). Jeśli nie ma dostępu do wyłącznika zasilania, należy użyć przycisku zasilania $\bigcup$  na przednim panelu sterowania, aby przełączyć tablicę w tryb czuwania, a następnie odłączyć kabel zasilający tablicy od gniazda zasilania.
- <sup>l</sup> Po wyłączeniu zasilania tablicy lub odłączeniu jej od zasilania należy odczekać co najmniej 30 sekund przed wyjęciem urządzenia, aby umożliwić całkowite rozładowanie jego wewnętrznych źródeł zasilania. Jeśli to konieczne, możesz także odczekać pięć minut, aż urządzenie ostygnie.
- Upewnij się, że urządzenie OPS jest przymocowane do tablicy za pomocą śrub w dwóch punktach mocowania. Nieodpowiednio zabezpieczone urządzenia mogą uszkodzić tablicę. (Śruby mocujące urządzenia OPS są zazwyczaj mocowane na stałe, chociaż niektóre z nich zawierają po prostu oddzielne śruby mocujące).

### **Ważne**

Tabela zawiera wymagania dotyczące zwykłego użytkowania w zakresie mocy roboczej wyświetlacza:

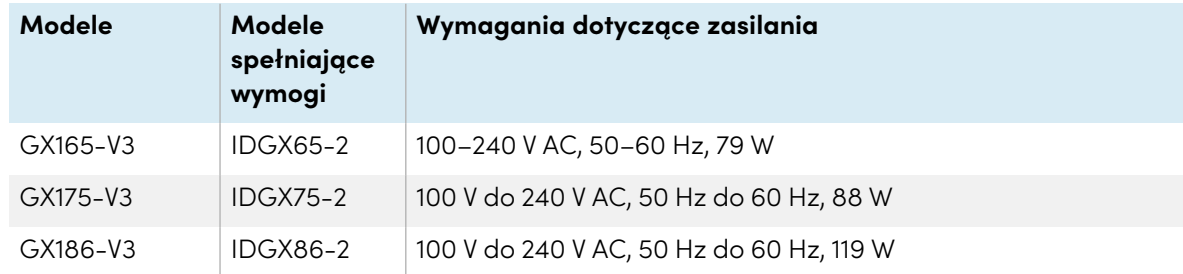

Dodatkowe wymagania i inne informacje zostały przedstawione w danych technicznych tablicy interaktywnej (zobacz Więcej [informacji](#page-15-0) na stronie16).

# **Zawartość**

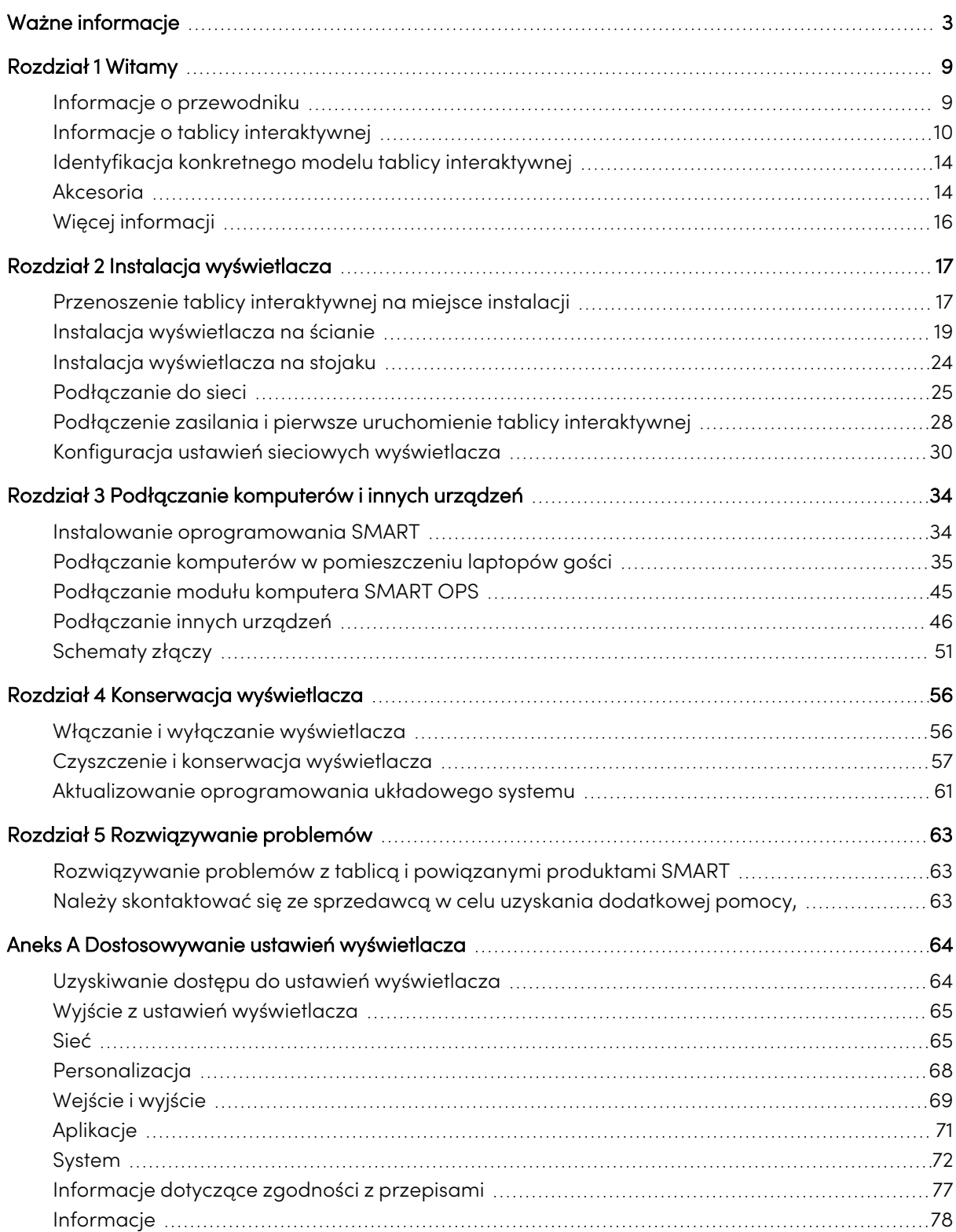

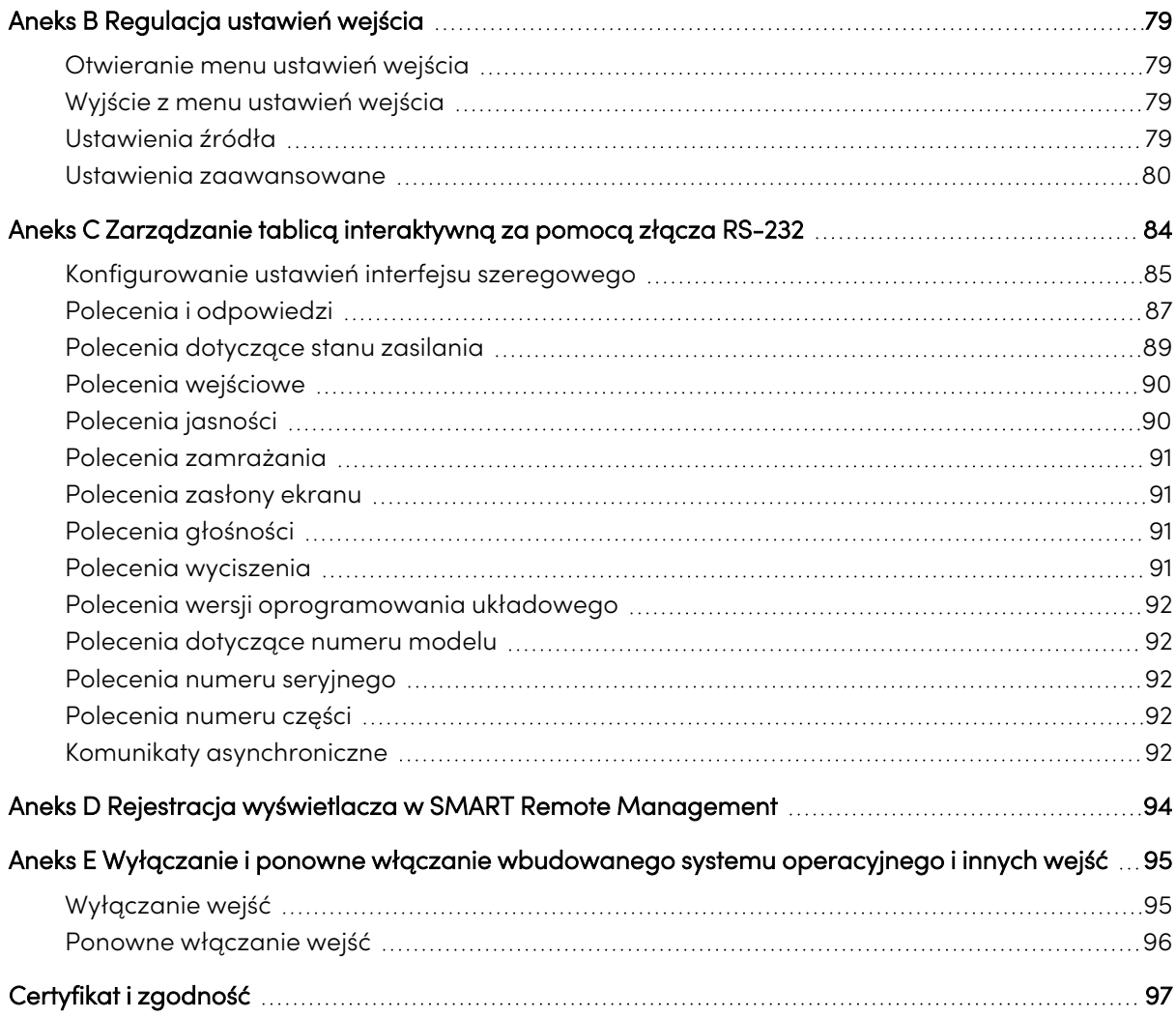

# <span id="page-8-0"></span>Rozdział 1 **Witamy**

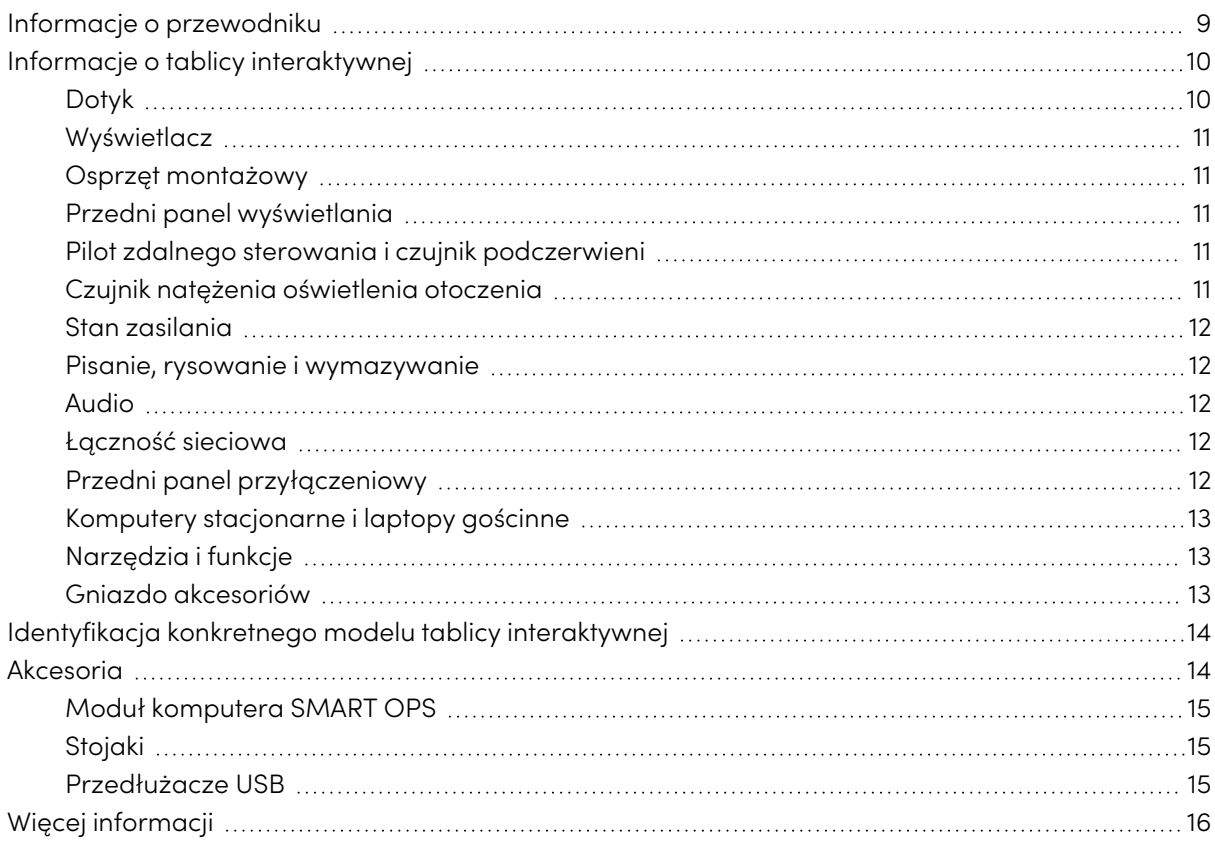

Tablica interaktywna z SMART Board® serii GX (V3 ) daje Ci wszystko, czego potrzebujesz, by rozpocząć pracę z interaktywnością. W tym rozdziale przedstawiono funkcje tablicy serii GX.

## <span id="page-8-1"></span>Informacje o przewodniku

- W jaki sposób zainstalować wyświetlacz?
- <sup>l</sup> Jak podłączyć zasilanie i urządzenia?
- Jak włączyć wyświetlacz po raz pierwszy?
- Jak dbać o wyświetlacz, aby móc go użytkować przez lata?
- Jak rozwiązywać problemy z wyświetlaczem?

Ponadto podręcznik ten zawiera informacje na temat ustawień wyświetlacza i obsługi zdalnego zarządzania.

Niniejszy przewodnik jest przeznaczony dla tych, którzy instalują i konserwują tablice interaktywne w swoich organizacjach. Dla użytkowników wyświetlacza dostępne są dodatkowe zasoby i dokumentacja (zobacz Więcej [informacji](#page-15-0) na stronie16).

## <span id="page-9-0"></span>Informacje o tablicy interaktywnej

Urządzenie SMART Board serii GX oferuje wszystko, co przydaje się w interaktywnym środowisku.

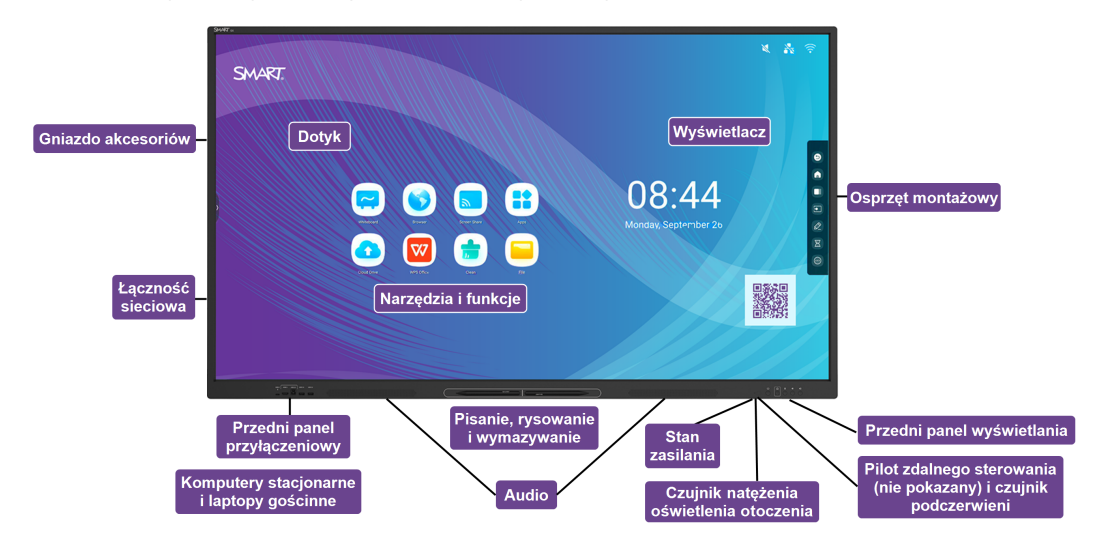

Wyświetlacz oferuje kompleksowy zestaw funkcji i komponentów.

## <span id="page-9-1"></span>Dotyk

Na ekranie można zrobić wszystko to, co można zrobić na komputerze, czyli otwierać i zamykać aplikacje, spotykać się z innymi, tworzyć nowe dokumenty lub edytować istniejące, odwiedzać strony internetowe, odtwarzać i przetwarzać filmy wideo i dużo więcej. Wszystko to oczywiście dotykając powierzchni wyświetlacza.

W aplikacjach można wykonywać wiele gestów, w tym przewijanie, skalowanie, obracanie oraz powiększanie i pomniejszanie.

### <span id="page-10-0"></span>Wyświetlacz

Wyświetlacz LED o ultra wysokiej rozdzielczości 4K zapewnia optymalną wyrazistość obrazu i szerokie kąty widzenia.

Rozmiary wyświetlacza różnią się w zależności od modelu:

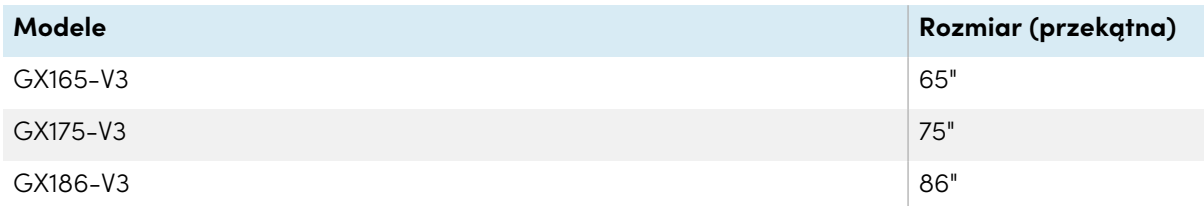

## <span id="page-10-1"></span>Osprzęt montażowy

Możesz użyć uchwytów ściennych zgodnych ze standardem VESA, takich jak uchwyt ścienny WM-SBID-200 firmy SMART (nie dołączony), aby zamontować wyświetlacz na ścianie (patrz [Instalacja](#page-18-0) [wyświetlacza](#page-18-0) na ścianie na stronie19).

<span id="page-10-2"></span>Można też zamocować wyświetlacz na stojaku przenośnym (zobacz Akcesoria na [stronie14](#page-13-1)).

## Przedni panel wyświetlania

Na przednim panelu sterowania znajdują się przyciski służące do włączania i wyłączania wyświetlacza, sterowania głośnością, zamrażania ekranu i wyświetlania ekranu głównego.

## <span id="page-10-3"></span>Pilot zdalnego sterowania i czujnik podczerwieni

Czujnik podczerwieni wyświetlacza znajduje się w panelu sterowania w prawym dolnym rogu ramki wyświetlacza.

Za pomocą pilota zdalnego sterowania można włączać i wyłączać tablicę interaktywną, dostosowywać ustawienia i korzystać z wielu innych funkcji.

## <span id="page-10-4"></span>Czujnik natężenia oświetlenia otoczenia

Czujnik natężenia oświetlenia otoczenia znajduje się w prawym dolnym rogu ramki tablicy interaktywnej. Czujnik wykrywa jasność w pomieszczeniu i odpowiednio dostosowuje jasność ekranu.

Aby włączyć lub wyłączyć tę funkcję, przejdź do opcji **Wejście Ustawienia zaawansowane Ekran AutoLight** (patrz Ustawienia zaawansowane na [stronie80\)](#page-79-0).

#### **Nuta**

Czujnik światła otoczenia jest domyślnie wyłączony.

## <span id="page-11-0"></span>Stan zasilania

Zobacz Podręcznik użytkownika tablic interaktywnych SMART Board serii GX (V3) [\(docs.smarttech.com/pl/kb/171903](https://docs.smarttech.com/pl/kb/171903)).

### <span id="page-11-1"></span>Pisanie, rysowanie i wymazywanie

Wyświetlacz jest wyposażony w dwa pióra, za pomocą których można pisać lub rysować na ekranie. Każda końcówka pisaka może być przypisana do pisania lub rysowania w innym kolorze podczas korzystania z aplikacji Whiteboard. Atrament cyfrowy można wymazać, przesuwając po nim wewnętrzną lub zewnętrzną stroną dłoni (pięścią).

Dzięki funkcji Object Awareness1 wyświetlacz automatycznie dostosowuje się do używanego narzędzia lub przedmiotu, niezależnie od tego, czy jest to pióro, palec, czy dłoń.

## <span id="page-11-2"></span>Audio

Wyświetlacz zawiera dwa zintegrowane głośniki o mocy 20 W RMS.

## <span id="page-11-3"></span>Łączność sieciowa

Aby zainstalować aktualizacje oprogramowania i oprogramowania sprzętowego, wyświetlacz wymaga połączenia z siecią i internetem. Niektóre aplikacje wymagają również połączenia z siecią i internetem (na przykład przeglądarka internetowa).

Aby zainstalować aktualizacje oprogramowania i oprogramowania sprzętowego, wyświetlacz wymaga połączenia z siecią i internetem.

Wyświetlacz można połączyć z siecią Wi-Fi lub przewodową, przy użyciu kabla Ethernet.

- Moduł Wi-Fi obsługuje pasma 2,4 i 5 Ghz.
- <sup>l</sup> Dwa gniazda RJ45 umożliwiają podłączenie wyświetlacza i urządzenia zewnętrznego, takiego jak komputer, do sieci Ethernet.

<span id="page-11-4"></span>Zobacz > [Podłączanie](#page-24-0) do sieci na stronie25

## Przedni panel przyłączeniowy

Przedni panel przyłączeniowy zawiera złącza dla urządzeń peryferyjnych USB oraz dla komputera lub innego źródła sygnału wejściowego.

Zobacz > Podłączanie [komputerów](#page-34-0) w pomieszczeniu laptopów gości na stronie35

Zobacz > [Podłączanie](#page-45-0) innych urządzeń na stronie46

<sup>1</sup>Po podłączeniu komputera ze sterownikami SMART Product Drivers

## <span id="page-12-0"></span>Komputery stacjonarne i laptopy gościnne

Do wyświetlacza można podłączyć znajdujące się w pomieszczeniu komputery oraz laptopy gości i używać go do przeglądania ich zawartości i interakcji z nimi.

Urządzenie jest dostarczane z oprogramowaniem SMART, które można zainstalować na podłączonych komputerach, aby mogły one w pełni wykorzystywać jego funkcje.

<span id="page-12-1"></span>Zobacz > Podłączanie [komputerów](#page-34-0) w pomieszczeniu laptopów gości na stronie35

## Narzędzia i funkcje

Wbudowany system Android™ wyświetlacza zapewnia obsługę aplikacji, które umożliwiają przeglądanie internetu, używanie Whiteboard, udostępnianie ekranu i działanie innych funkcji bez podłączania zewnętrznego urządzenia.

## <span id="page-12-2"></span>Gniazdo akcesoriów

W gnieździe akcesoriów można zainstalować urządzenie zgodne z OPS, takie jak moduł SMART OPS PC. Moduły SMART OPS PC zapewniają pełną obsługę systemu Windows® Pro.

Aby uzyskać więcej informacji na temat modułów komputera SMART OPS, zobacz [Moduł](#page-14-0) [komputera](#page-14-0) SMART OPS na stronie15.

### **Uwaga**

- <sup>l</sup> Maksymalna moc dostępnego gniazda akcesoriów wynosi 90 W. Gniazdo nie stanowi ograniczonego źródła zasilania. Aby zmniejszyć ryzyko pożaru, należy upewnić się, że akcesoria podłączane do gniazda spełniają wymagania IEC 62368-1 dotyczące ochrony przeciwpożarowej.
- Nie usuwaj komputera OPS ani innych urządzeń z gniazda akcesoriów, gdy są one włączone.
- Tablice interaktywne SMART Board obsługują tylko urządzenia OPS dostarczone przez firmę SMART. Urządzenia OPS innych firm nie są obsługiwane, a ich użycie może prowadzić do niskiej wydajności lub uszkodzenia tablicy.
- <sup>l</sup> Nie instaluj ani nie wyjmuj urządzenia OPS, gdy tablica jest włączona. Najpierw upewnij się, że wyłącznik zasilania z tyłu tablicy, obok gniazda zasilania prądem przemiennym, znajduje się w pozycji WYŁ. (O). Jeśli nie ma dostępu do wyłącznika zasilania, należy użyć przycisku zasilania $\bigcup$  na przednim panelu sterowania, aby przełączyć tablicę w tryb czuwania, a następnie odłączyć kabel zasilający tablicy od gniazda zasilania.
- <sup>l</sup> Po wyłączeniu zasilania tablicy lub odłączeniu jej od zasilania należy odczekać co najmniej 30 sekund przed wyjęciem urządzenia, aby umożliwić całkowite rozładowanie jego wewnętrznych źródeł zasilania. Jeśli to konieczne, możesz także odczekać pięć minut, aż urządzenie ostygnie.

<sup>l</sup> Upewnij się, że urządzenie OPS jest przymocowane do tablicy za pomocą śrub w dwóch punktach mocowania. Nieodpowiednio zabezpieczone urządzenia mogą uszkodzić tablicę. (Śruby mocujące urządzenia OPS są zazwyczaj mocowane na stałe, chociaż niektóre z nich zawierają po prostu oddzielne śruby mocujące).

## <span id="page-13-0"></span>Identyfikacja konkretnego modelu tablicy interaktywnej

Firma SMART oferuje kilka modeli tablicy interaktywnej SMART Board serii GX (V3 ) .

Tabliczka znamionowa z numerem seryjnym znajduje się z tyłu lub po lewej stronie wyświetlacza.

#### **Wskazówka**

Na etykiecie znajduje się numer modelu podstawowego tablicy (na przykład SBID-GX075-V3). Należy pamiętać, że ten numer różni się od rzeczywistego numeru modelu/SKU (na przykład GX175-V3).

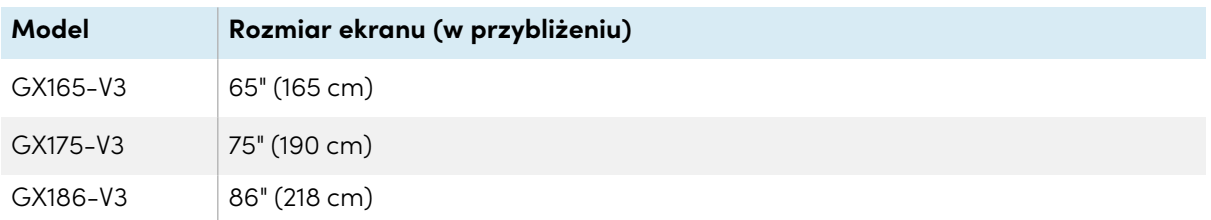

## <span id="page-13-1"></span>Akcesoria

Akcesoria do tablic obejmują:

- Moduł komputera SMART OPS
- Uchwyt ścienny firmy SMART (WM-SBID-200) do wyświetlaczy SMART Board
- Stojaki
- <sup>l</sup> Przedłużacze USB

Zobacz też > [smarttech.com/accessories](https://www.smarttech.com/accessories)

## <span id="page-14-0"></span>Moduł komputera SMART OPS

Moduły SMART Open Pluggable Specification (OPS) PC zapewniają łatwą instalację systemu Windows Pro opartą na procesorach Intel® Core™ i są zaprojektowane specjalnie do pracy z interaktywnym wyświetlaczem SMART Board. Wszystkie moduły OPS PC posiadają pełną licencję na system Windows Pro. Zainstaluj moduł OPS PC w gnieździe akcesoriów wyświetlacza, aby mieć kompletną instalację systemu Windows 4K UHD w zasięgu ręki, bez potrzeby zewnętrznego komputera ani dodatkowych kabli.

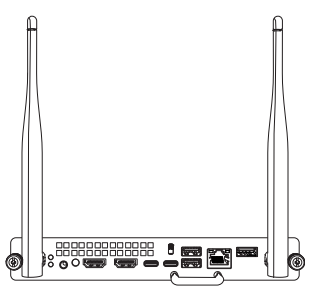

Zainstaluj znane aplikacje systemu Windows, takie jak oprogramowanie SMART Notebook®, SMART TeamWorks™ i SMART Meeting Pro® i uzyskaj bezpośredni dostęp do internetu za pośrednictwem istniejącego połączenia sieciowego tablicy. Uaktualnienia i serwis modułu komputera OPS można łatwo wykonać bez zdejmowania tablicy interaktywnej z miejsca jej zamontowania.

## <span id="page-14-1"></span>Stojaki

Jeśli tablica interaktywna ma być przesuwana z miejsca na miejsce, można ją zamontować na stojaku mobilnym SMART. Jeśli tablica ma być zainstalowana na ścianie, która może nie utrzymać pełnej wagi tablicy interaktywnej, można ją zainstalować na stojaku podłogowym SMART.

#### **Uwagi**

- <sup>l</sup> Aby używać modeli 75- i 86-calowych (GX175-V3 i GX186-V3) z jednym z elektrycznych stojaków SMART o regulowanej wysokości, należy najpierw przymocować uchwyt ścienny SMART (model WM-SBID-200, część #1031766, [docs.smarttech.com/pl/kb/171405\)](https://docs.smarttech.com/pl/kb/171405) do tablicy przed zamontowaniem jej na stojaku. (Dotyczy to modeli FSE-400, FSE-410 i FSE-420 ze stojakiem ruchomym oraz modeli WSE-400 i WSE-410 ze stojakiem ściennym).
- <sup>l</sup> Uwaga dla użytkowników w Australii i Nowej Zelandii: SMART nie dostarcza stojaków do użytku w Australii lub Nowej Zelandii. Nie możemy także dostarczać rekomendacji dotyczących stojaków produkowanych przez innych dostawców.

## <span id="page-14-2"></span>Przedłużacze USB

As noted in the display's specifications, the USB connection between the Wyświetlacz and computer should be no longer than 5 m. If you need to connect a computer that is more than 5 m from the Wyświetlacz, use the following USB extender:

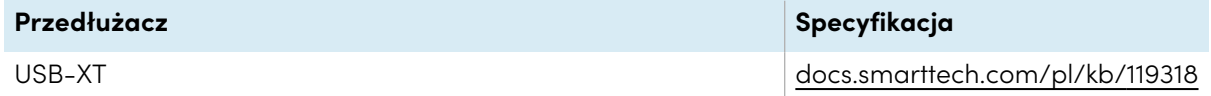

Zobacz też > [Przedłużacze](https://support.smarttech.com/docs/redirect/?product=cables&context=about-cable-accessories/usb-cable-extenders.cshtml) kabla USB

## <span id="page-15-0"></span>Więcej informacji

Oprócz tego podręcznika SMART udostępnia inne dokumenty dotyczące tej tablicy w sekcji Pomoc techniczna w witrynie internetowej firmy SMART [\(smarttech.com/support](https://www.smarttech.com/support)). Zeskanuj kod QR na okładce tego podręcznika, aby wyświetlić łącza do dokumentów i innych pomocnych zasobów dotyczących tablicy interaktywnej SMART Board serii GX (V3).

# <span id="page-16-0"></span>Rozdział 2 **Instalacja wyświetlacza**

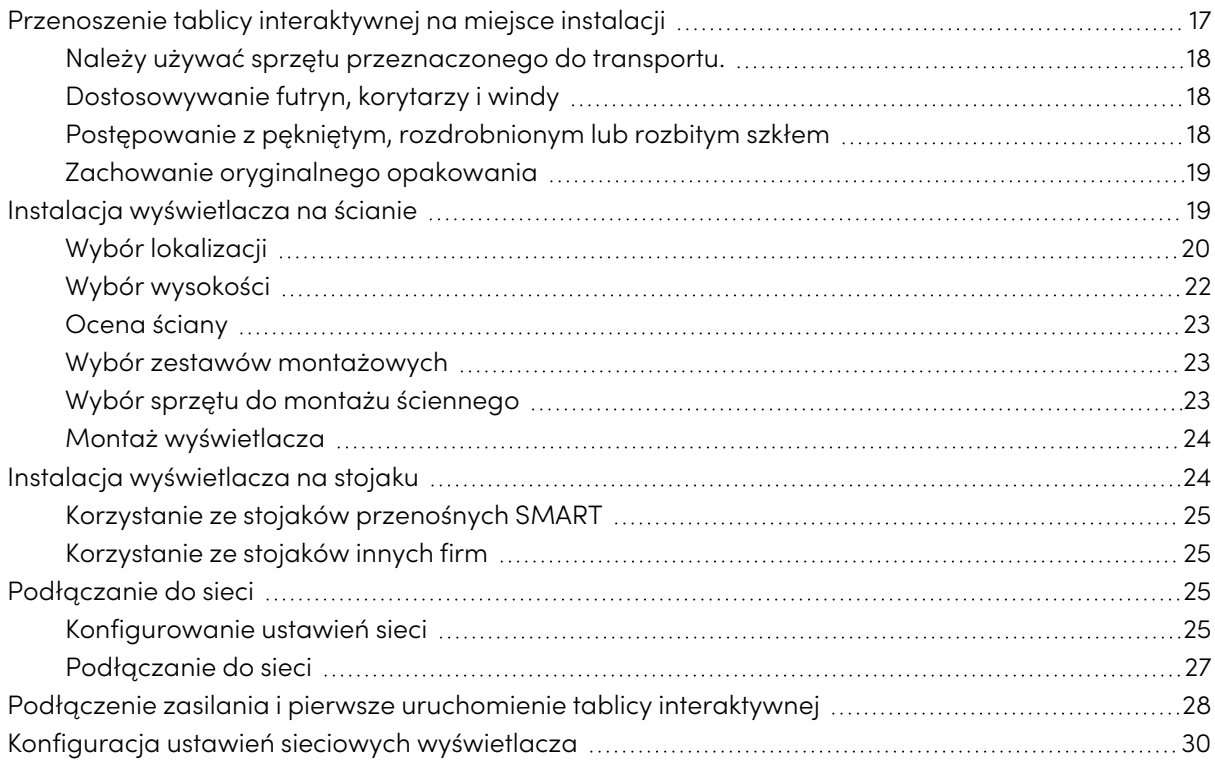

SMART zaleca, aby instalacja wyświetlacza była realizowana wyłącznie przez przeszkolonych instalatorów.

Poniższy rozdział skierowany jest do instalatorów. Przed zainstalowaniem wyświetlacza należy zapoznać się z poniższymi informacjami oraz z instrukcją montażu dołączoną do wyświetlacza.

#### **Ostrzeżenie** 企

<span id="page-16-1"></span>Nieprawidłowy montaż wyświetlacza może spowodować obrażenia ciała i uszkodzenie produktu.

## Przenoszenie tablicy interaktywnej na miejsce instalacji

Po otrzymaniu tablicy interaktywnej trzeba ją przetransportować na miejsce instalacji.

Czasami może być również konieczne przeniesienie wyświetlacza w inne miejsce po jego wstępnej instalacji.

#### **Ważne**

- <sup>l</sup> Przenoszenie tablicy interaktywnej odbywa się na własne ryzyko. SMART nie ponosi odpowiedzialności za szkody lub obrażenia powstałe podczas transportu tablicy interaktywnej.
- Przenoszenie wyświetlacza:
	- <sup>o</sup> Przestrzegać lokalnych przepisów i norm bezpieczeństwa.
	- <sup>o</sup> Tablica interaktywna musi być zapakowana w oryginale opakowanie, łącznie z paletą.
	- <sup>o</sup> Transportować wyświetlacz w taki sposób, aby jego górna ramka była skierowana do góry.
	- <sup>o</sup> Nie należy kłaść rozpakowanej tablicy na boku.
	- <sup>o</sup> Wyświetlacz powinien być przenoszony przez co najmniej dwie osoby.

#### **Wskazówka**

Przednia strona wyświetlacza jest oznaczona na opakowaniu produktu. W celu orientacji i przed przystąpieniem do transportu wyświetlacza należy wyszukać na opakowaniu napis "PRZÓD".

### <span id="page-17-0"></span>Należy używać sprzętu przeznaczonego do transportu.

Do transportu tablicy interaktywnej można użyć następującego sprzętu:

- Wózek
- · Wózek do mebli
- Podnośnik mechaniczny

### <span id="page-17-1"></span>Dostosowywanie futryn, korytarzy i windy

In some situations, you might need to remove the Wyświetlacz from its packaging to move it through narrow doorways or hallways or onto an elevator.

Może również okazać się konieczne obrócenie tablicy w taki sposób, aby jej górna część była skierowana w bok. Można to zrobić podczas transportu, jednak podczas instalacji tablica musi być ustawiona w orientacji poziomej (górną ramką skierowaną do góry). Nie należy kłaść rozpakowanej tablicy na boku.

## <span id="page-17-2"></span>Postępowanie z pękniętym, rozdrobnionym lub rozbitym szkłem

Wyświetlacz zawiera bezpieczne szkło hartowane. Mimo, że szkło to jest wzmacniane termicznie, aby wytrzymać uderzenia, jeśli zostanie uderzone z dużą siłą, może ono pęknąć, odpryskać lub rozbić się na kawałki. (W przypadku rozbicia, szkło bezpieczne rozpada się na małe kawałki, a nie na ostre odłamki). Zmiany temperatury mogą spowodować, że niewielkie pęknięcia mogą być poważniejsze i spowodować pęknięcie szkła.

Zobacz > Rozbite szkło na tablicy [interaktywnej](https://community.smarttech.com/s/article/shattered-glass-on-an-interactive-display)

Jeśli szkło wyświetlacza jest popękane lub rozdrobnione, należy zlecić jego profesjonalną kontrolę i naprawę w autoryzowanym centrum naprawczym SMART. W przypadku rozbicia szkła wyświetlacza należy dokładnie oczyść ten obszar i zlecić naprawę lub wymianę wyświetlacza.

### **Ostrzeżenie**

Ze względów bezpieczeństwa i aby zapobiec dalszym uszkodzeniom, w przypadku pęknięcia, rozbicia lub uszkodzenia szkła, nie należy instalować ani używać wyświetlacza.

## <span id="page-18-1"></span>Zachowanie oryginalnego opakowania

Należy zachować oryginalne opakowanie, w tym paletę po tablicy, aby w przypadku konieczności ponownego transportu tablicy interaktywnej zapakować ją w sposób możliwie najbardziej zbliżony do oryginalnego opakowania. Opakowanie to zostało zaprojektowane w celu zapewnienia najlepszej możliwej ochrony przed wstrząsami i wibracjami.

#### **Nuta**

Jeśli oryginalne opakowanie nie jest dostępne, opakowanie zastępcze można zakupić bezpośrednio u autoryzowanego sprzedawcy SMART ([smarttech.com/where\)](https://www.smarttech.com/where).

## **Uwaga**

Tablicę interaktywną należy transportować wyłącznie w oryginalnym opakowaniu lub opakowaniu zastępczym zakupionym u autoryzowanego sprzedawcy SMART. Transport tablicy interaktywnej bez odpowiedniego opakowania może prowadzić do uszkodzenia produktu i unieważnienia gwarancji.

## <span id="page-18-0"></span>Instalacja wyświetlacza na ścianie

Zazwyczaj wyświetlacz montowany jest na ścianie w sali lekcyjnej lub konferencyjnej.

## <span id="page-19-0"></span>Wybór lokalizacji

Wyświetlacz jest zazwyczaj instalowany w centralnym punkcie pomieszczenia, takim jak z przodu pomieszczenia w którym dobywają się lekcje lub konferencje.

Wybór odpowiedniej lokalizacji ma kluczowe znaczenie dla zapewnienia jak najlepszych wrażeń z korzystania z wyświetlacza. Wybierając jego lokalizację należy wziąć pod uwagę następujące czynniki:

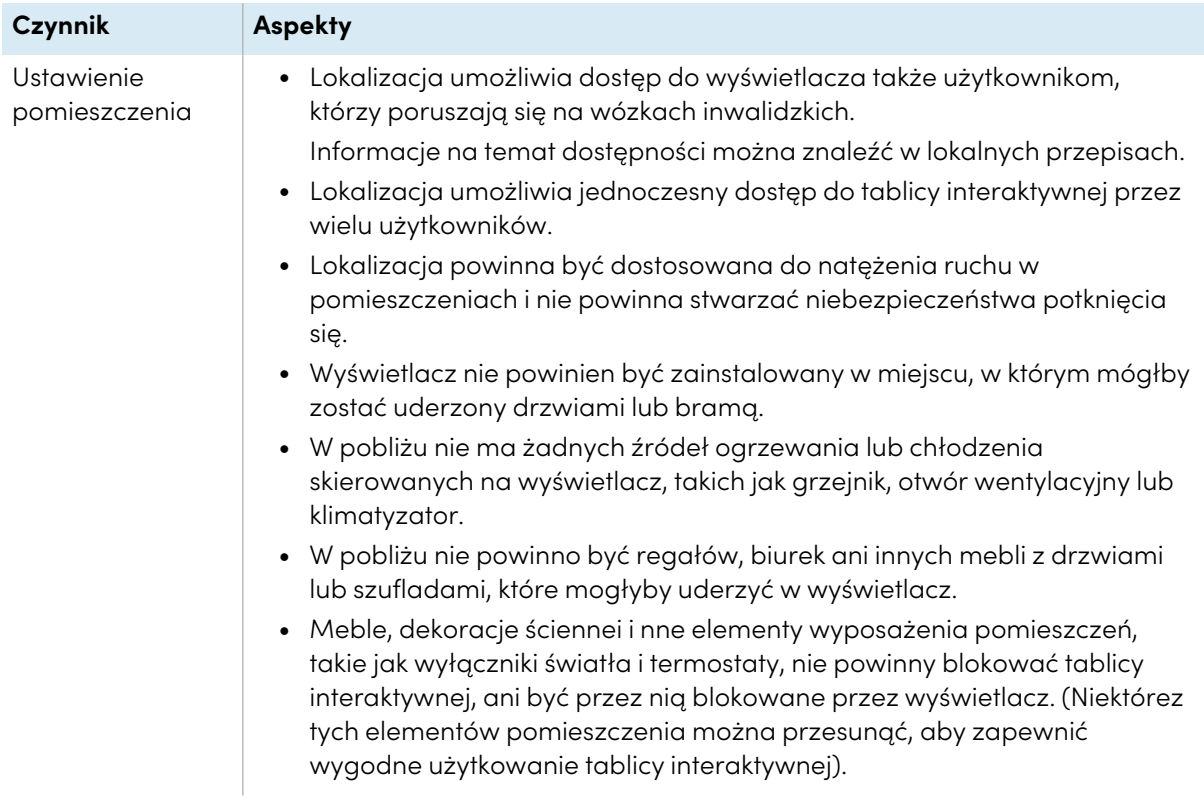

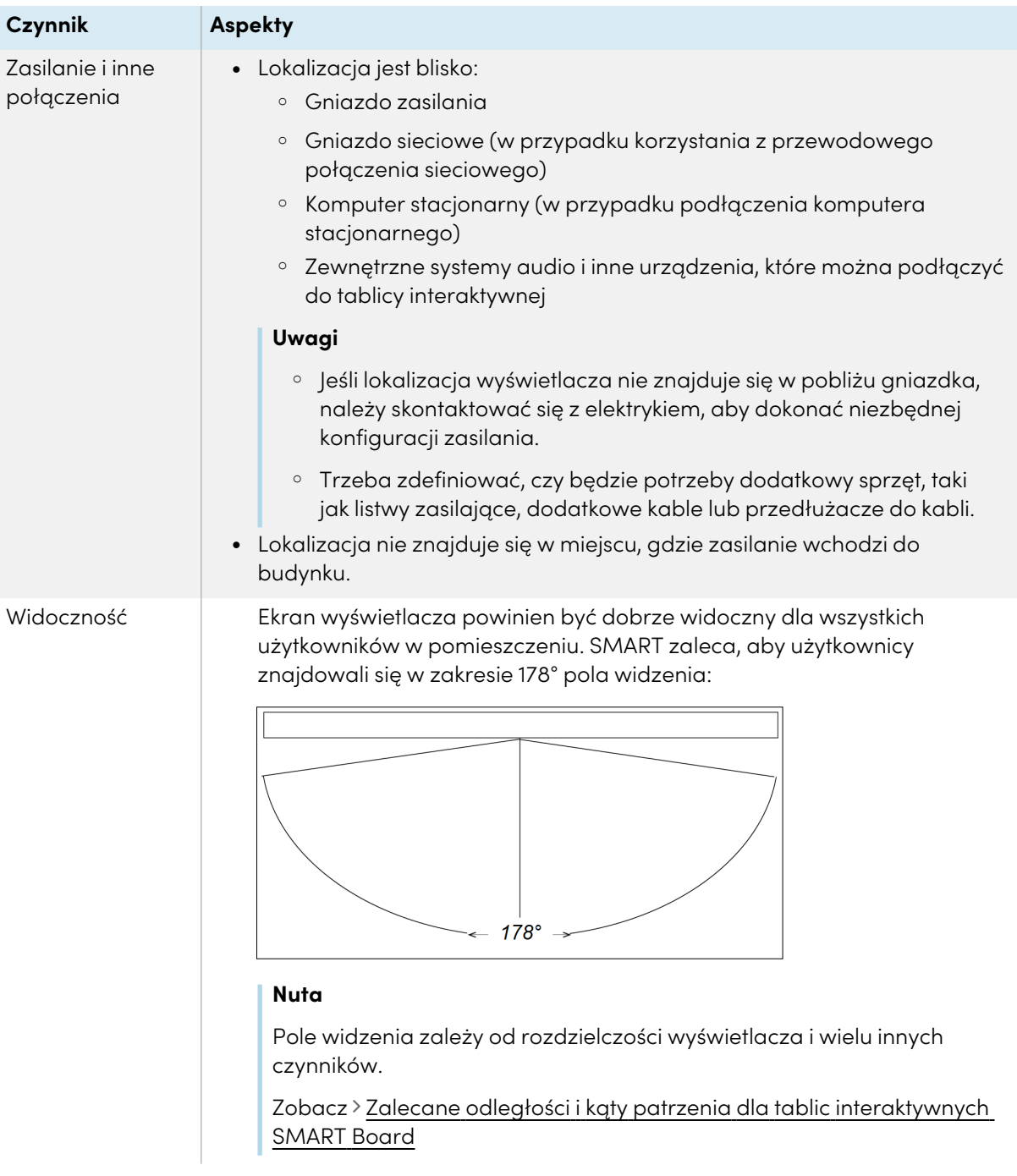

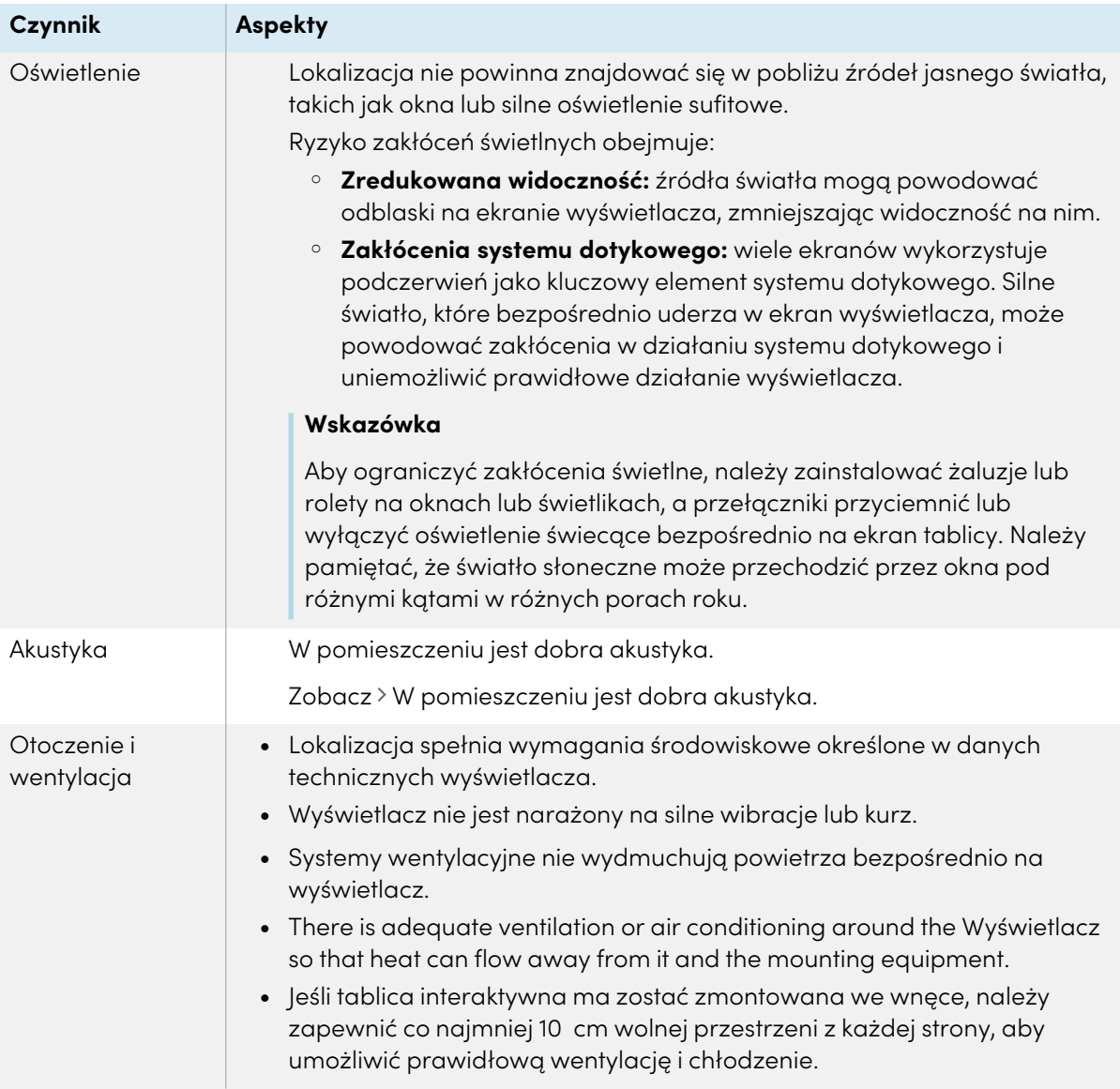

## <span id="page-21-0"></span>Wybór wysokości

Przy wyborze wysokości wyświetlacza należy wziąć pod uwagę ogólną wysokość społeczności użytkowników.

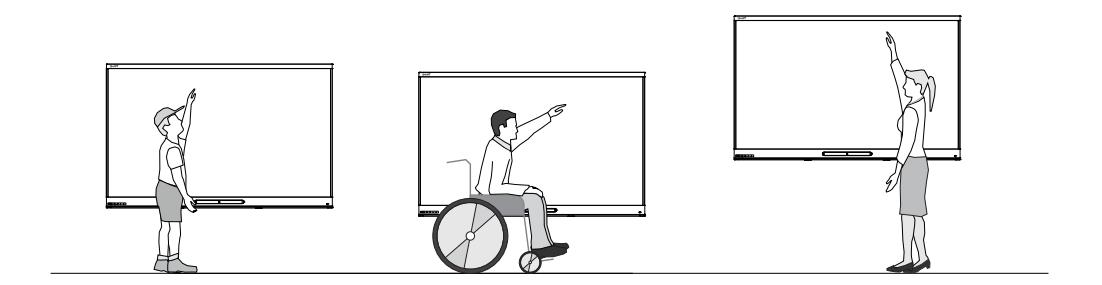

SMART zaleca montaż wyświetlacza w taki sposób, aby jego górna krawędź znajdowała się w odległości 1,9 m od podłogi.

#### **Nuta**

Jeśli uczestnicy będą siedzieć pod stromym kątem (np. w sali wykładowej), może być konieczne dostosowanie wysokości lub kąta instalacji.

Zobacz > Montaż [wyświetlacza](#page-23-1) na następnej stronie

## <span id="page-22-0"></span>Ocena ściany

Należy upewnić się, że ściana, na której tablica interaktywna ma być zainstalowana, jest w stanie wytrzymać ciężar urządzenia i elementów montażowych. Jeśli tak nie jest, należy rozważyć użycie stojaka ściennego SMART, aby przenieść część ciężaru ze ściany na podłogę.

Zobacz > [smarttech.com/accessories](https://www.smarttech.com/accessories)

#### **Nuta**

Waga wyświetlacza jest podana w danych technicznych produktu.

W niektórych sytuacjach może okazać się konieczne przeprowadzenie analizy technicznej w celu określenia, czy ściana jest w stanie utrzymać ciężar wyświetlacza.

### <span id="page-22-1"></span>Wybór zestawów montażowych

Zestawy montażowe niezbędne do instalacji sprzętu różnią się w zależności od rodzaju ściany, do której tablica interaktywna ma być zamocowana.

W przypadku używania uchwytu ściennego SMART (WM-SBID-200) należy się zapoznać z ilustrowaną instrukcją montażu uchwytu ściennego, aby uzyskać informacje na temat wymaganego sprzętu montażowego [\(docs.smarttech.com/pl/kb/171373](https://docs.smarttech.com/pl/kb/171373)).

### <span id="page-22-2"></span>Wybór sprzętu do montażu ściennego

It is always best to mount the Wyświetlacz on a wall.

Do zamontowania wyświetlacza na ścianie można użyć uchwytu ściennego WM-SBID-200 firmy SMART. Firma SMART zaleca jego użycie.

Zobacz Instrukcje instalacji modeli GX165-V3, GX175-V3 <sup>i</sup> GX186-V3 [\(docs.smarttech.com/pl/kb/171905](https://docs.smarttech.com/pl/kb/171905)).

Aby uzyskać informacje na temat opcji montażowych SMART, należy skontaktować się z autoryzowanym sprzedawcą SMART ([smarttech.com/where](https://www.smarttech.com/buy/find-reseller?sector=education&filters=k12)).

W przypadku wybrania zestawu montażowego innej firmy niż SMART należy upewnić się, że uchwyt do montażu ściennego jest odpowiedni do wymiarów urządzenia i będzie w stanie wytrzymać jego ciężar wraz z podłączonymi akcesoriami.

### <span id="page-23-1"></span>Montaż wyświetlacza

Elementy elektryczne i mechaniczne wyświetlacza są zaprojektowane w taki sposób, aby działały prawidłowo, gdy wyświetlacz jest zamontowany zgodnie z instrukcją instalacji. Montaż wyświetlacza w orientacji niezgodnej z instrukcją instalacji może spowodować jego awarię i unieważnienie gwarancji.

wyświetlacze są przystosowane do montażu wyłącznie w pozycji pionowej: 90° względem podłogi, z tolerancją na poziomie 5°–15°, zależy to od wyświetlacza (więcej informacji znajdziesz w dokumentacji urządzenia). Wyświetlacza SMART nie należy montować pod innymi kątami ani w pozycji poziomej (np. na blacie stołu).

Istnieje wiele potencjalnych zagrożeń związanych z montażem wyświetlacza w niestandardowej orientacji lub pod niestandardowym kątem:

- <sup>l</sup> Przykładowo, zamontowanie wyświetlacza w pozycji poziomej (tak jak blat stołu) może spowodować opadnięcie elementu szklanego ekranu, uszkodzenie wyświetlacza lub zakłócenie działania jego systemu dotykowego.
- Niestandardowa orientacja może wpływać na wentylację, tworząc gorące miejsca w sprzęcie, przedwczesne awarie.

## <span id="page-23-0"></span>Instalacja wyświetlacza na stojaku

Tablicę można zainstalować na stojaku, aby wygodnie przenosić ją z miejsca na miejsce lub jeśli nie ma możliwości zainstalowania jej na ścianie.

#### **Uwagi**

- <sup>l</sup> Aby używać modeli 75- i 86-calowych (GX175-V3 i GX186-V3) z jednym z elektrycznych stojaków SMART o regulowanej wysokości, należy najpierw przymocować uchwyt ścienny SMART (model WM-SBID-200, część #1031766, [docs.smarttech.com/pl/kb/171405\)](https://docs.smarttech.com/pl/kb/171405) do tablicy przed zamontowaniem jej na stojaku. (Dotyczy to modeli FSE-400, FSE-410 i FSE-420 ze stojakiem ruchomym oraz modeli WSE-400 i WSE-410 ze stojakiem ściennym).
- <sup>l</sup> Uwaga dla użytkowników w Australii i Nowej Zelandii: SMART nie dostarcza stojaków do użytku w Australii lub Nowej Zelandii. Nie możemy także dostarczać rekomendacji dotyczących stojaków produkowanych przez innych dostawców.

### <span id="page-24-1"></span>Korzystanie ze stojaków przenośnych SMART

Z myślą o interaktywnych tablicach SMART Board zaprojektowano stojaki mobilne SMART. Niektóre mają regulowaną wysokość. Niektóre modele zawierają szafkę z blokadą w celu zabezpieczenia urządzenia oraz kółka obrotowe ułatwiające przemieszczanie, które można zablokować.

Zobacz też > [smarttech.com/accessories](https://www.smarttech.com/accessories)

## <span id="page-24-2"></span>Korzystanie ze stojaków innych firm

Informacje na temat wyboru i korzystania ze stojaków innych firm można znaleźć w podrozdziale [Instalacja](https://support.smarttech.com/docs/redirect/?product=smartboardgx&context=stand-installation) SMART Board GX na stojaku.

## <span id="page-24-0"></span>Podłączanie do sieci

Aby zainstalować aktualizacje oprogramowania i oprogramowania sprzętowego, wyświetlacz wymaga połączenia z siecią i internetem.

## <span id="page-24-3"></span>Konfigurowanie ustawień sieci

Administratorzy sieci muszą skonfigurować połączenie sieciowe wyświetlacza, aby umożliwić aktualizację oprogramowania sprzętowego w trybie over-the-air dla wielu osadzonych aplikacji.

#### **W celu konfiguracji sieci,**

1. Otwórz wymagane porty TCP/UDP:

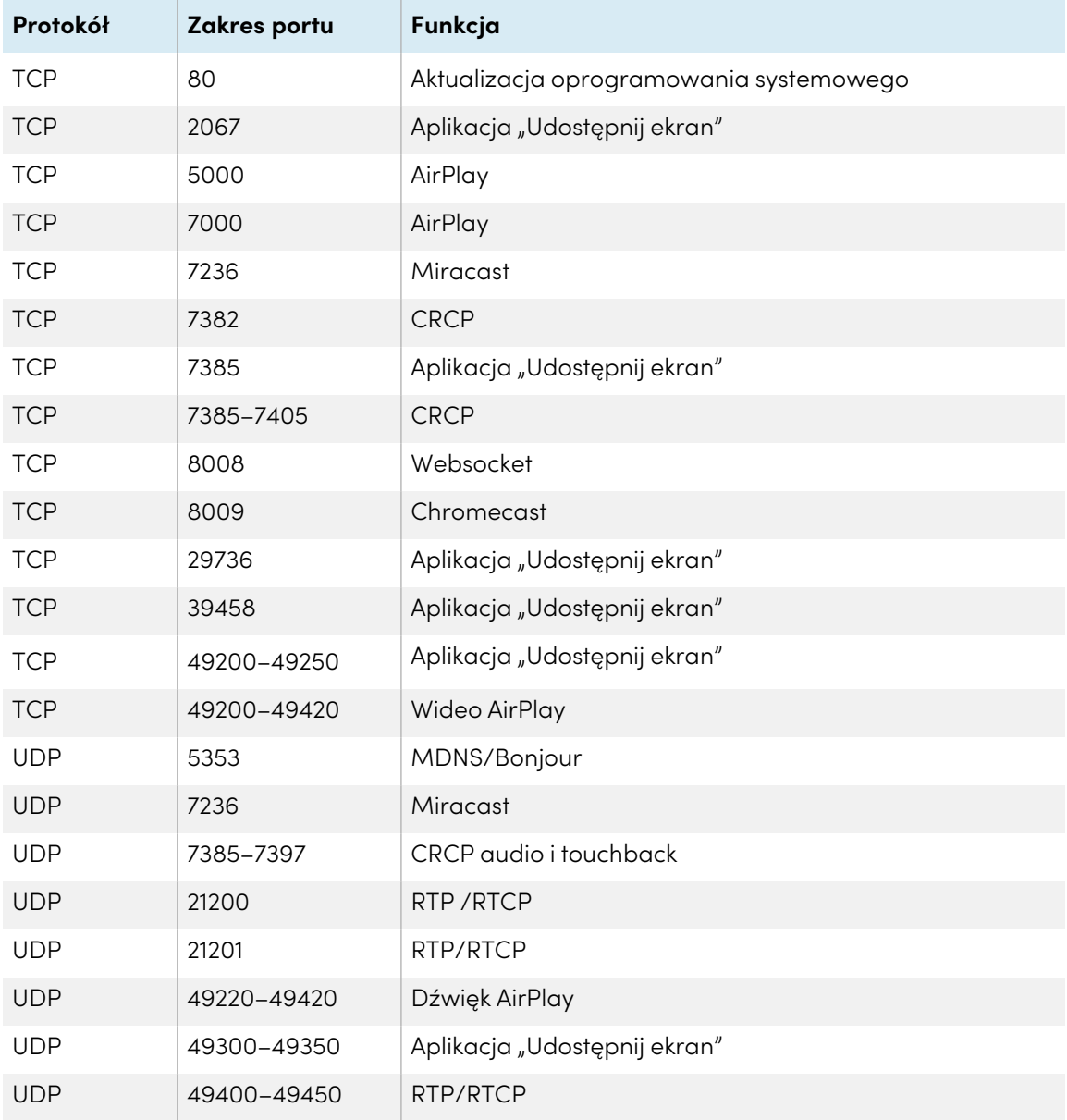

2. Dodaj do listy dozwolonych sieci następujące adresy URL:

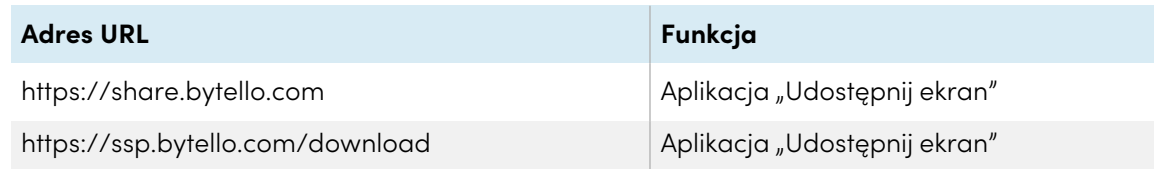

- 3. Należy skonfigurować sieć bezprzewodową w taki sposób, aby włączyć usługę nadawania.
- 4. Należy skonfigurować sieć tak, aby umożliwiała obsługę mDNS (tryb Multicast).

## <span id="page-26-0"></span>Podłączanie do sieci

Aby zainstalować aktualizacje oprogramowania i oprogramowania sprzętowego, wyświetlacz wymaga połączenia z siecią i internetem. Połączenie z siecią można uzyskać za pomocą Wi-Fi lub jednego z gniazd sieci Ethernet (RJ45).

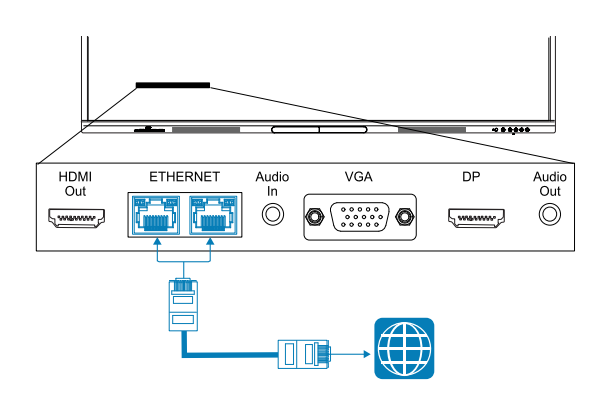

### **Ważne**

Do podłączania do sieci nie należy używać gniazda RJ45 komputera OPS.

#### **Nuta**

Połączenie sieciowe wyświetlacza jest współdzielone wewnętrznie z OPS PC.

#### **Wskazówka**

Jeśli do połączenia do sieci używane jest jedno z gniazd RJ45 wyświetlacza, do drugiego gniazda RJ45 można podłączyć komputer, aby zapewnić mu dostęp do sieci. Jest to szczególnie przydatne, jeśli w pomieszczeniu jest tylko jedno przewodowe połączenie sieciowe. (Dostęp do sieci jest dostępny, gdy wyświetlacz jest włączony, ale nie gdy jest w trybie czuwania).

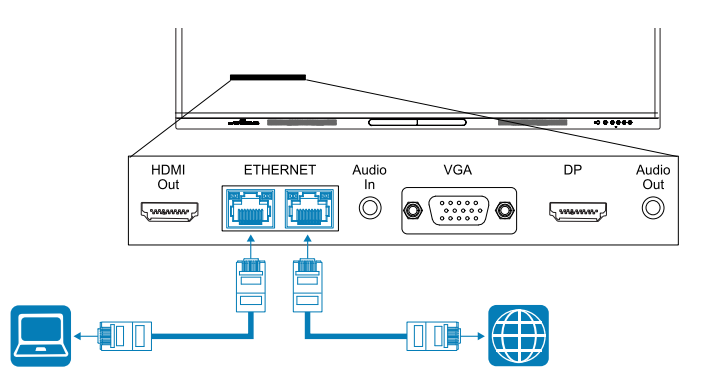

## <span id="page-27-0"></span>Podłączenie zasilania i pierwsze uruchomienie tablicy interaktywnej

#### **Podłączanie tablicy interaktywnej do zasilania**

Podłącz dostarczony przewód [zasilający](https://support.smarttech.com/docs/redirect/?product=cables&context=power) od wlotu źródła zasilania prądem przemiennym z boku tablicy interaktywnej do gniazda zasilania.

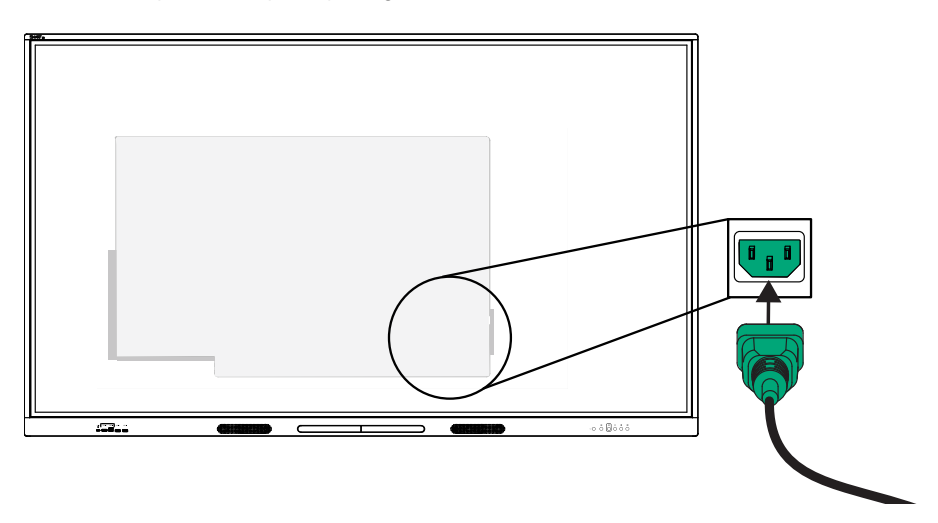

#### **Nuta**

Informacje na temat wymogów w zakresie mocy i zużycia energii znajdują się w danych technicznych tablicy interaktywnej (zobacz Więcej [informacji](#page-15-0) na stronie16).

#### **W celu włączenia i konfiguracji wyświetlacza po raz pierwszy**

### **Uwaga**

- Zainstaluj urządzenie OPS przed włączeniem tablicy. Jeśli nie ma dostępu do wyłącznika zasilania, należy użyć przycisku zasilania $\mathbb U$  na przednim panelu sterowania, aby przełączyć tablicę w tryb czuwania, a następnie odłączyć kabel zasilający tablicy od gniazda zasilania.
- Upewnij się, że urządzenie OPS jest przymocowane do tablicy za pomocą śrub w dwóch punktach mocowania. Nieodpowiednio zabezpieczone urządzenia mogą uszkodzić tablicę. (Śruby mocujące urządzenia OPS są zazwyczaj mocowane na stałe, chociaż niektóre z nich zawierają po prostu oddzielne śruby mocujące). Urządzenia OPS innych firm nie są obsługiwane, a ich użycie może prowadzić do niskiej wydajności lub uszkodzenia tablicy.

#### **Ważne**

- Zainstaluj moduł komputera OPS przed włączeniem wyświetlacza.
- Procedura pierwszej konfiguracji wyświetlacza nie zostanie zakończona pomyślnie, jeśli spróbujesz połączyć się z siecią Wi-Fi, która wymaga podania nazwy użytkowej. Jeśli chcesz podłączyć wyświetlacz do sieci Wi-Fi, która wymaga nazwy użytkownika, możesz to zrobić po zakończeniu pierwszej konfiguracji.

Zobacz > Aby nawiązać [połączenie](#page-29-1) z siecią Wi-Fi, na następnej stronie

1. Ustaw przełącznik zasilania obok gniazda zasilania prądem zmiennym z tyłu wyświetlacza w pozycji ON (I).

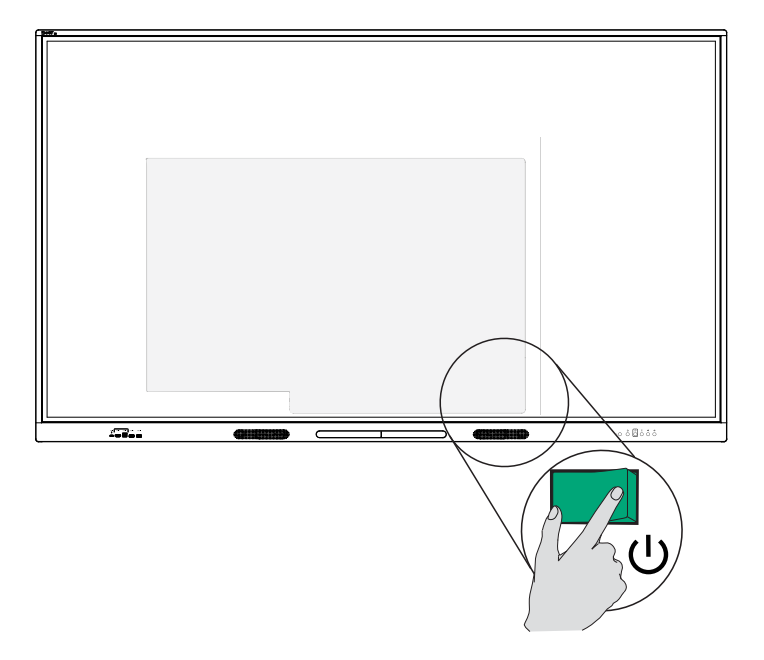

- 2. Wybierz język, a następnie dotknij ikony **Dalej** .
- 3. Wybierz kraj, w którym instalujesz wyświetlacz. Pozwala to zapewnić dostępność odpowiednich częstotliwości Wi-Fi dla sieci bezprzewodowych. Dotknij ikony **Dalej** .
- 4. Wybierz połączenie Ethernet lub bezprzewodowe. Aby ręcznie dodać ukrytą sieć Wi-Fi, dotknij ikony **Dodaj sieć** .

#### **Ważne**

Wyświetlacz wymaga połączenia z internetem, aby pobrać i zainstalować ważne aktualizacje. Poproś administratora sieci o sprawdzenie, czy wyświetlacz ma dostęp do internetu. Może to zrobić, otwierając stronę internetową we wbudowanej przeglądarce.

5. Dotknij ikony **Dalej** .

6. Ustaw datę, godzinę i strefę czasową, a następnie dotknij ikony **Next** .

Możesz także włączyć automatyczne ustawianie daty i godziny na wyświetlaczu.

Zobacz > System na [stronie72](#page-71-0)

7. Ustaw hasło funkcji blokady ekranu, a następnie dotknij **Enter**.

#### **Ważne**

Upewnij się, że kod dostępu do blokady ekranu jest udostępniany uprawnionym użytkownikom wyświetlacza. Użytkownicy muszą wprowadzić kod dostępu, aby odblokować ekran wyświetlacza, gdy funkcja Blokada ekranu jest włączona.

Ekran Gotowe wskazuje, że konfiguracja została zakończona.

## <span id="page-29-0"></span>Konfiguracja ustawień sieciowych wyświetlacza

Użyj procedur w tym rozdziale, aby zaktualizować ustawienia sieciowe po włączeniu wyświetlacza. Rozdział ten opisuje:

- Łączenie się z siecią Wi-Fi
- Konfiguracja ustawień proxy sieciowego dla sieci Wi-Fi
- Instalowanie cyfrowego certyfikatu sieciowego dla sieci Wi-Fi
- Podłączanie do sieci Ethernet
- Konfiguracja bezprzewodowego hotspotu
- Podłączanie wyświetlacza do bezprzewodowego hotspotu
- Dodawanie połączenia VPN

#### **Nuta**

Jeśli tablica jest podłączona do sieci Wi-Fi, połączenie z siecią Ethernet zostanie wyłączone (i odwrotnie).

#### <span id="page-29-1"></span>**Aby nawiązać połączenie z siecią Wi-Fi,**

1. Na ekranie głównym stuknii ikone **Wi-Fi**  $\widehat{\mathbb{R}}$  w prawym górnym rogu.

LUB

Na ekranie głównym dotknij ikony **Aplikacje** , a następnie dotknij ikony **Ustawienia Sieć Wi-Fi**.

2. Włącz przełącznik **Wi-Fi**.

3. W kolejnym kroku należy wybrać sieć bezprzewodową.

Jeśli dana sieć Wi-Fi nie jest chroniona hasłem, wyświetlacz połączy się z siecią.

LUB

Jeśli dana sieć wymaga podania hasła, należy wprowadzić hasło Wi-Fi i kliknąć **Połącz**. Dostępne są również opcje dodawania certyfikatu oraz dostępu do ustawień zaawansowanych w celu skonfigurowania ustawień Proxy i IP.

#### **Uwagi**

- **•** Stuknij ikonę Dodaj sieć  $\pm$ , aby dodać sieć ręcznie.
- Stuknij ikonę Więcej elementów menu ••• aby wejść na stronę Preferencje Wi-Fi i zobaczyć swój adres MAC, adres IP i zainstalowane certyfikaty.

#### **Aby skonfigurować ustawienia proxy sieciowego dla zabezpieczonej sieci Wi-Fi**

Aby poprawić bezpieczeństwo i prywatność lub spełnić wymagania polityki firmy, można skonfigurować proxy sieciowe dla sieci Wi-Fi.

- 1. Na ekranie głównym dotknij ikony **Aplikacje** , a następnie dotknij ikony **Ustawienia Sieć Wi-Fi**.
- 2. Ustaw przełącznik **Wi-Fi** w pozycji włączonej i stuknij sieć zabezpieczoną.
- 3. Wybierz opcję Zabezpieczenia.
- 4. Wpisz swoje poświadczenia sieciowe (w tym hasło sieciowe).
- 5. Upewnij się, że wybrano **Ustawienia zaawansowane**.
- 6. Wybierz odpowiednie opcje z list rozwijanych **Proxy** i **IP Settings**.
- 7. Stuknij **Połącz**, aby zapisać ustawienia.

#### **Abu zainstalować cyfrowy certyfikat sieci Wi-Fi**

Aby zapewnić odpowiedni poziom zabezpieczeń i uwierzytelniania w sieci, możesz zainstalować na wyświetlaczu certyfikat SSL (Secure Sockets Layer).

- 1. Na ekranie głównym dotknij ikony **Aplikacje** , a następnie dotknij ikony **Ustawienia Sieć Wi-Fi**.
- 2. Podłącz napęd USB zawierający certyfikat SSL do portu USB w monitorze.
- 3. Dotknij ikony Więcej pozycji menu ••• **Preferencje Wi-Fi Zainstaluj certyfikaty**.
- 4. Przejdź do certyfikatu na dysku USB.
- 5. Wybierz certyfikat. Otworzy się okno dialogowe **Nadawanie nazwy certyfikatowi**.
- 6. Zmień nazwę certyfikatu (opcjonalnie) i zapamiętaj ją.
- 7. W sekcji **przeznaczenia danych logowania** wybierz **Wi-Fi**.

Po połączeniu z siecią Wi-Fi, która wymaga certyfikatu, będzie można wybrać zainstalowany certyfikat.

#### **Aby nawiązać połączenie z siecią Ethernet,**

- 1. Podłącz kabel Ethernet do jednego z gniazd RJ45 wyświetlacza.
- 2. Na ekranie głównym dotknij ikony **Ethernet w** prawym górnym rogu.

LUB

Na ekranie głównym dotknij ikony **Aplikacje** , a następnie dotknij ikony **Ustawienia Sieć Ethernet**.

- 3. Ustaw przełącznik **Ethernet** w pozycji on.
- 4. Aby automatycznie uzyskać adres IP, włącz przełącznik **Obtain IP address automatically (DHCP)**.

LUB

Stuknij **Adres IP** i wypełnij opcje konfiguracji sieci statycznej zgodnie z wymaganiami.

#### **Aby skonfigurować bezprzewodowy punkt dostępu**

#### **Uwagi**

- Funkcja bezprzewodowego punktu dostępu jest dostępna, gdy wyświetlacz jest połączony z siecią za pomocą złącza Ethernet.
- <sup>l</sup> Gdy bezprzewodowy punkt dostępu jest włączony, połączenie Wi-Fi wyświetlacza jest wyłączone.
- 1. Na ekranie głównym dotknij ikony **Aplikacje** , a następnie dotknij ikony **Ustawienia Sieć Hotspot**.
- 2. Przełącz przełącznik **Hotspot** do pozycji on.
- 3. Możesz użyć domyślnej nazwy i hasła Hotspot lub dotknąć pól i wprowadzić własne.
- 4. Opcjonalnie stuknij listę rozwijaną **Bezpieczeństwo** i wybierz metodę szyfrowania.
- 5. Jeśli wybrałeś opcję Szyfrowanie, wpisz hasło w polu tekstowym Hasło. To hasło muszą wpisać użytkownicy, aby połączyć swoje urządzenia z bezprzewodowym punktem dostępu.
- 6. Wybierz częstotliwość pasma (2,4 GHz lub 5 GHz).
- 7. Następnie należy przycisnąć przycisk **Zapisz**.

#### **Aby połączyć urządzenie z bezprzewodowym punktem dostępu wyświetlacza**

- 1. Na komputerze lub urządzeniu mobilnym wyświetl listę dostępnych sieci Wi-Fi i wybierz bezprzewodowy punkt dostępu wyświetlacza.
- 2. Wpisz hasło bezprzewodowego punktu dostępu wyświetlacza.
- 3. Połącz urządzenie z bezprzewodowym punktem dostępu wyświetlacza.

#### **Aby dodać połączenie VPN**

- 1. Na ekranie głównym dotknij ikony **Aplikacje** , a następnie dotknij ikony **Ustawienia Sieć**  $>$  VPN.
- 2. Stuknij **Dodaj VPN**.
- 3. Wykonaj następujące kroki:
	- o Wpisz nazwę sieci VPN w polu tekstowym Name.
	- <sup>o</sup> Wybierz typ sieci VPN z menu rozwijanego Type.
	- <sup>o</sup> Wpisz adres serwera w polu tekstowym Adres serwera.
	- <sup>o</sup> Możesz zaznaczyć pole wyboru PPP encryption(MPPE), aby włączyć Microsoft Point-to-Point Encryption (MPPE).
	- <sup>o</sup> Wpisz nazwę użytkownika i hasło.
- 4. Kliknij **Zapisz**.

# <span id="page-33-0"></span>Rozdział 3 **Podłączanie komputerów i innych urządzeń**

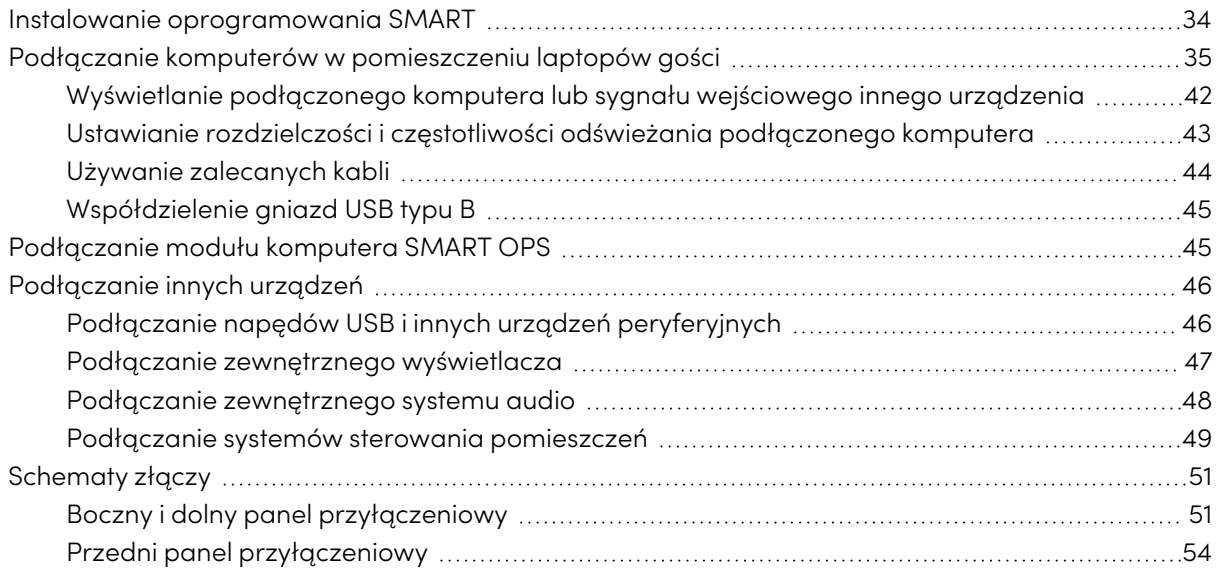

### **Ostrzeżenie**

Należy upewnić się, że wszystkie przewody, które przechodzą przez podłogę i prowadzą do tablicy interaktywnej są odpowiednio zwinięte i oznakowane, aby uniknąć ryzyka potknięcia się.

## <span id="page-33-1"></span>Instalowanie oprogramowania SMART

Tablica jest dostarczana z oprogramowaniem SMART, które można zainstalować na podłączonych komputerach stacjonarnych i laptopach gości. Jest także dostępne inne oprogramowanie SMART, ale sprzedawane osobno.

#### **W zestawie**

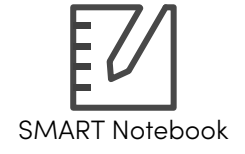

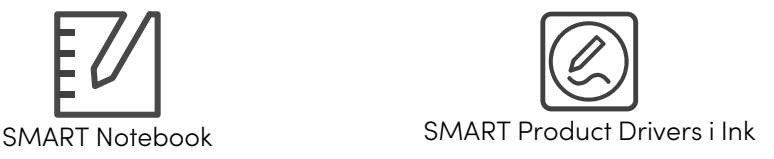

**Sprzedawane oddzielnie**

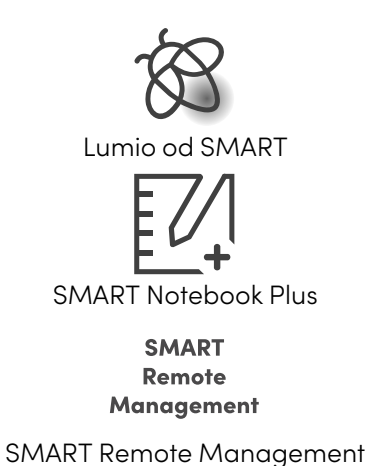

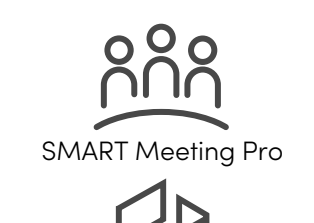

SMART TeamWorks do pomieszczeń

## <span id="page-34-0"></span>Podłączanie komputerów w pomieszczeniu laptopów gości

Jeśli wcześniej zainstalujesz kable do komputerów w pokoju i laptopów dla gości, możesz wykorzystać złącza, które mogą być niedostępne po zamontowaniu wyświetlacza na ścianie. Można wtedy ułożyć kable na podłodze lub schować za ścianą.

#### **Uwagi**

- Instalacja oprogramowania SMART na komputerze, który zostanie podłączony do wyświetlacza (zobacz Instalowanie oprogramowania SMART na [poprzedniej](#page-33-1) stronie).
- Upewnij się, że na wszystkich podłączonych komputerach zainstalowane są sterowniki SMART [Product](https://support.smarttech.com/downloads/product-drivers) Drivers 12.20 lub nowsze.
- lak pokazano poniżej, złącza HDMI 1, HDMI 2, VGA i Display Port współdzielą gniazdo USB typu B do obsługi dotyku na bocznym panelu przyłączeniom, a złącze HDMI wykorzystuje do tego celu gniazdo USB typu B na przednim panelu przyłączeniowym (patrz [Współdzielenie](#page-44-1) gniazd USB typu <sup>B</sup> na [stronie45](#page-44-1)).
- Złącze USB Type-C na przednim panelu złączy zapewnia do 15 W mocy do ładowania podłączonych urządzeń.

Poniżej przedstawiono lokalizację złączy oraz informacje o złączach i kablach dla wejść wyświetlacza.

<sup>l</sup> **USB Type-C 1**

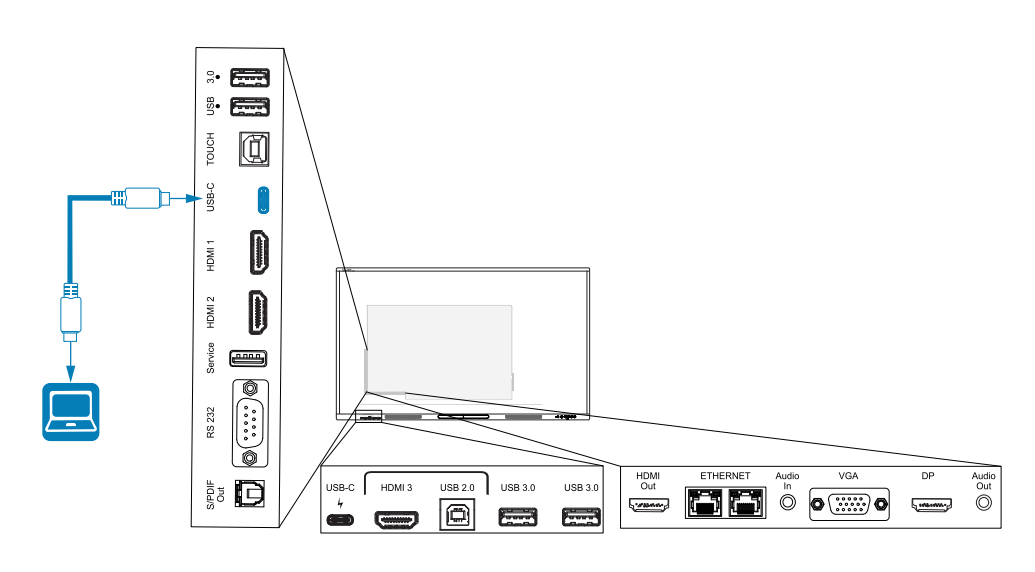

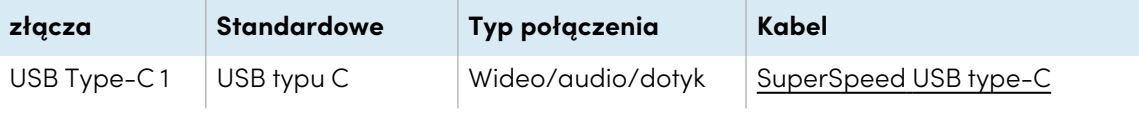
<sup>l</sup> **USB Type-C 2**

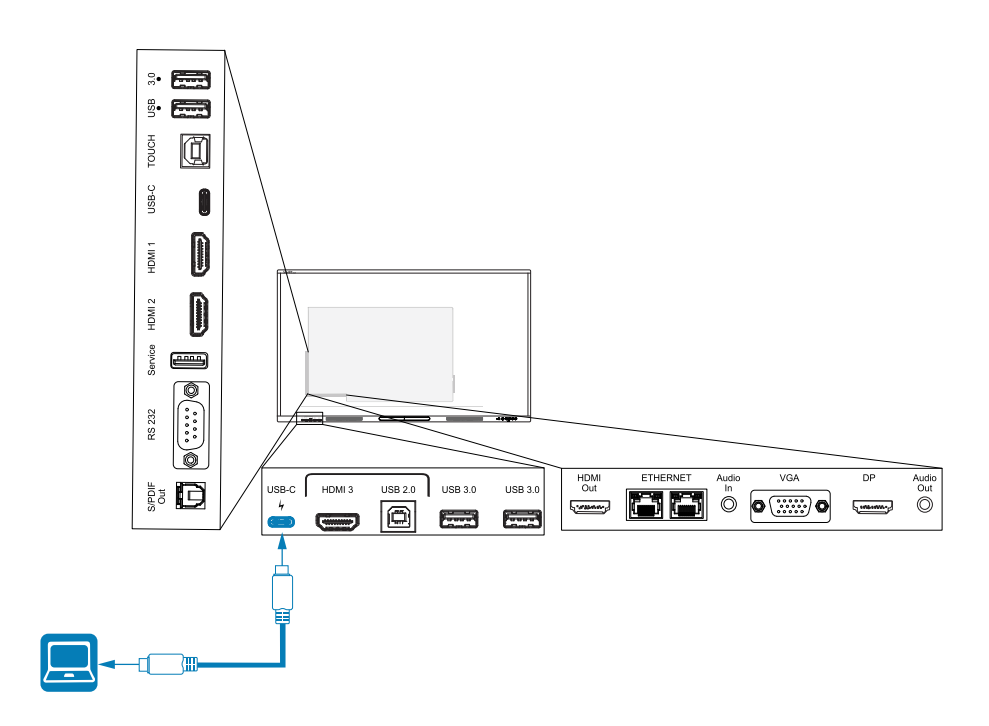

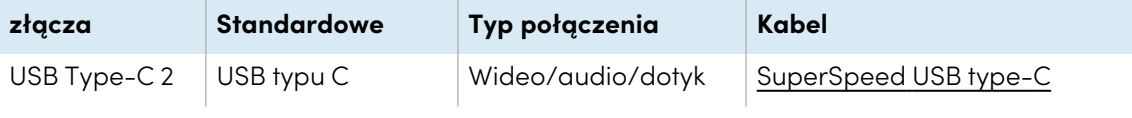

<sup>l</sup> **HDMI 1**

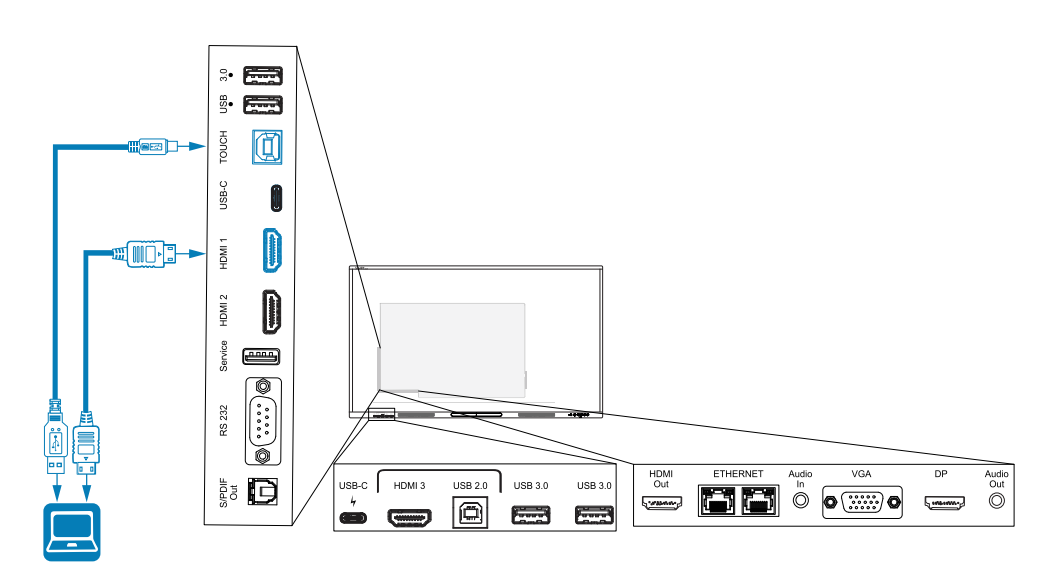

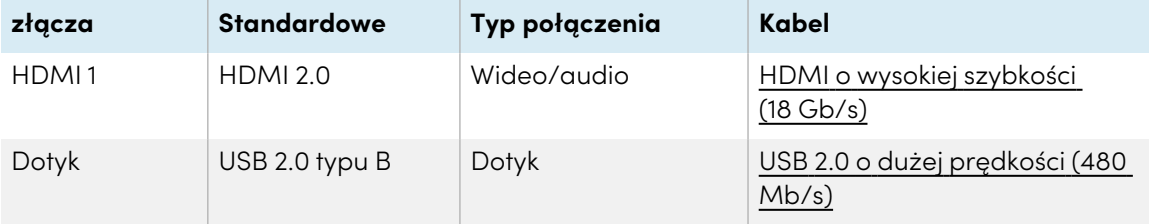

<sup>l</sup> **HDMI 2**

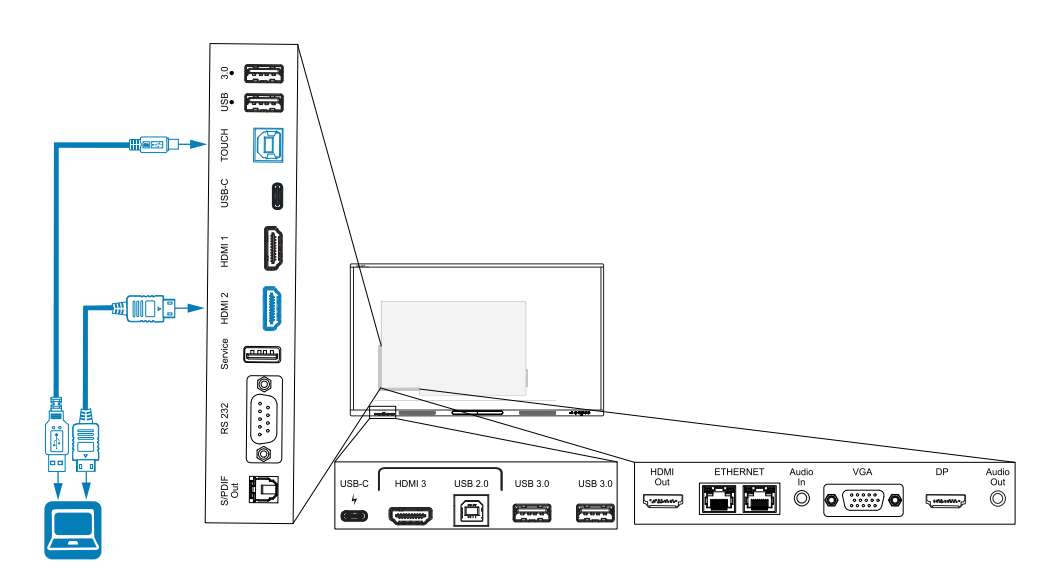

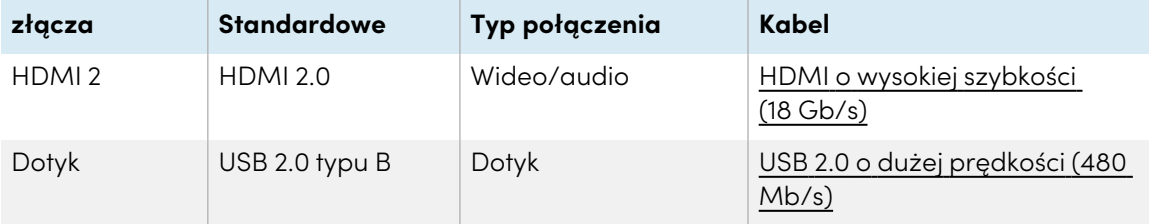

#### <sup>l</sup> **HDMI 3**

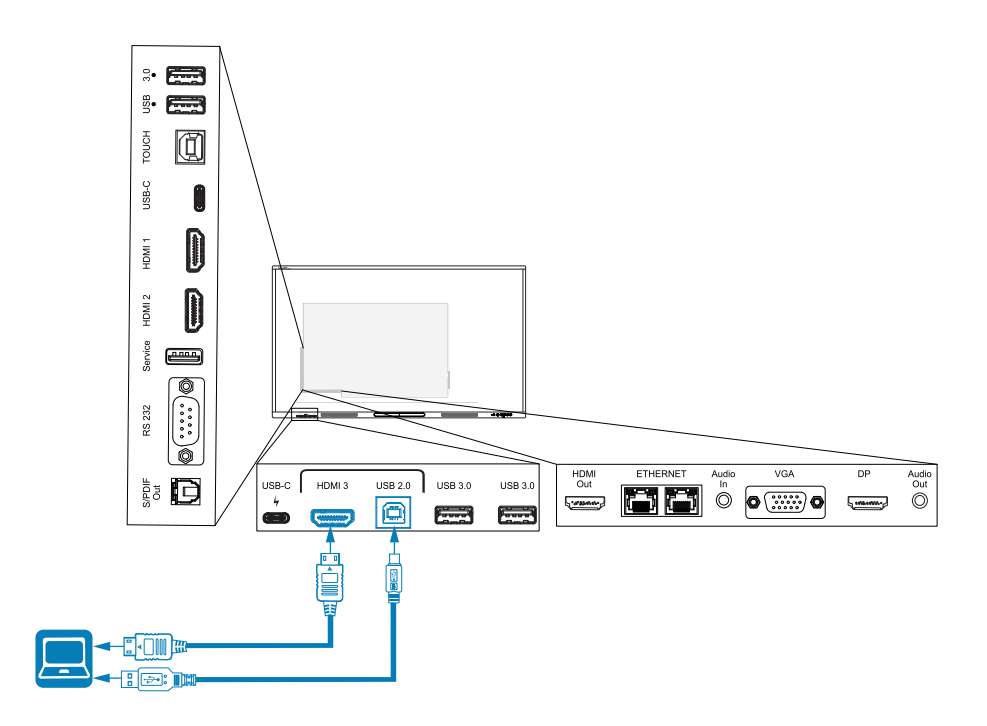

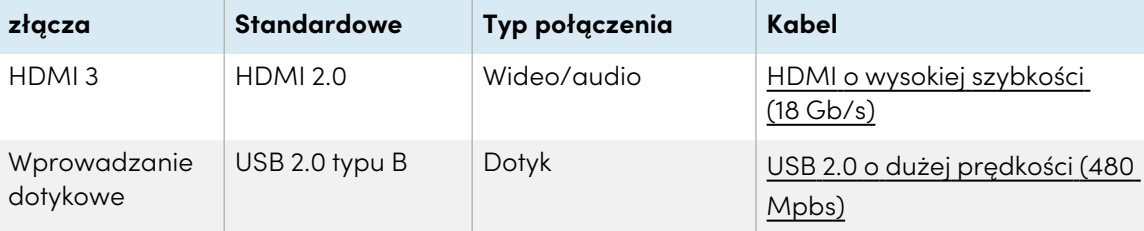

### **•** DisplayPort

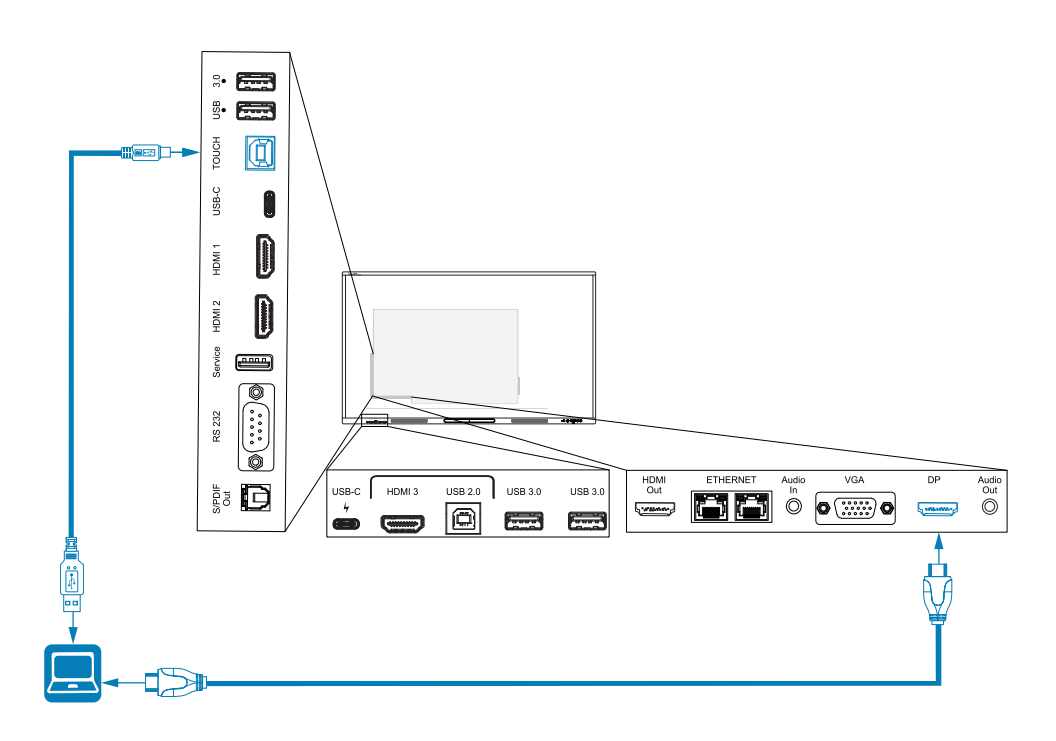

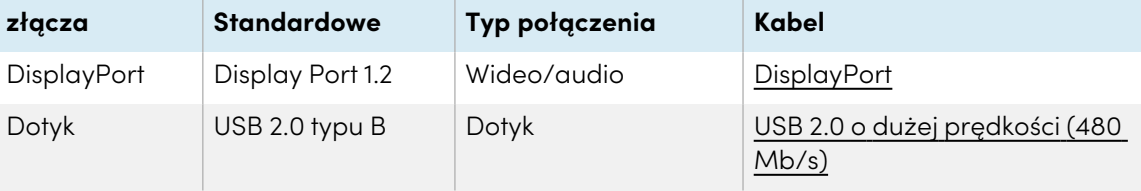

#### <sup>l</sup> **VGA**

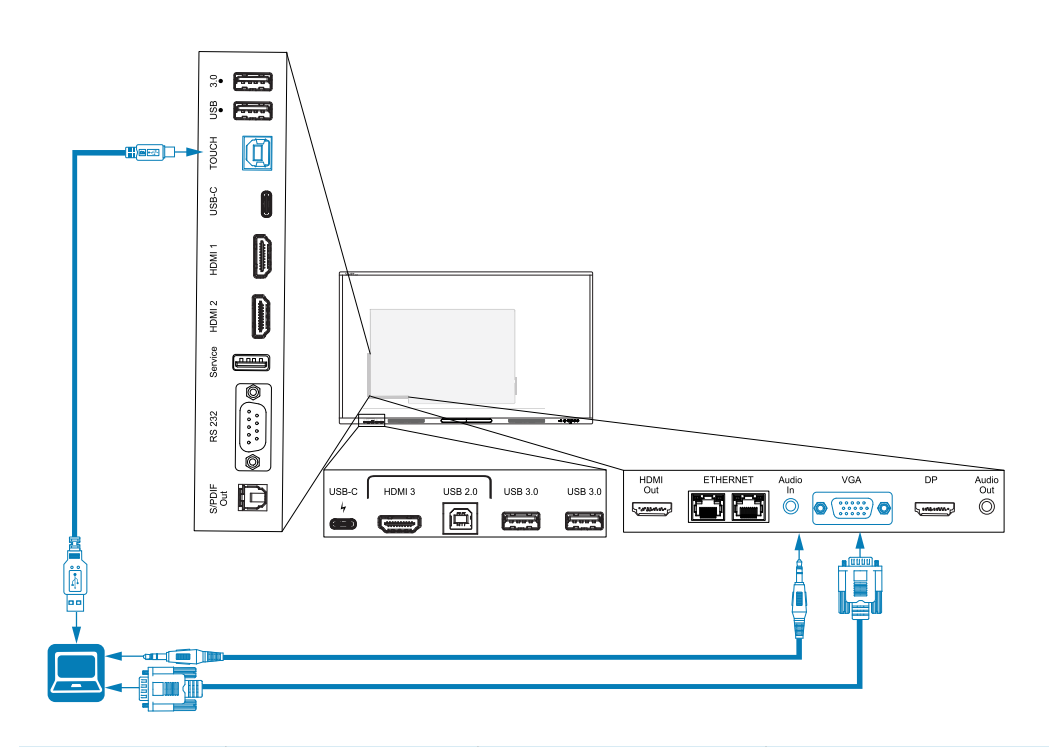

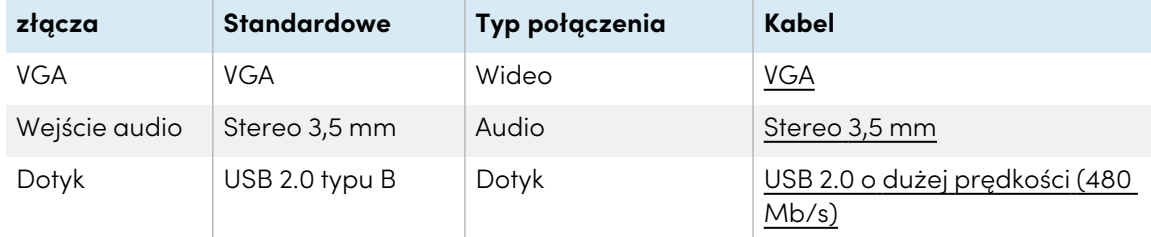

# Wyświetlanie podłączonego komputera lub sygnału wejściowego innego urządzenia

1. Podłącz urządzenie do złączy HDMI 1, HDMI 2, HDMI 3, USB Type-C 1, USB Type-C 2, Display Port lub VGA wyświetlacza.

#### **Nuta**

Aby umożliwić sterowanie dotykowe urządzeniem, podłącz kabel USB do odpowiedniego złącza USB. Urządzenia podłączone do złącza USB typu C nie wymagają dodatkowego połączenia USB, aby umożliwić obsługę dotykową.

#### 2. Wybierz źródło, korzystając z jednej z następujących metod:

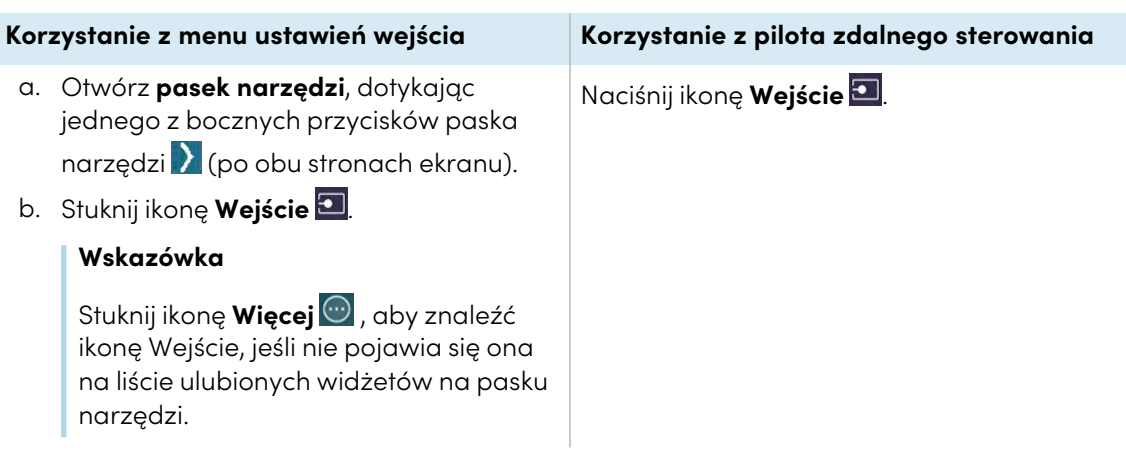

#### **Nuta**

Wokół aktualnie wybranego wejścia (PC, Android, HDMI1, HDMI2, HDMI3, Type-C1, Type-C2,

DP lub VGA) pojawi się zielone kółko $\bigcirc$ . Wejścia z podłączonym źródłem mają obok nazwy wejścia zieloną, a nie szarą kropkę. Nazwa wejścia jest również wyświetlana w postaci zielonego tekstu, a nie szarego, gdy wejście jest podłączone.

3. Dotknij wejścia komputera lub użyj przycisków nawigacyjnych na pilocie, aby wybrać źródło, a następnie naciśnij przycisk **OK**.

Obraz z wyjścia urządzenia pojawi się na ekranie wyświetlacza.

#### **Wskazówka**

Można zmienić nazwę wejść, włączyć lub wyłączyć wejścia , skonfigurować wyświetlacz tak, aby włączał się, gdy podłączony jest aktywny sygnał wideo, oraz automatycznie przełączał wejście, gdy podłączony jest aktywny sygnał wideo.

Zobacz > Wejście i wyjście na [stronie69.](#page-68-0)

# Ustawianie rozdzielczości i częstotliwości odświeżania podłączonego komputera

Poniższa tabela przedstawia zalecane rozdzielczości i częstotliwości odświeżania dla źródeł sygnału wejściowego wyświetlacza:

Jeśli jest to możliwe, należy ustawić podłączone komputery na te rozdzielczości i częstotliwości odświeżania. Instrukcje można znaleźć w dokumentacji systemu operacyjnego podłączonego komputera.

# <span id="page-43-0"></span>Używanie zalecanych kabli

SMART zaleca używanie następujących rodzajów przewodów:

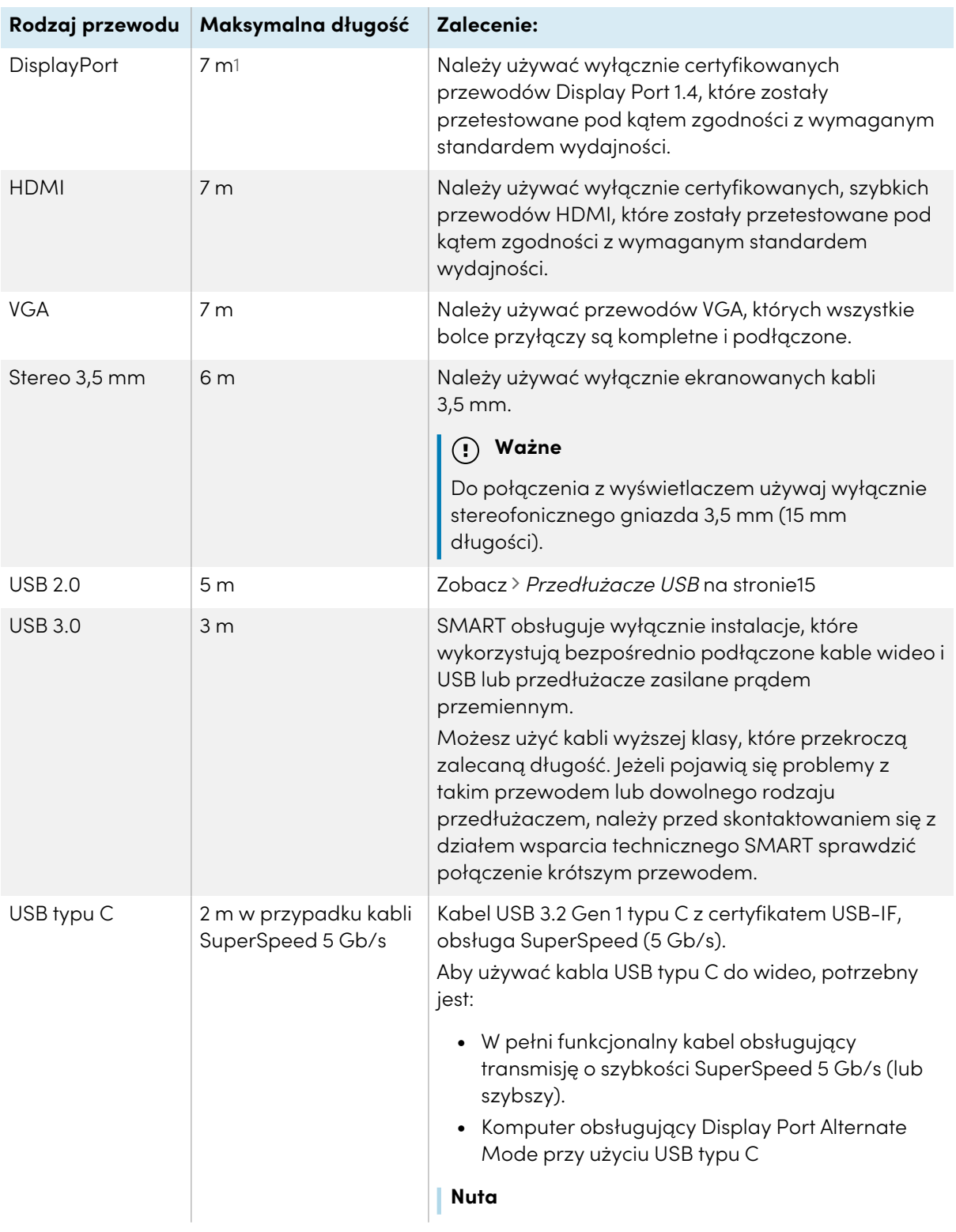

1Wydajność przewodów dłuższych niż 7 m zależy w dużym stopniu od ich jakości.

Używanie kabli o długości przekraczającej te maksymalne długości może dawać nieoczekiwane rezultaty, przerywaną utratę obrazu lub pogorszenie jakości obrazu i łączności USB.

# Współdzielenie gniazd USB typu B

Złącza HDMI, VGA i Display Port na tylnych panelach złączy (z tyłu monitora) mają wspólne gniazdo USB typu B na tylnym, bocznym panelu. Oznacza to, że system dotykowy może być używany tylko z jednym urządzeniem podłączonym do tych wejść wideo.

Systemu dotykowego można używać z urządzeniem podłączonym do gniazda USB typu-B nawet wtedy, gdy jedno ze złączy wideo jest podłączone do innego wyświetlacza.

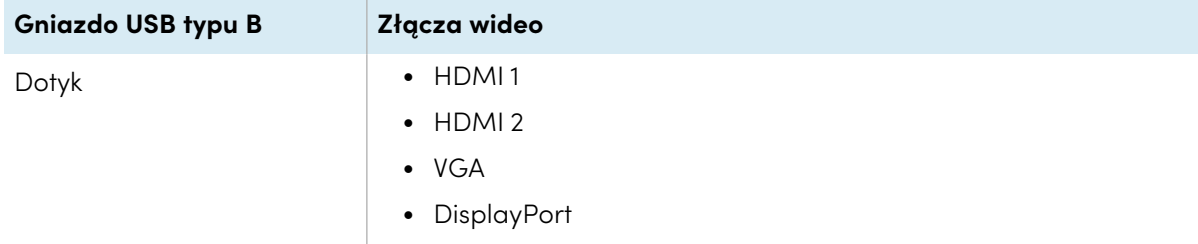

# Podłączanie modułu komputera SMART OPS

Jeśli Twoja organizacja zakupiła moduł SMART OPS PC, Ty lub instalatorzy z Twojej organizacji mogą zainstalować moduł w gnieździe akcesoriów tablicy, postępując zgodnie z instrukcją instalacji modułu OPS PC [\(docs.smarttech.com/pl/kb/171775](https://docs.smarttech.com/pl/kb/171775) lub [docs.smarttech.com/pl/kb/171544\)](https://docs.smarttech.com/pl/kb/171544). Sygnał wejściowy modułu OPS PC może być wyświetlany na tablicy.

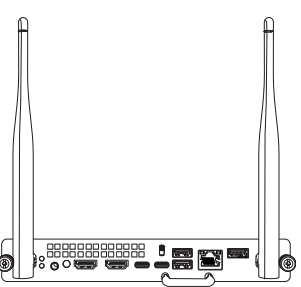

Zobacz Podręcznik użytkownika modułów SMART OPS PC [\(docs.smarttech.com/pl/kb/171747\)](https://docs.smarttech.com/pl/kb/171747)

# **Uwaga**

- Tablice interaktywne SMART Board obsługują tylko urządzenia OPS dostarczone przez firmę SMART. Urządzenia OPS innych firm nie są obsługiwane, a ich użycie może prowadzić do niskiej wydajności lub uszkodzenia tablicy.
- Nie instaluj ani nie wyjmuj urządzenia OPS, gdy tablica jest włączona. Najpierw upewnij się, że wyłącznik zasilania z tyłu tablicy, obok gniazda zasilania prądem przemiennym, znajduje się w pozycji WYŁ. (O). Jeśli nie ma dostępu do wyłącznika zasilania, należy użyć przycisku zasilania $\bigcup$  na przednim panelu sterowania, aby przełączyć tablicę w tryb czuwania, a następnie odłączyć kabel zasilający tablicy od gniazda zasilania.

<sup>l</sup> Po wyłączeniu zasilania tablicy lub odłączeniu jej od zasilania należy odczekać co najmniej 30 sekund przed wyjęciem urządzenia, aby umożliwić całkowite rozładowanie jego wewnętrznych źródeł zasilania. Jeśli to konieczne, możesz także odczekać pięć minut, aż urządzenie ostygnie.

Upewnij się, że urządzenie OPS jest przymocowane do tablicy za pomocą śrub w dwóch punktach mocowania. Nieodpowiednio zabezpieczone urządzenia mogą uszkodzić tablicę. (Śruby mocujące urządzenia OPS są zazwyczaj mocowane na stałe, chociaż niektóre z nich zawierają po prostu oddzielne śruby mocujące).

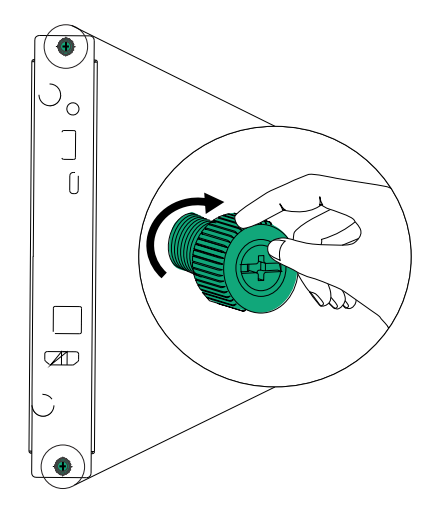

# <span id="page-45-0"></span>Podłączanie innych urządzeń

Oprócz komputerów, możesz podłączyć różnorodne inne urządzenia do wyświetlacza:

- Napędy USB i inne urządzenia peryferyjne
- Wyświetlacze zewnętrzne

 $\bullet$ 

- Zewnętrzne systemy audio
- **•** Systemy sterowania pomieszczeń

# Podłączanie napędów USB i innych urządzeń peryferyjnych

Wyświetlacz posiada dwa gniazda USB 3.2 Gen 1 Typ-A na przednim panelu złącza i dwa gniazda USB 3.2 Gen 1 Typ-A na bocznym panelu złącza. Do gniazd USB 3.2 Gen 1 Type-A można podłączyć dyski USB, urządzenia peryferyjne (takie jak klawiatury) oraz inne urządzenia i używać ich z wbudowanym systemem operacyjnym wyświetlacza lub komputerem z gniazdem OPS. Gniazda USB 3.2 Gen 1 Type-A wyświetlacza przełączą się na aktywne wejście.

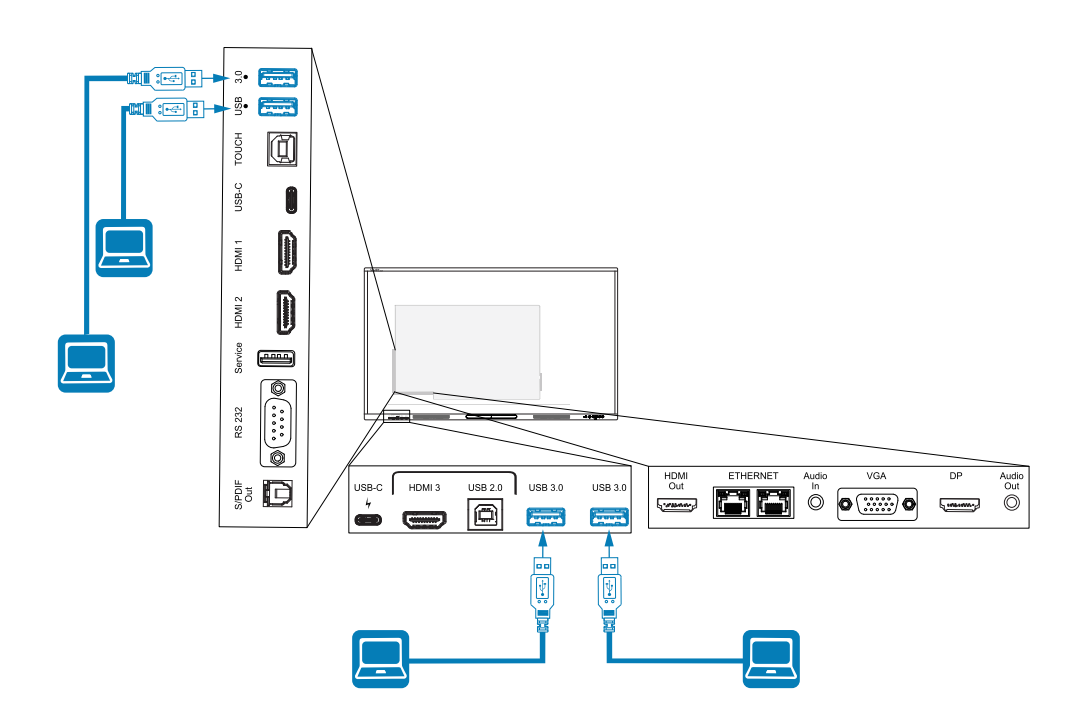

# <span id="page-46-0"></span>Podłączanie zewnętrznego wyświetlacza

Zewnętrzny wyświetlacz można podłączyć za pomocą złącza wyjściowego HDMI 2.0 na panelu złączy.

Na zewnętrznym wyświetlaczu będzie prezentowany ten sam obraz. Ta funkcja jest przydatna, gdy wyświetlacz jest wykorzystywana w sali wykładowczej lub innej dużej przestrzeni, w której przydatne jest użycie drugiego wyświetlacza.

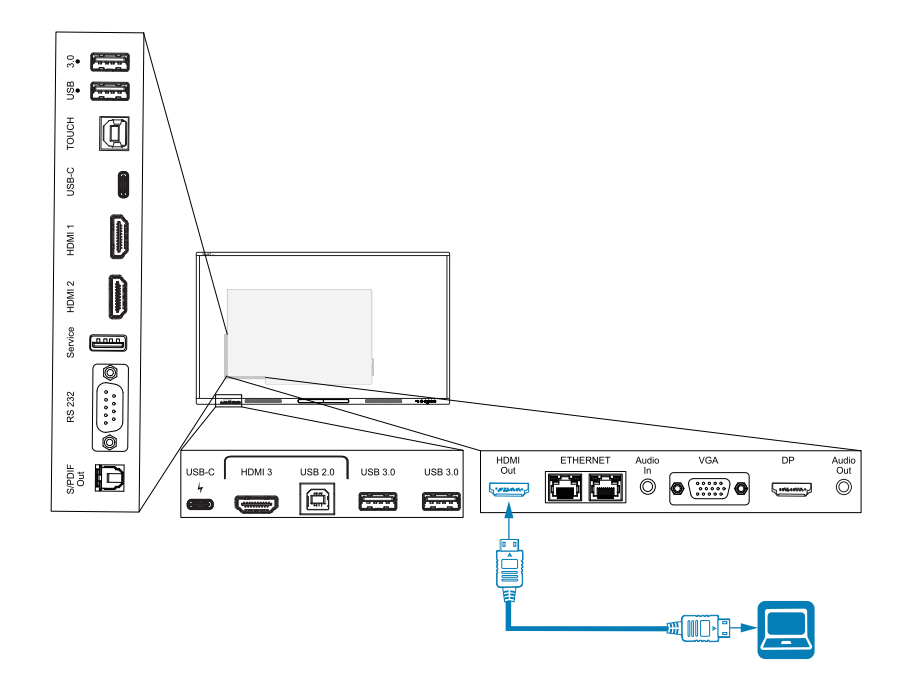

### **Ważne**

Jeśli podłączony zewnętrzny wyświetlacz nie obsługuje protokołu High-bandwidth Digital Content Protection (HDCP), nie można wyświetlać na nim obrazu. Aby korzystać z pełnej rozdzielczości wyjściowej, należy podłączyć wyświetlacz obsługujący protokół HDCP.

#### **Nuta**

Domyślna rozdzielczość wyjściowa wyświetlacza to 4K (3840 × 2160). Rozdzielczość wyjściową można również ustawić na 1080p 60Hz w ustawieniach wyświetlania.

Zobacz > Wejście i wyjście na [stronie69.](#page-68-0)

# <span id="page-47-0"></span>Podłączanie zewnętrznego systemu audio

Wyświetlacz zawiera dwa głośniki 20 W, które mają zapewnić dźwięk w przedniej części pomieszczenia. W przypadku odtwarzania dźwięku w większej przestrzeni można podłączyć zewnętrzny system audio firmy zewnętrznej.

Zewnętrzny system audio można podłączyć do wyświetlacza za pomocą wyjścia stereo 3,5 mm (jak pokazano na obrazie). Można również podłączyć zewnętrzny system audio bezpośrednio do komputera pokojowego.

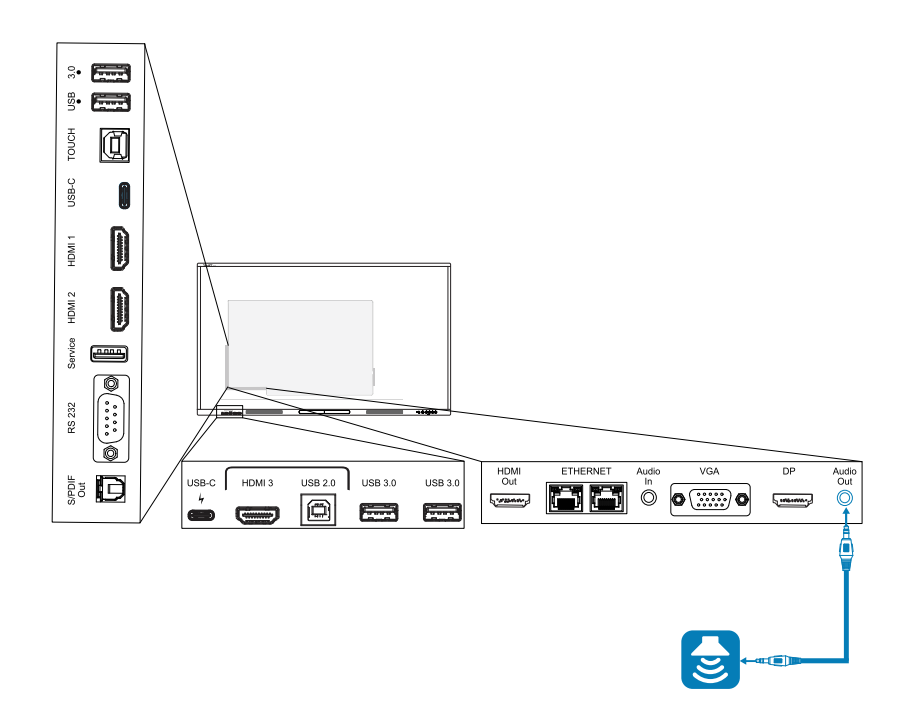

Używanie zewnętrznego systemu audio musi być włączone w ustawieniach wyświetlacza (patrz Wejście <sup>i</sup> wyjście na [stronie69](#page-68-0)).

### **Ważne**

Użyj wtyku stereo 3,5 mm (o długości 15 mm), aby podłączyć go do wyjścia stereo 3,5 mm wyświetlacza.

#### **Nuta**

<sup>l</sup> Aby dostosować poziom głośności systemu audio podłączonego za pomocą wyjścia stereo 3,5 mm, użyj opcji dostosowywania sterowania głośnością wyświetlacza.

Oprócz wyjścia stereo 3,5 mm wyświetlacz ma również wyjście optyczne S/PDIF (Sony/Philips Digital Interface Format) (jak przedstawiono na rycinie). S/PDIF jest standardem przesyłania sygnałów dźwiękowych. Aby korzystać z tego złącza, należy użyć wzmacniacza obsługującego S/PDIF z podłączoną listwą dźwiękową lub innym systemem audio.

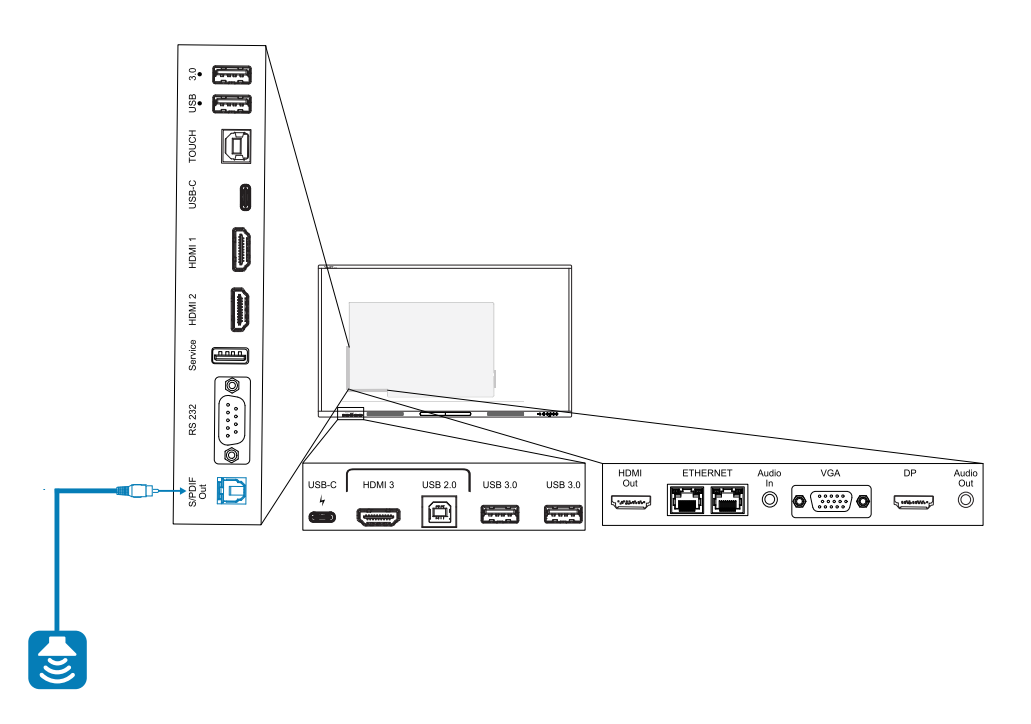

#### **Nuta**

Po podłączeniu systemu audio do złącza wyjściowego S/PDIF wyświetlacza, głośność regulowana jest za pomocą elementów sterujących systemem audio, a nie wyświetlacza.

# Podłączanie systemów sterowania pomieszczeń

System sterowania pomieszczeniem umożliwia użytkownikom sterowanie oświetleniem, systemem audio i ewentualnie wyświetlaczem w pomieszczeniu. Niektóre instalacje mogą wymagać zintegrowania wyświetlacza z systemem sterowania w pomieszczeniu.

Do tablicy interaktywnej można podłączyć zewnętrzny system sterowania innych firm za pomocą złącza [RS-232](https://support.smarttech.com/docs/redirect/?product=cables&context=rs232) (zobacz Aneks C Zarządzanie tablicą [interaktywną](#page-83-0) za pomocą złącza RS-232 na [stronie84\)](#page-83-0).

### **Nuta**

Wyświetlacze nie są kompatybilne ze scentralizowanymi systemami zdalnego sterowania, takimi jak uniwersalny pilot zdalnego sterowania.

# Schematy złączy

# Boczny i dolny panel przyłączeniowy

Ten schemat i tabela przedstawiają złącza na panelu złączy wyświetlacza:

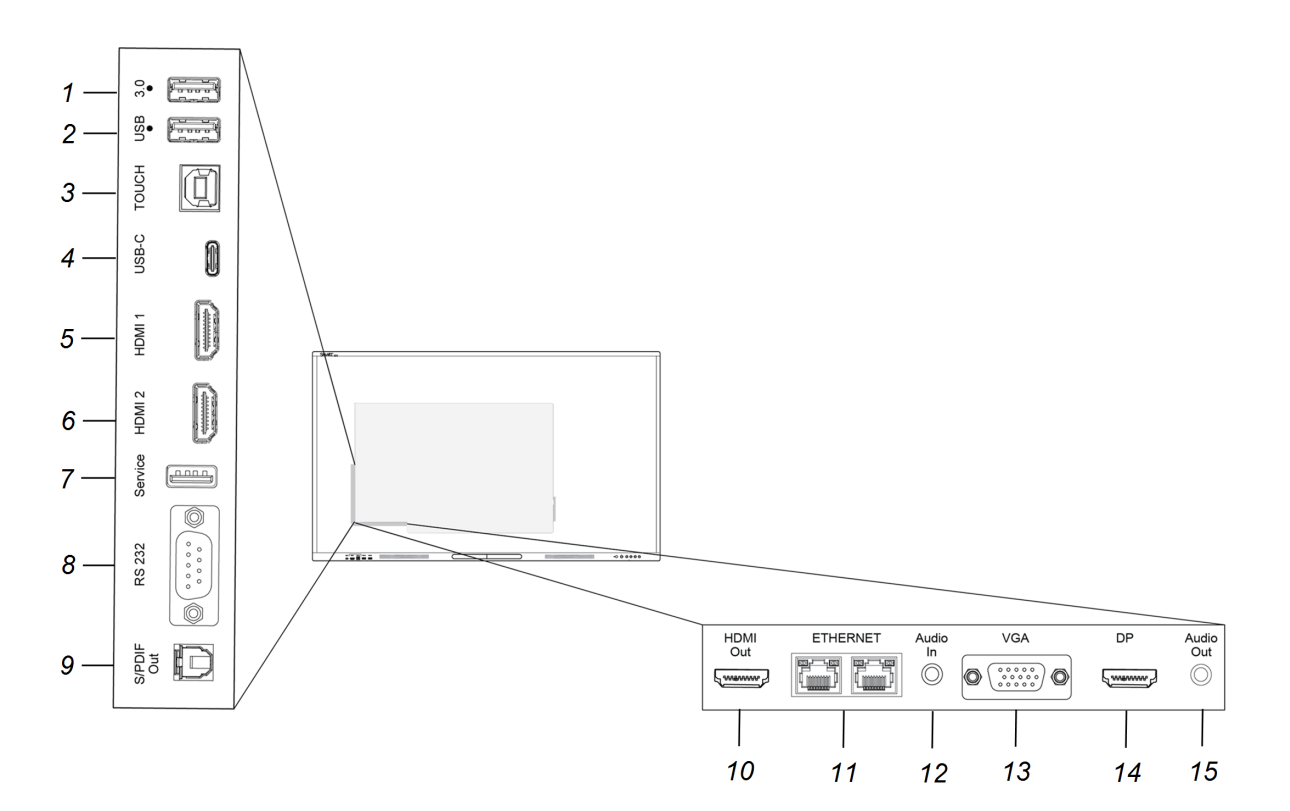

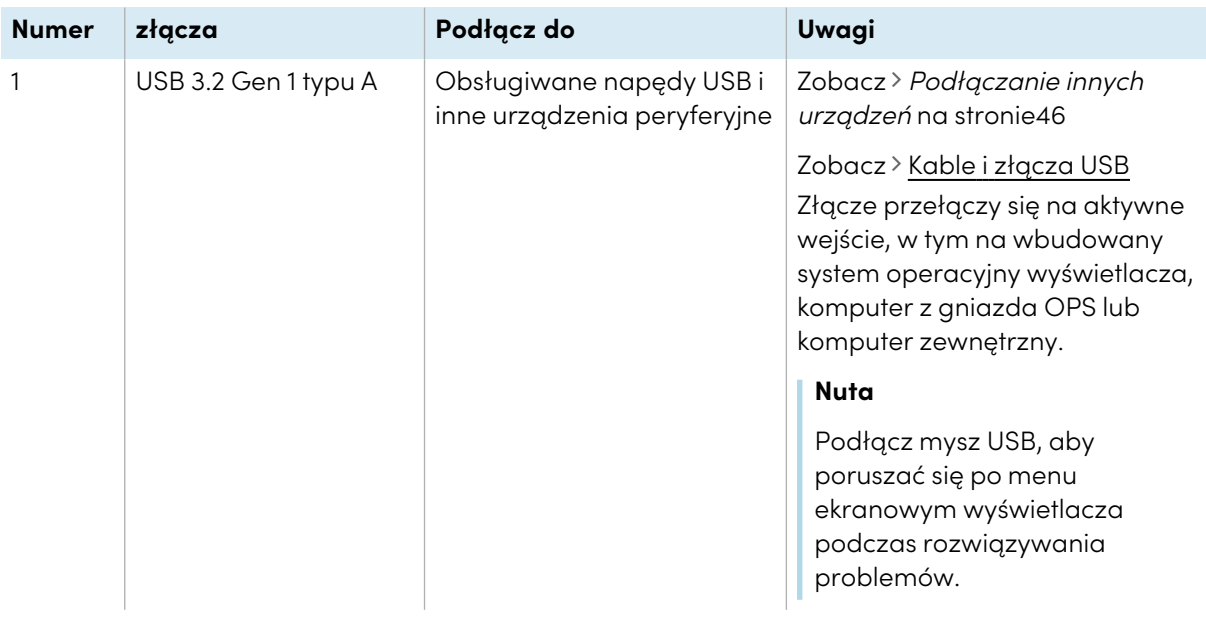

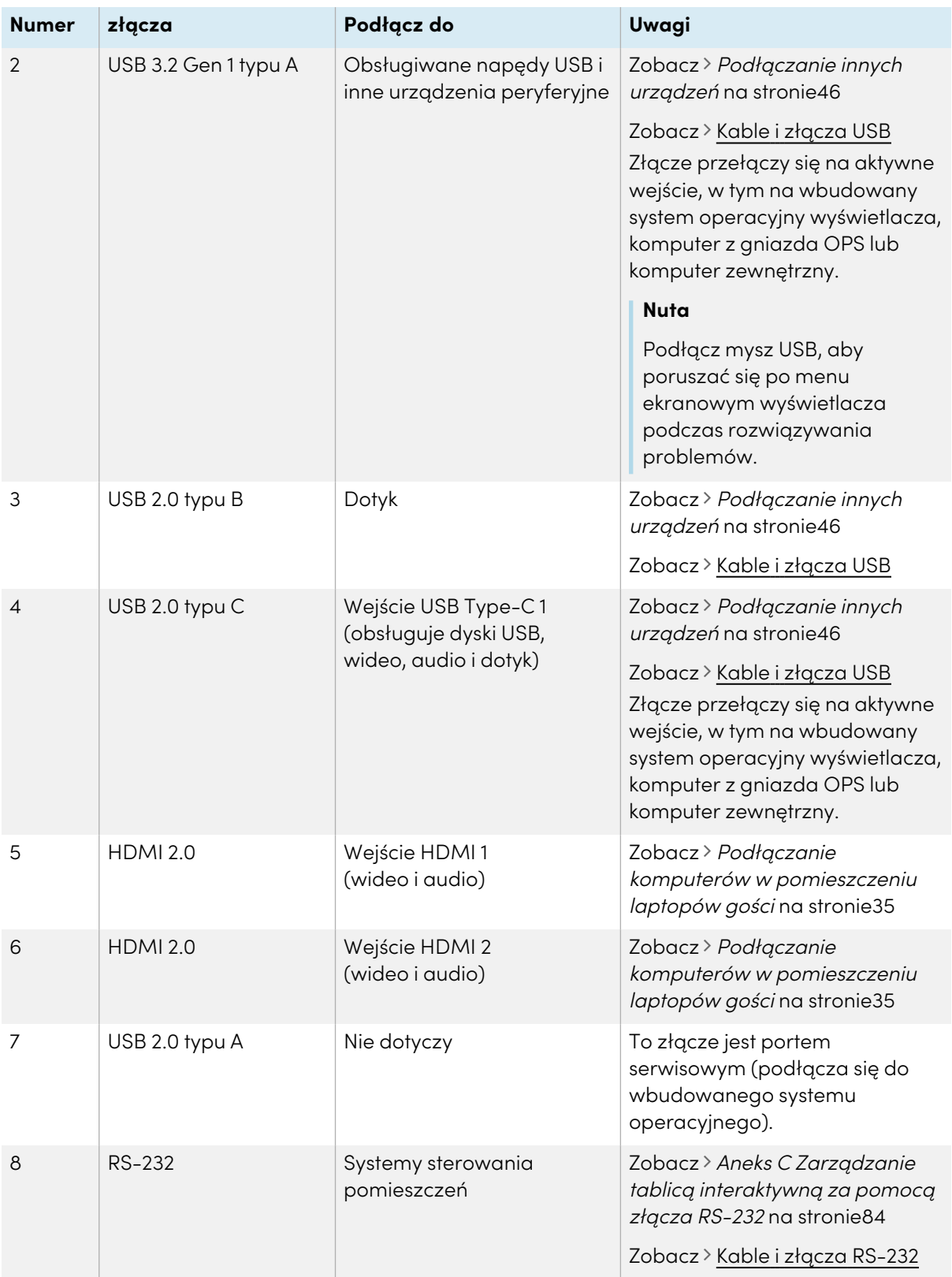

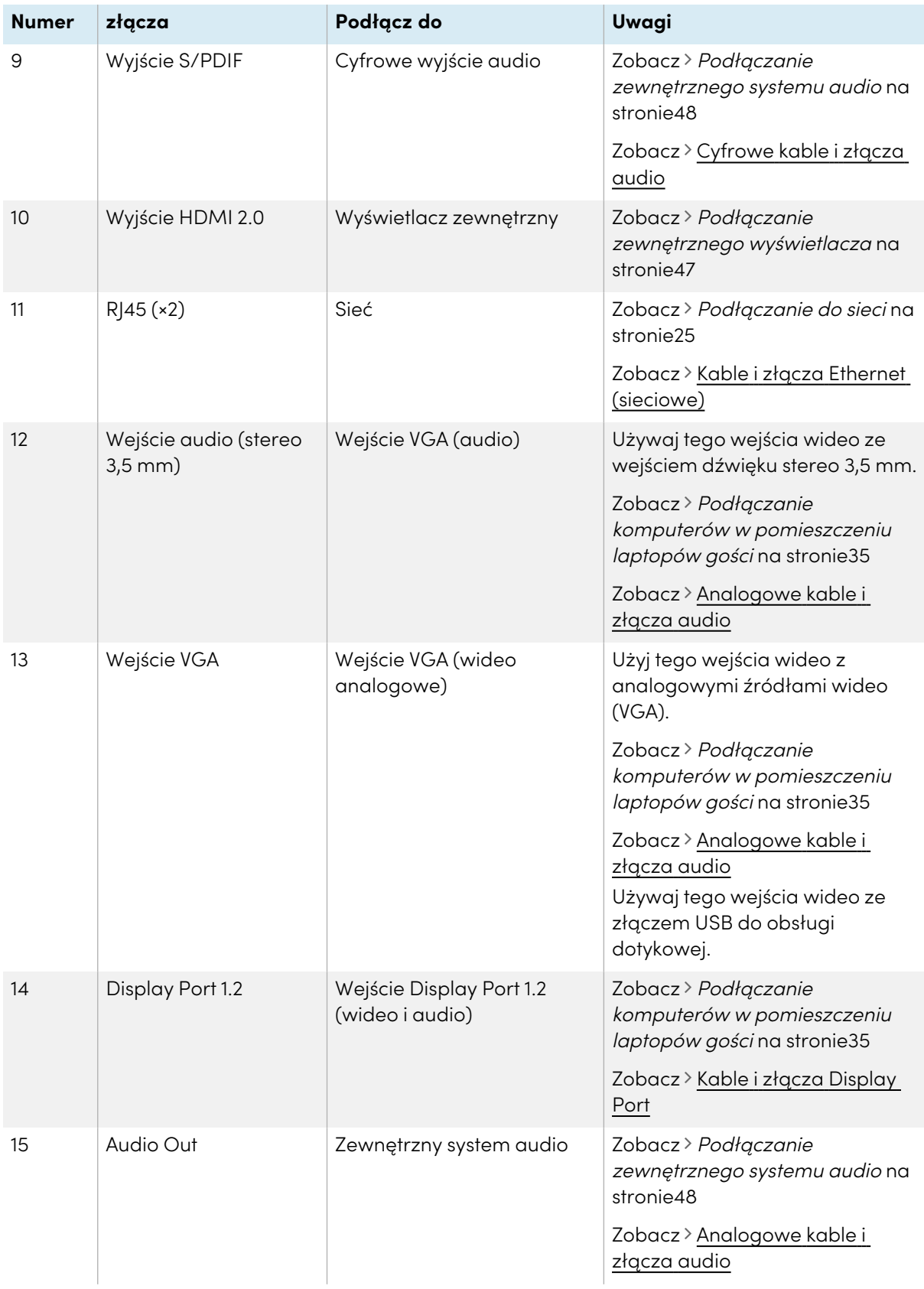

# Przedni panel przyłączeniowy

Ten schemat i tabela przedstawiają złącza na panelu złączy wyświetlacza:

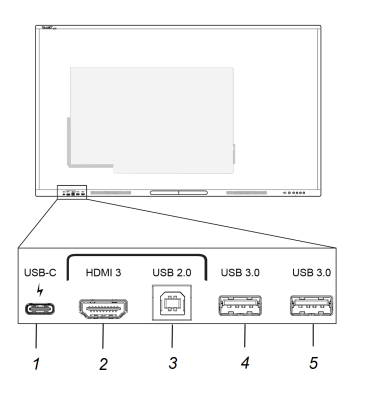

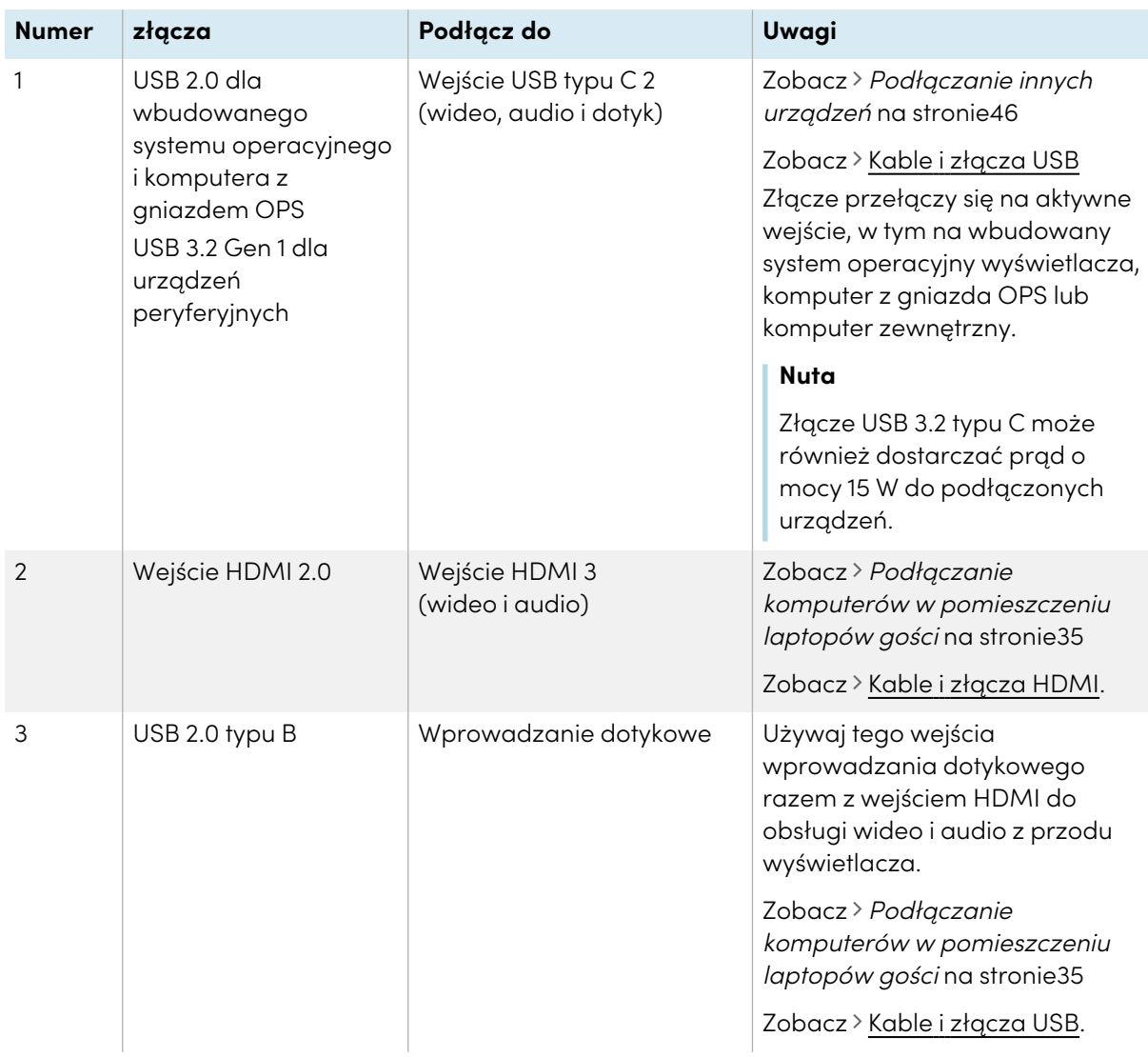

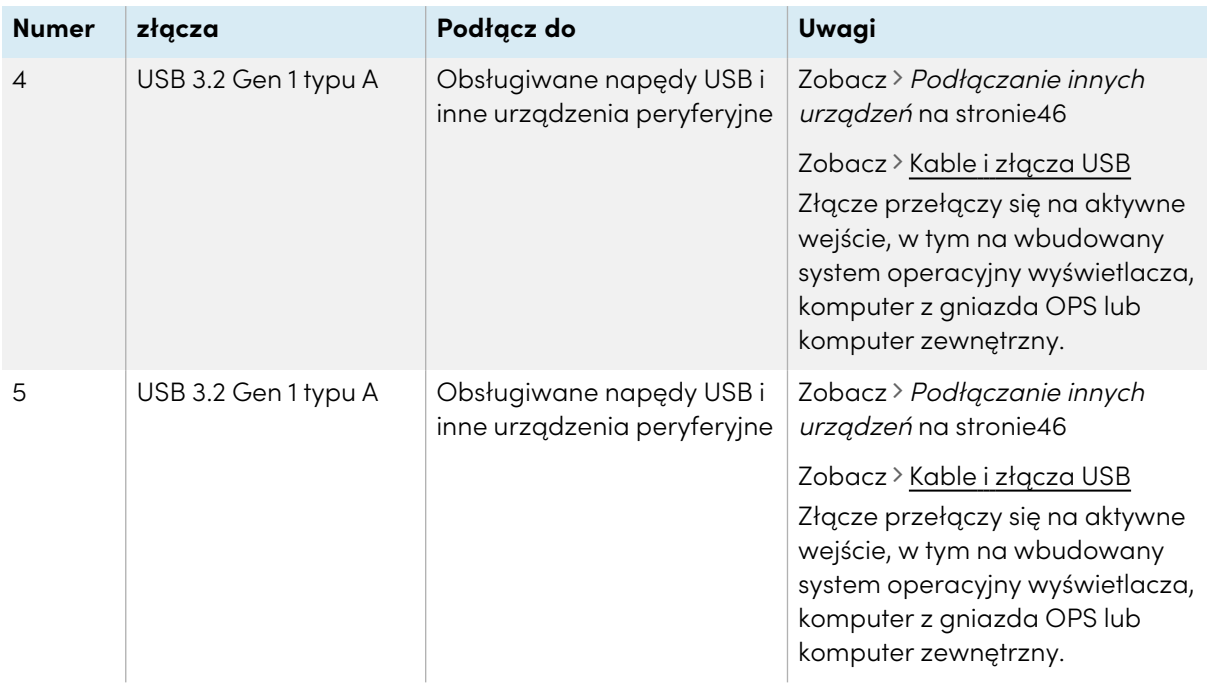

# Rozdział 4 **Konserwacja wyświetlacza**

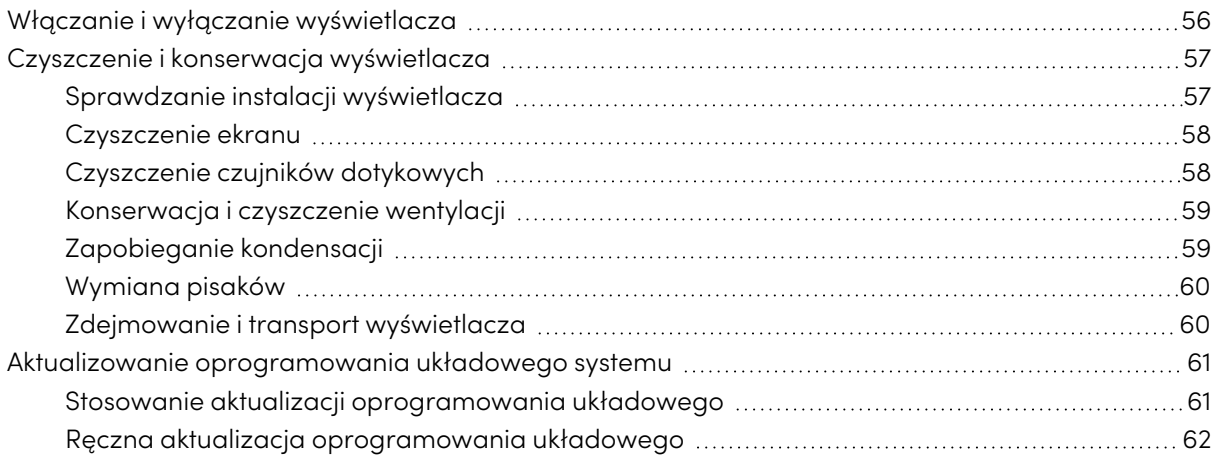

<span id="page-55-0"></span>Przy odpowiedniej konserwacji wyświetlacz można użytkować latami.

# Włączanie i wyłączanie wyświetlacza

W większości przypadków, gdy tablica nie jest używana, można ją wprowadzić w tryb gotowości, postępując zgodnie z instrukcjami z Podręcznika użytkownika tablic interaktywnych SMART Board serii GX (V3) [\(docs.smarttech.com/pl/kb/171903](https://docs.smarttech.com/pl/kb/171903)).

W niektórych sytuacjach, na przykład podczas transportu lub czyszczenia ekranu, należy urządzenie wyłączyć. Następnie można je ponownie włączyć.

#### **Wyłączanie wyświetlacza**

1. Naciśnij i przytrzymaj przycisk zasilania $\bigcup$  na przednim panelu sterowania lub na pilocie przez trzy sekundy, aby rozpocząć 10-sekundowe odliczanie, po którym wyświetlacz przejdzie w tryb Standby, a kontrolka stanu przestanie migać.

2. Ustaw przełącznik zasilania (obok gniazda zasilania prądem zmiennym) znajdujący się w dolnej części tylnej powierzchni wyświetlacza w pozycji OFF (O).

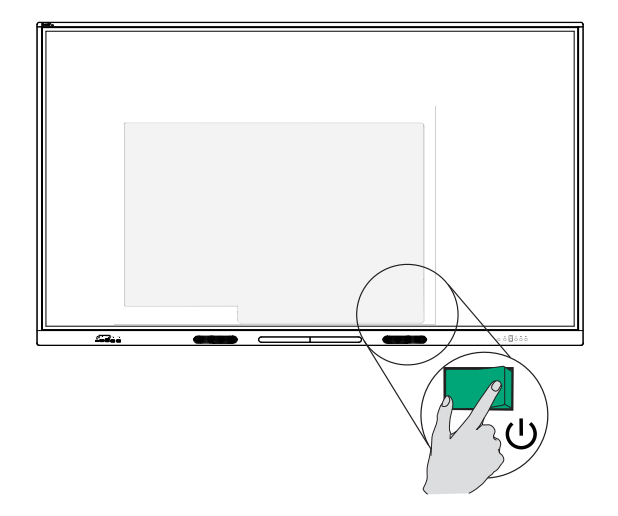

#### **Włączanie wyświetlacza**

Ustaw przełącznik zasilania (obok gniazda zasilania prądem zmiennym) znajdujący się w dolnej części tylnej powierzchni wyświetlacza w pozycji ON (I).

#### **Aby włączyć lub wyłączyć wyświetlacz (z zainstalowanym modułem OPS)**

- Jeśli komputer PC jest obecnie ustawiony jako wejście domyślne w ustawieniach wyświetlacza (patrz Uruchamianie <sup>i</sup> wyłączanie w System na [stronie72](#page-71-0)), moduł OPS uruchomi się automatycznie po włączeniu wyświetlacza.
- <sup>l</sup> Przed wyłączeniem wyświetlacza wyłącz moduł OPS za pomocą elementów sterujących zasilaniem modułu OPS (takich jak polecenie Zamknij w menu startowym systemu Windows 10 zainstalowanego na urządzeniu OPS).
- <sup>l</sup> Gdy moduł OPS jest wyłączony, można bezpiecznie wyłączyć wyświetlacz, wykonując czynności wymienione powyżej w sekcji Wyłączanie wyświetlacza .

# <span id="page-56-0"></span>Czyszczenie i konserwacja wyświetlacza

### <span id="page-56-1"></span>Sprawdzanie instalacji wyświetlacza

Należy regularnie sprawdzać instalację tablicy interaktywnej w celu zapewnienia, iż pozostaje ona poprawnie zainstalowana.

- <sup>l</sup> Należy sprawdzić miejsce montażu pod kątem śladów uszkodzenia lub zużycia, które mogą pojawić się z czasem.
- <sup>l</sup> Sprawdź, czy w instalacji nie ma poluzowanych śrub, szczelin, zniekształceń lub innych problemów, które mogłyby pojawić się przy instalacji sprzętu.

W przypadku wykrycia problemu, należy skontaktować się z wyszkolonym instalatorem.

# <span id="page-57-0"></span>Czyszczenie ekranu

W celu uniknięcia uszkodzenia powłoki antyodblaskowej ekranu lub innych jego elementów, należy postępować zgodnie z poniższymi instrukcjami czyszczenia.

# **Uwaga**

- Na wyświetlaczu nie należy stosować niezmywalnych markerów lub markerów do ścierania na sucho. W przypadku stosowania na ekranie markerów do ścierania na sucho, należy jak najszybciej usunąć z jego powierzchni tusz przy pomocy miękkiej, niemechacącej się ściereczki.
- Nie należy przecierać ekranu szorstkimi lub zwartymi materiałami.
- <sup>l</sup> Ponadto, nie należy działać zbyt dużą siłą na powierzchnię wyświetlacza podczas wycierania jej.
- Nie należy używać silnych roztworów czyszczących ani środków do czyszczenia szkła na ekranie. Mogą one uszkodzić lub odbarwić ekran.

#### **W celu oczyszczenia ekranu,**

- 1. Należy wyłączyć wszystkie podłączone komputery.
- 2. Wyłącz wyświetlacz.
- 3. należy przetrzeć go miękką, niemechacącą się ściereczką.

#### **Nuta**

Można również użyć wilgotnej szmatki z kroplą mydła do naczyń lub postępować zgodnie z instrukcjami zawartymi w artykule bazy wiedzy, Jak czyścić [powierzchnie](https://community.smarttech.com/s/article/How-to-clean-SMART-Board-interactive-display-surfaces?language=en_US) i akcesoria SMART [Board.](https://community.smarttech.com/s/article/How-to-clean-SMART-Board-interactive-display-surfaces?language=en_US)

# <span id="page-57-1"></span>Czyszczenie czujników dotykowych

Pomiędzy ekranem a ramką wokół obwodu wyświetlacza umieszczone są nadajniki i czujniki podczerwieni. Kurz nagromadzony na plastikowej osłonie może negatywnie wpływać na jakość obsługi dotykowej. Dlatego też miejsca te należy sprawdzać pod kątem nagromadzenia kurzu i regularnie czyścić cotygodniowo.

# **Uwaga**

- Do czyszczenia czujników lub obrzeży wyświetlacza nie należy używać sprężonego powietrza.
- Z kolei do czyszczenia czujników dotykowych nie należy używać wody ani środków czyszczących.

<sup>l</sup> Czyszcząc wyświetlacz, nie należy wywierać zbyt dużego nacisku na jego powierzchnię, ponieważ może to spowodować uszkodzenie plastiku.

#### **Czyszczenie nadajników i czujników podczerwieni**

- 1. Należy przetrzeć delikatnie plastik znajdującą się pomiędzy ekranem a ramką wokół ekranu wyświetlacza przy pomocy miękkiej, niestrzępiącej się ściereczki.
- 2. Jeśli brud nadal się utrzymuje, należy użyć 50% alkoholu izopropylowego, aby wyczyścić plastik ochronny pomiędzy ekranem a ramką.

## <span id="page-58-0"></span>Konserwacja i czyszczenie wentylacji

Proszę pamiętać, że ekran wymaga odpowiedniej wentylacji. Kurz nagromadzony w otworach wentylacyjnych zmniejsza zdolności wentylacyjne produktu i może prowadzić do jego awarii.

- <sup>l</sup> Otwory wentylacyjne, do których można uzyskać dostęp, należy czyścić regularnie co miesiąc przy pomocy suchej ściereczki.
- Do regularnego czyszczenia tylnych otworów wentylacyjnych należy używać odkurzacza z węższymi końcówkami węży. W tym celu konieczne może być zdjęcie wyświetlacza ze ściany.

Aby uzyskać więcej informacji na temat usuwania wyświetlacza, zobacz [Zdejmowanie](#page-59-1) i transport [wyświetlacza](#page-59-1) na następnej stronie.

### **Uwaga**

Należy unikać instalowania i użytkowania tablicy interaktywnej w miejscach narażonych na nadmierne gromadzenie się kurzu, występowanie nadmiernej wilgoci, dymu i oparów chemicznych.

# <span id="page-58-1"></span>Zapobieganie kondensacii

Jeśli tablica interaktywna zostanie przeniesiona z zimnego pomieszczenia do cieplejszego (na przykład z magazynu do miejsca jej instalacji), należy odczekać kilka godzin, aby urządzenie przystosowało się do nowego środowiska. Nieprzestrzeganie tego zalecenia może spowodować nagromadzenie się wilgoci w przestrzeni między przednią szybą a wyświetlaczem LCD.

Jeśli po włączeniu wyświetlacza pod ekranem pojawią się krople, należy wybrać aktywne źródło wideo i pozostawić wyświetlacz włączony na 48 godzin. Jeśli po upłynięciu tego czasu krople nie znikną i urządzenie jest nadal objęte gwarancją, należy skontaktować się z działem wsparcia technicznego SMART.

Jeśli wilgoć pomiędzy warstwami jest tak duża, że może spowodować skroplenie i przenikanie wilgoci, należy natychmiast odłączyć zasilanie i skontaktować się z działem wsparcia technicznego SMART, jeśli wyświetlacz jest nadal objęty gwarancją.

# <span id="page-59-0"></span>Wymiana pisaków

Gdy wkład pisaka ulegnie zużyciu, należy go wymienić, aby zapobiec uszkodzeniu powłoki przeciwodblaskowej ekranu. Pióra zastępcze można kupić w sklepie SMART (zobacz [smarttech.com/support/parts-store\)](https://www.smarttech.com/parts-store).

## **Ważne**

Należy używać wyłącznie piór przeznaczonych do tablic interaktywnych SMART Board z serii GX (V3). Pióra do innych produktów SMART nie są zgodne z interaktywnymi tablicami SMART Board serii GX (V3) (zobacz [Porównanie](https://support.smarttech.com/docs/hardware/comparing-pens/en/home.cshtml) piór do produktów SMART).

### **Nuta**

Numery części pisaka znajdują się na schematach części serwisowych.

# <span id="page-59-1"></span>Zdejmowanie i transport wyświetlacza

Czasami konieczne może być usunięcie wyświetlacza z uchwytu ściennego i przeniesienie go do innego pomieszczenia.

Aby bezpiecznie zdjąć wyświetlacz, należy użyć dwóch lub więcej przeszkolonych instalatorów.

## **Ostrzeżenie**

- <sup>l</sup> Nie należy przenosić wyświetlacza samodzielnie, ponieważ jest on bardzo ciężki.
- <sup>l</sup> Nie należy przesuwać ani montować wyświetlacza za pomocą liny lub przewodu do uchwytów, ponieważ może on spaść i spowodować obrażenia ciała i uszkodzenie produktu.

### **Ważne**

Postępuj zgodnie z dokumentacją dołączoną do produktu SMART lub osprzętu montażowego innej firmy.

#### **Usuwanie wyświetlacza**

- 1. Należy wyłączyć wszystkie podłączone komputery.
- 2. Wyłączanie tablicy interaktywnej (zobacz Włączanie i wyłączanie [wyświetlacza](#page-55-0) na stronie56).
- 3. Przesuń przełącznik obok wejścia źródła zasilania prądem przemiennym do pozycji WYŁ (O).
- 4. Usuń wszystkie kable i łączniki, do których masz dostęp.
- 5. Usuń wszelkie moduły z gniazda OPS.

6. Wyjmij wyświetlacz z uchwytu.

#### **Ostrzeżenie**

Nie należy umieszczać wyświetlacza na pochyłym lub niestabilnym wózku, stojaku lub stole. Może on spaść, powodując obrażenia i poważne uszkodzenia.

### **Uwaga**

Nie należy pozostawiać wyświetlacza przez dłuższy okres czasu w pozycji do góry lub z ekranem skierowanym do góry lub w dół, gdyż może to spowodować trwałe uszkodzenie ekranu.

7. W celu przetransportowania wyświetlacza,

#### **należy usunąć uchwyty montażowe.**

Zobacz Przenoszenie tablicy [interaktywnej](#page-16-0) na miejsce instalacji na stronie17.

# <span id="page-60-0"></span>Aktualizowanie oprogramowania układowego systemu

Wyświetlacz sprawdza aktualizacje oprogramowania sprzętowego automatycznie po włączeniu, pod warunkiem że jest podłączony do Internetu i wyłączone jest ustawienie Wyłącz aktualizacje systemu (patrz System na [stronie72\)](#page-71-0). Wyświetlacz powiadamia o dostępności aktualizacji oprogramowania sprzętowego.

Aby upewnić się, że sieć jest prawidłowo skonfigurowana do aktualizacji oprogramowania układowego, zobacz Sieć na [stronie65](#page-64-0).

# <span id="page-60-1"></span>Stosowanie aktualizacji oprogramowania układowego

#### **Aby zastosować aktualizację oprogramowania układowego**

- 1. Po włączeniu wyświetlacza na jego ekranie pojawi się okno dialogowe z pytaniem, czy zaktualizować oprogramowanie układowe wyświetlacza.
- 2. Jeśli chcesz to zrobić, dotknij opcji **OK**.

#### **Nuta**

Podczas stosowania aktualizacji oprogramowania układowego wyświetlacz może wielokrotnie uruchamiać się ponownie.

LUB

Aby dokonać aktualizacji później, dotknij opcji **Anuluj**.

#### **W celu instalacji aktualizacji oprogramowania układowego z poziomu ustawień**

1. Na ekranie głównym dotknij ikony **Aplikacje** , a następnie dotknij ikony **Ustawienia System Aktualizacja systemu Sprawdź dostępność aktualizacji**.

Jeśli aktualizacja będzie dostępna, poinformuje o tym stosowny komunikat.

2. Jeśli dostępna jest aktualizacja i chcesz ją zastosować, dotknij opcji **OK**. Wyświetlacz automatycznie zaktualizuje oprogramowanie układowe po krótkim czasie.

### **Nuta**

Podczas stosowania aktualizacji oprogramowania układowego wyświetlacz może wielokrotnie uruchamiać się ponownie.

### <span id="page-61-0"></span>Ręczna aktualizacja oprogramowania układowego

Aktualizacje oprogramowania systemowego można pobrać z witryny: [smarttech.com/downloads](https://www.smarttech.com/downloads) i ręcznie zaktualizować oprogramowanie sprzętowe wyświetlacza za pomocą napędu USB.

#### **Nuta**

Instrukcje dotyczące pobierania i instalowania aktualizacji oprogramowania układowego znajdują się na stronie z plikami do pobrania.

# Rozdział 5 **Rozwiązywanie problemów**

# Rozwiązywanie problemów z tablicą i powiązanymi produktami SMART

Informacje na temat rozwiązywania różnych typowych problemów z tablicą i powiązanymi produktami SMART zawiera sekcja [Rozwiązywanie](https://support.smarttech.com/docs/redirect/?product=smartboardgx&context=troubleshooting&filter=SMARTBoardGX_V3) problemów.

# Należy skontaktować się ze sprzedawcą w celu uzyskania dodatkowej pomocy,

Jeśli problem z wyświetlaczem nadal występuje lub nie został ujęty w niniejszym rozdziale lub w bazie wiedzy, skontaktuj się z autoryzowanym sprzedawcą SMART [\(smarttech.com/where\)](https://www.smarttech.com/where).

Sprzedawca może poprosić o podanie numeru seryjnego wyświetlacza. Numer seryjny znajduje się na etykiecie po lewej stronie wyświetlacza.

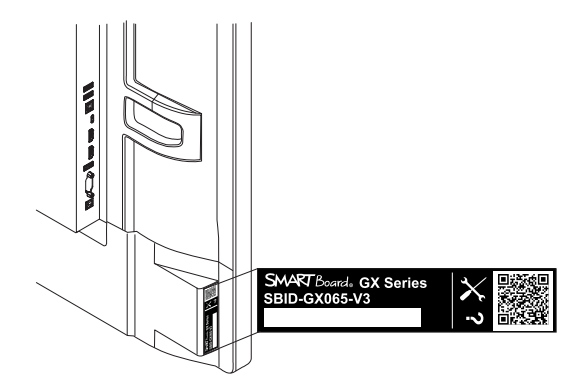

### **Wskazówka**

Zeskanuj kod QR na tabliczce znamionowej, aby wyświetlić łącza do stron pomocy technicznej dotyczących tablicy interaktywnej SMART Board serii GX (V3) w witrynie internetowej firmy SMART.

# Aneks A **Dostosowywanie ustawień wyświetlacza**

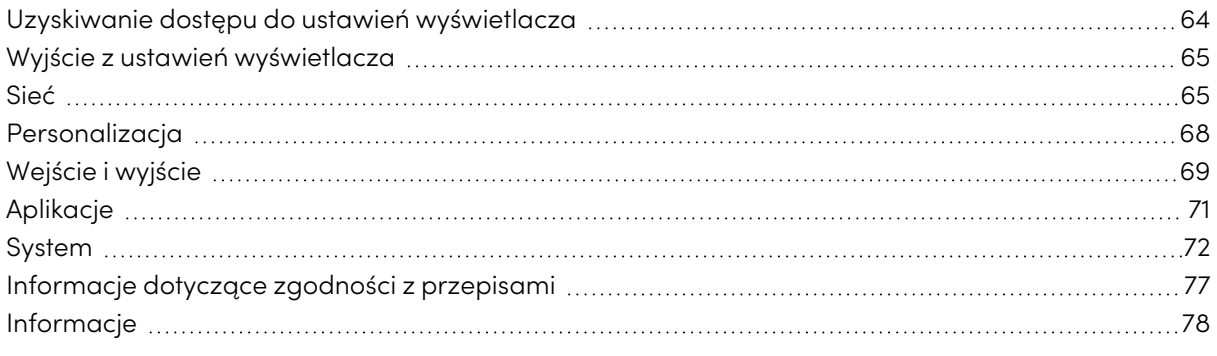

# <span id="page-63-0"></span>Uzyskiwanie dostępu do ustawień wyświetlacza

Dostęp do ustawień wyświetlacza można uzyskać z ekranu głównego, stukając ikonę **Apps** , a następnie stukając ikonę **Settings** . Możesz także nacisnąć przycisk **Ustawienia** na pilocie.

#### **Nuta**

Jeśli wejście wyświetlacza jest ustawione na system Android i uzyskuje się dostęp do ustawień wyświetlacza podczas wyświetlania wejścia z podłączonego komputera, zamiast głównych ustawień wyświetlacza pojawia się okno dialogowe ustawień wejścia.

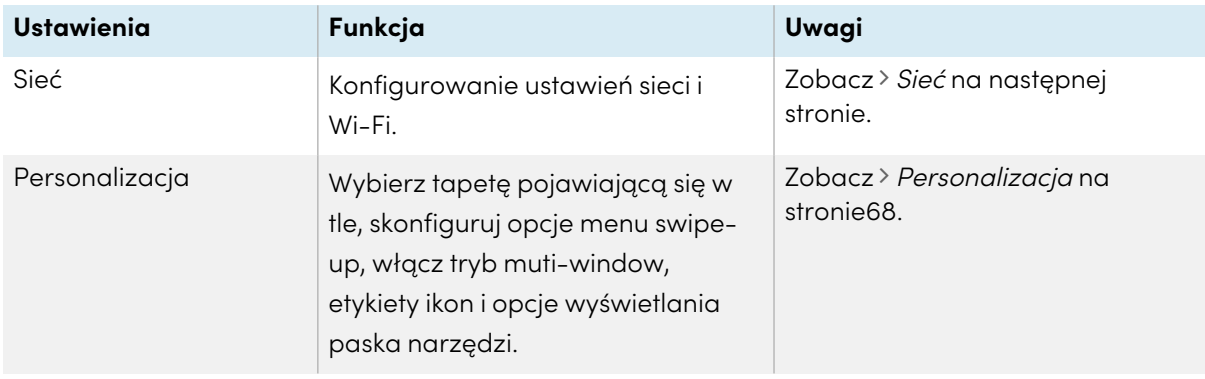

Okno dialogowe Ustawienia zawiera te opcje menu:

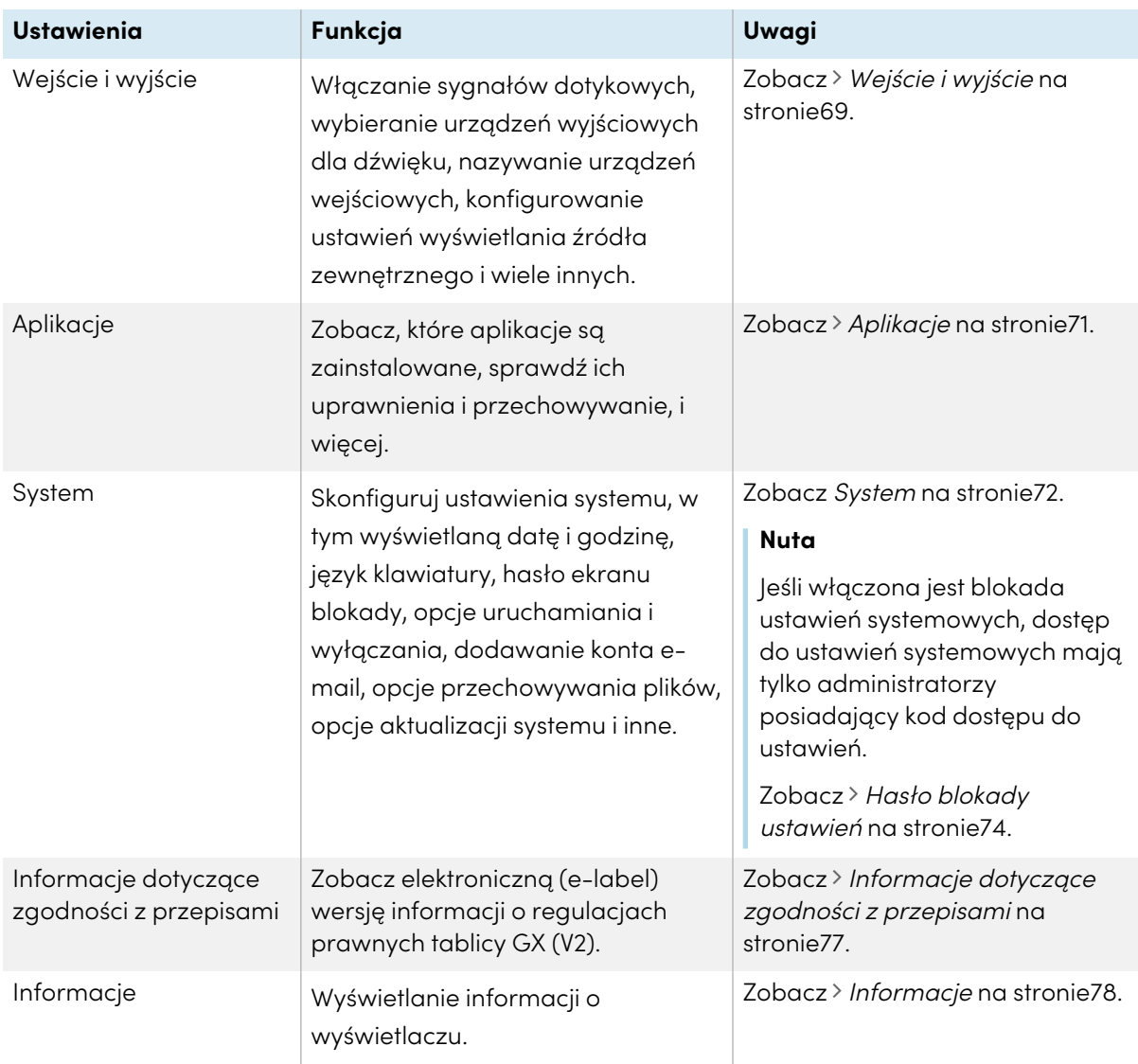

# <span id="page-64-1"></span>Wyjście z ustawień wyświetlacza

Naciśnij przycisk **Ekran główny** na przednim panelu sterowania.

# <span id="page-64-0"></span>Sieć

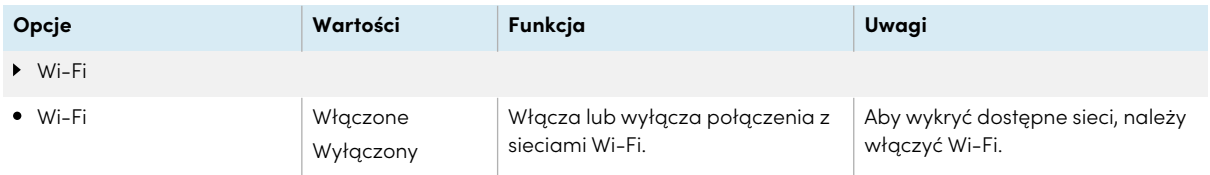

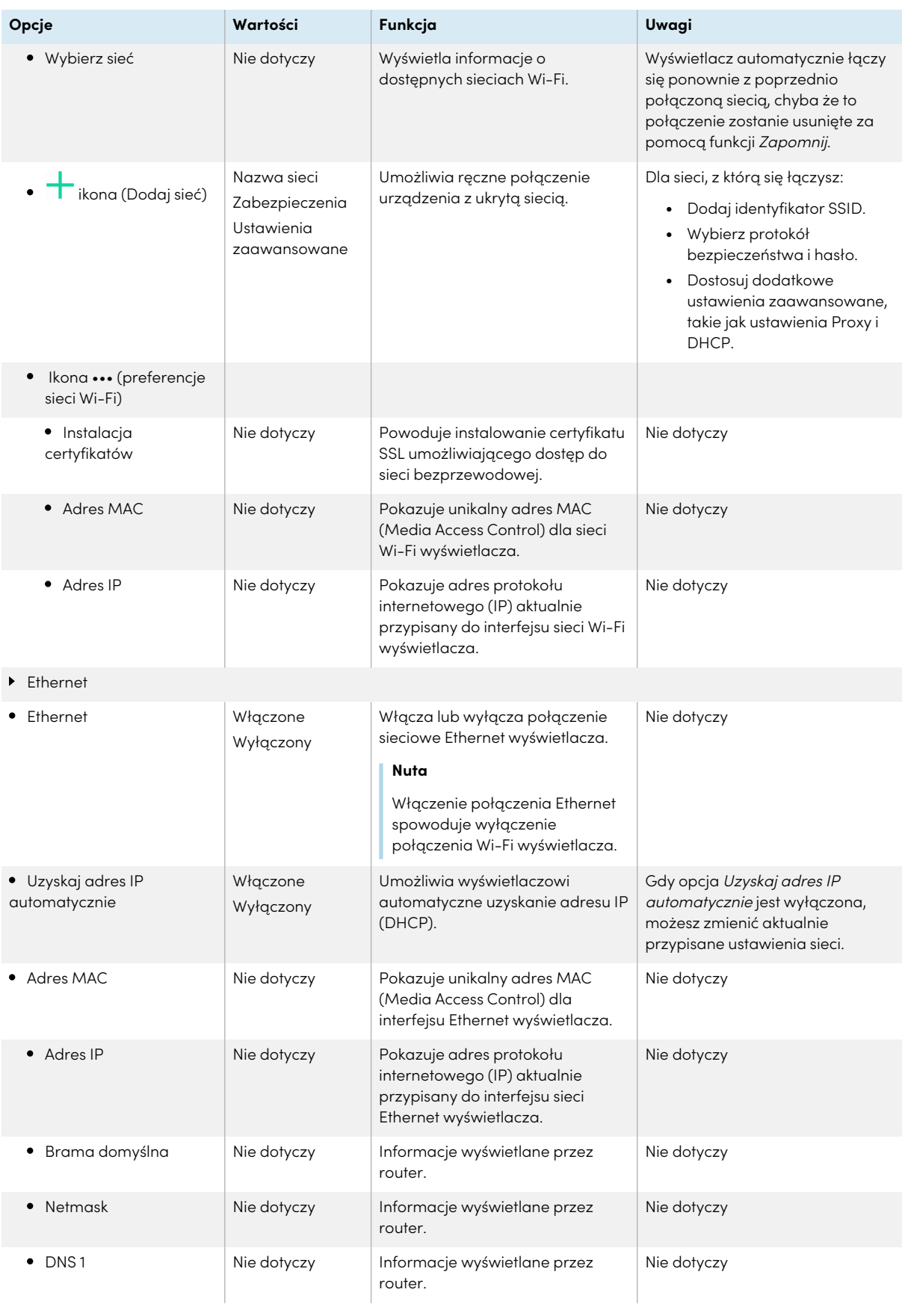

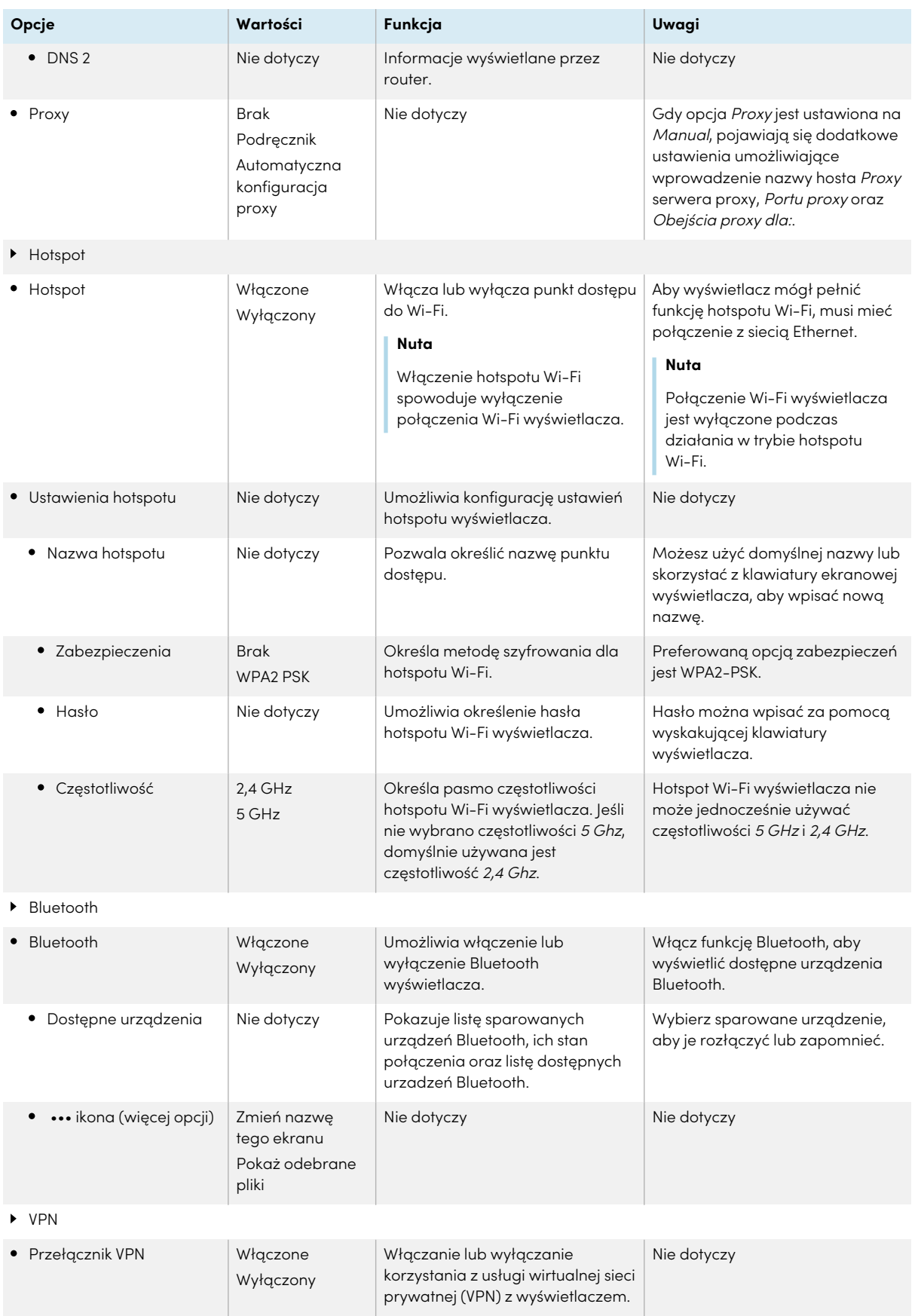

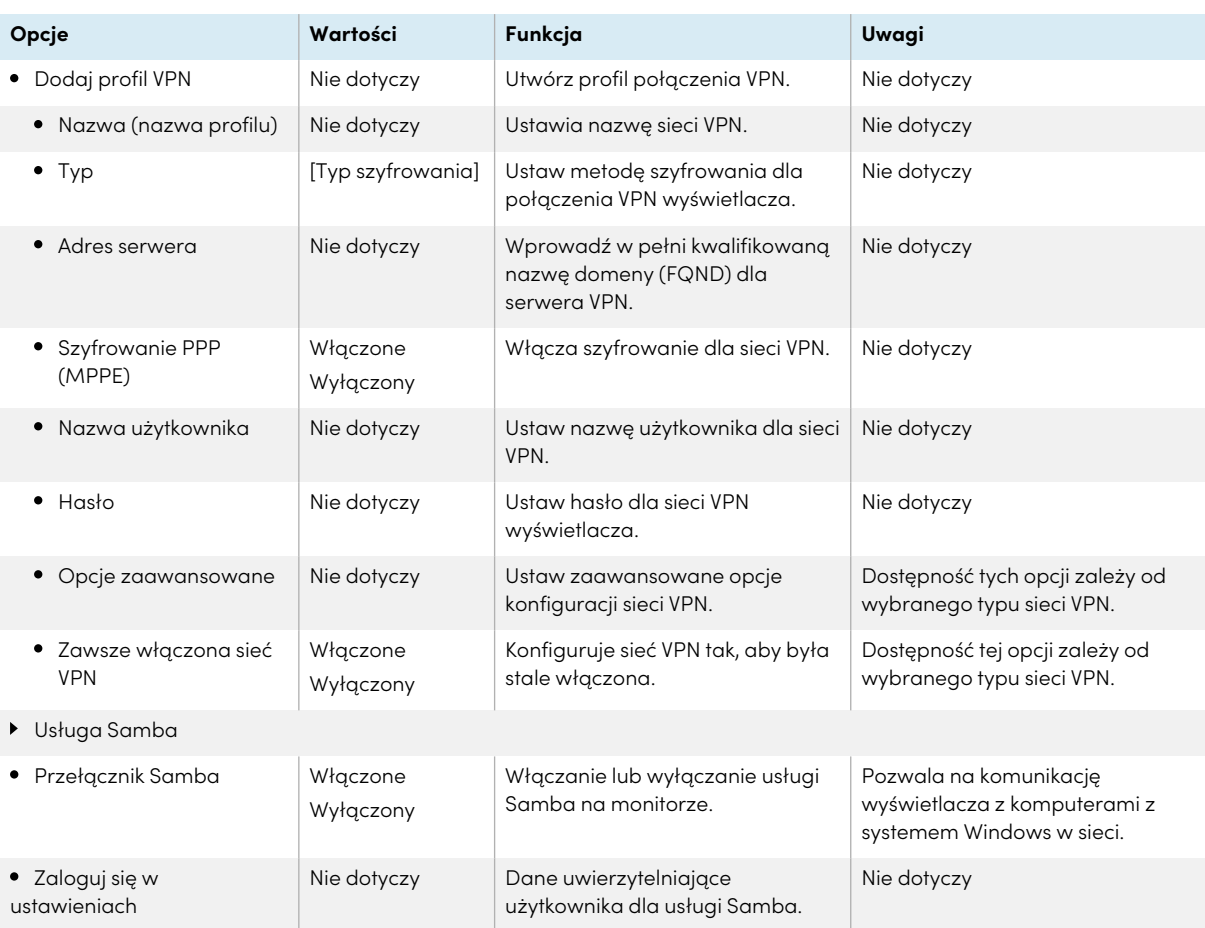

# <span id="page-67-0"></span>Personalizacja

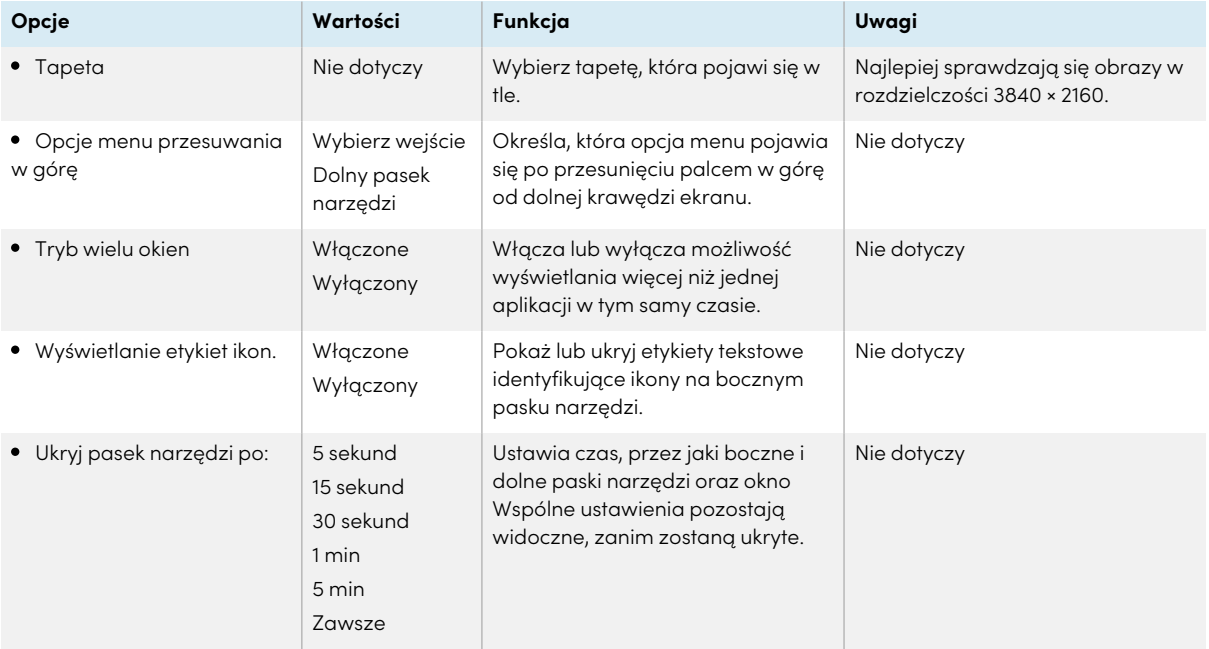

# <span id="page-68-0"></span>Wejście i wyjście

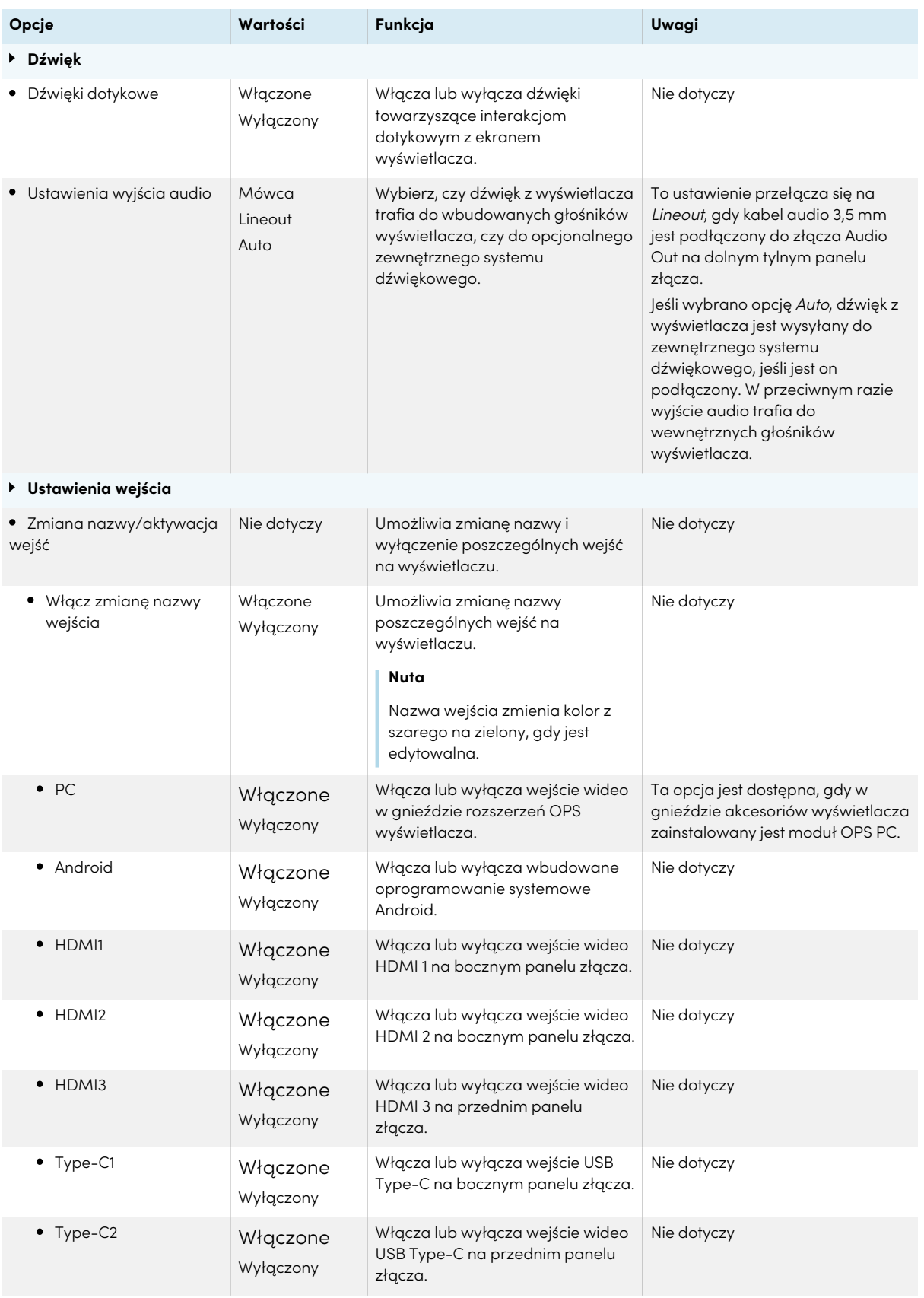

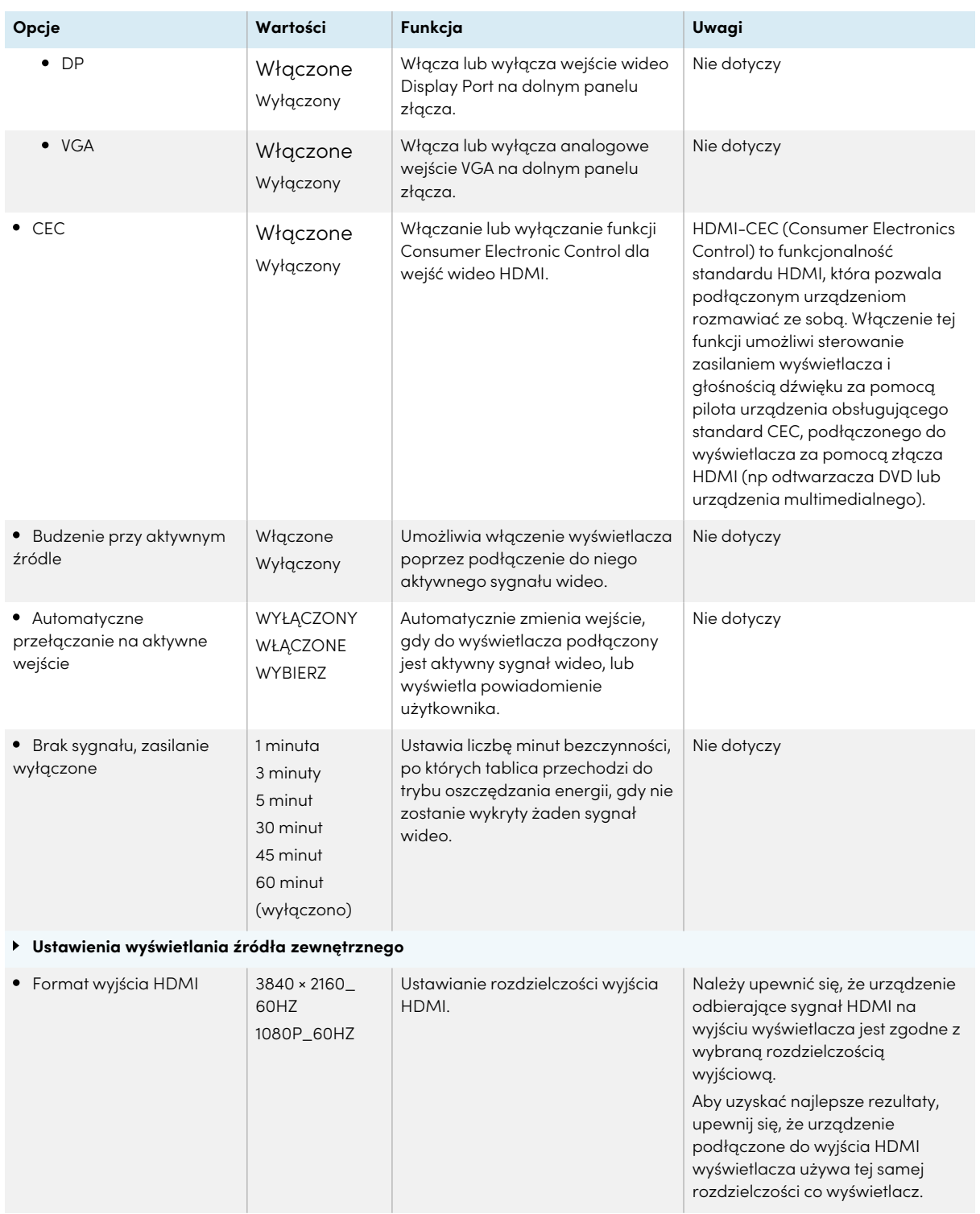

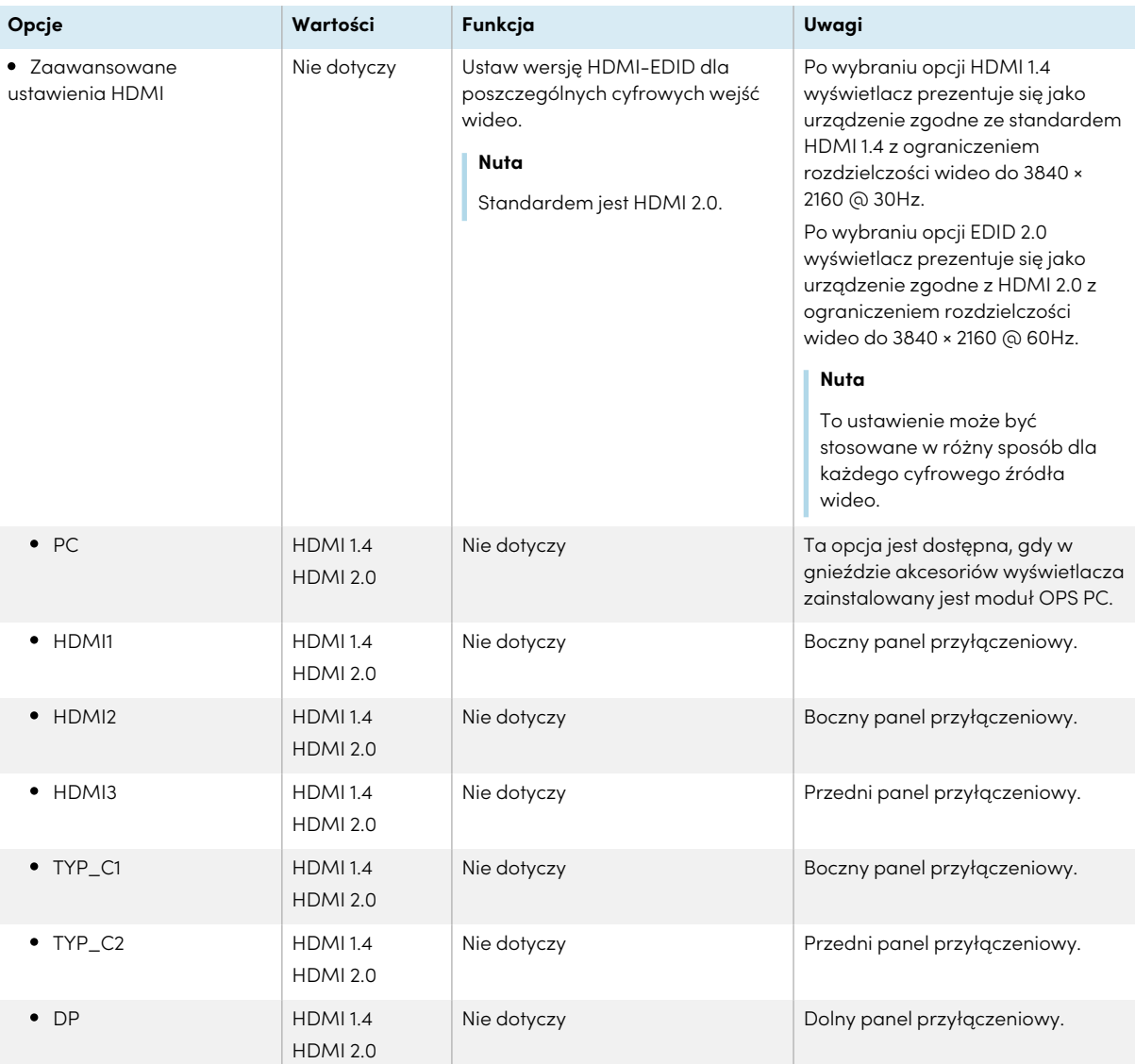

# <span id="page-70-0"></span>Aplikacje

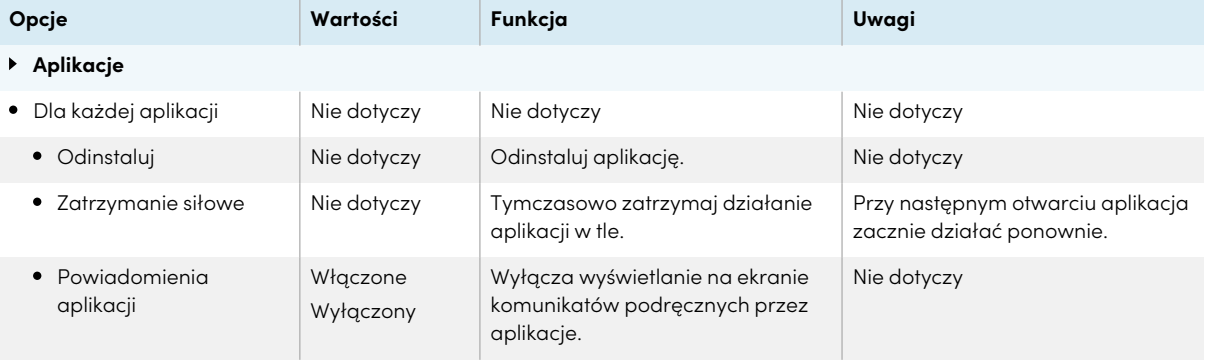

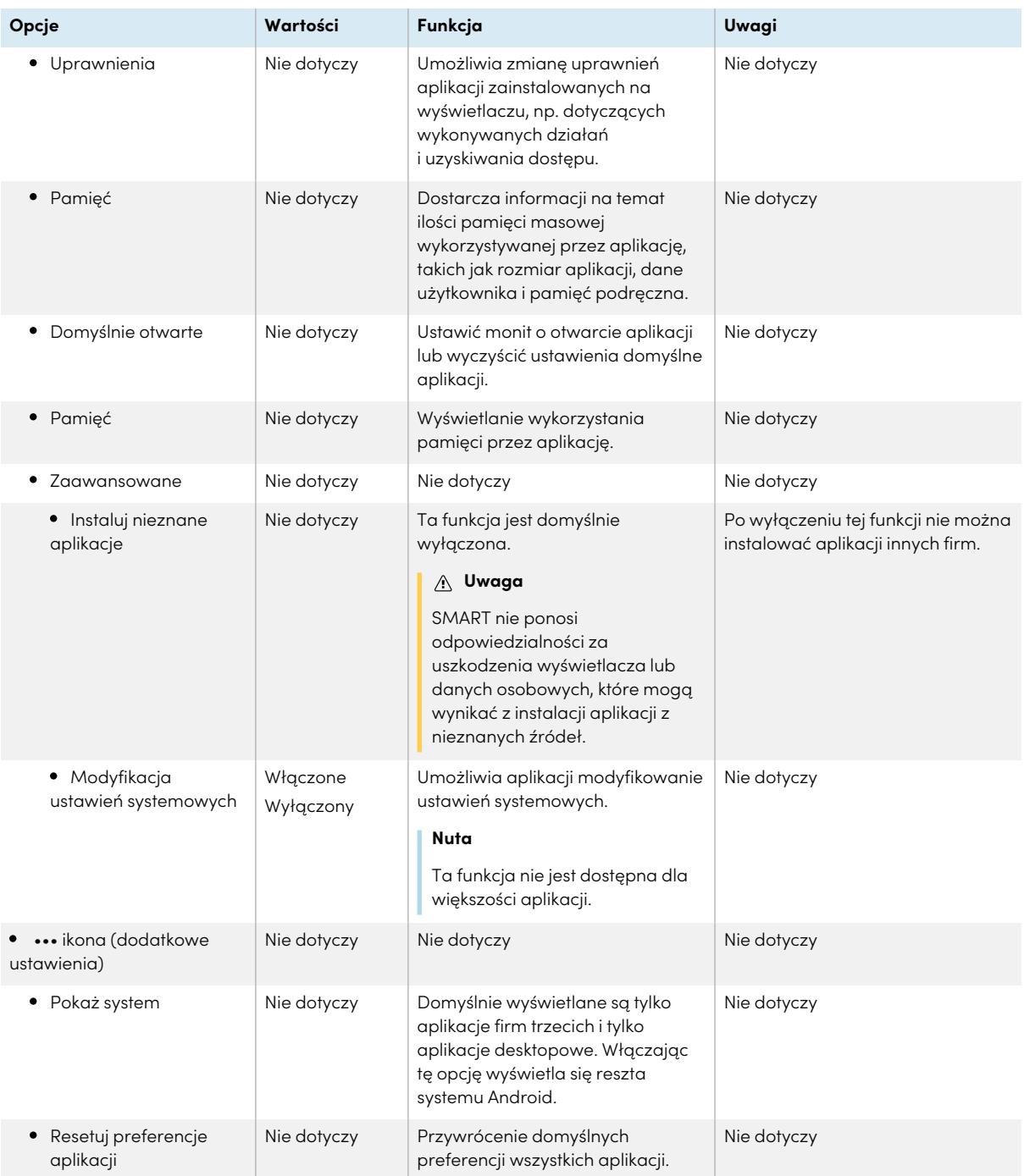

# <span id="page-71-0"></span>System

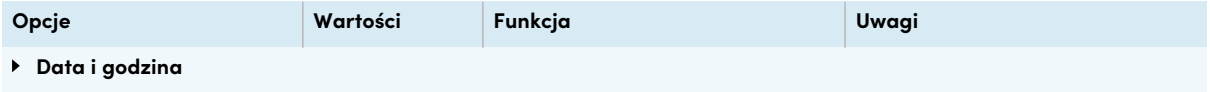
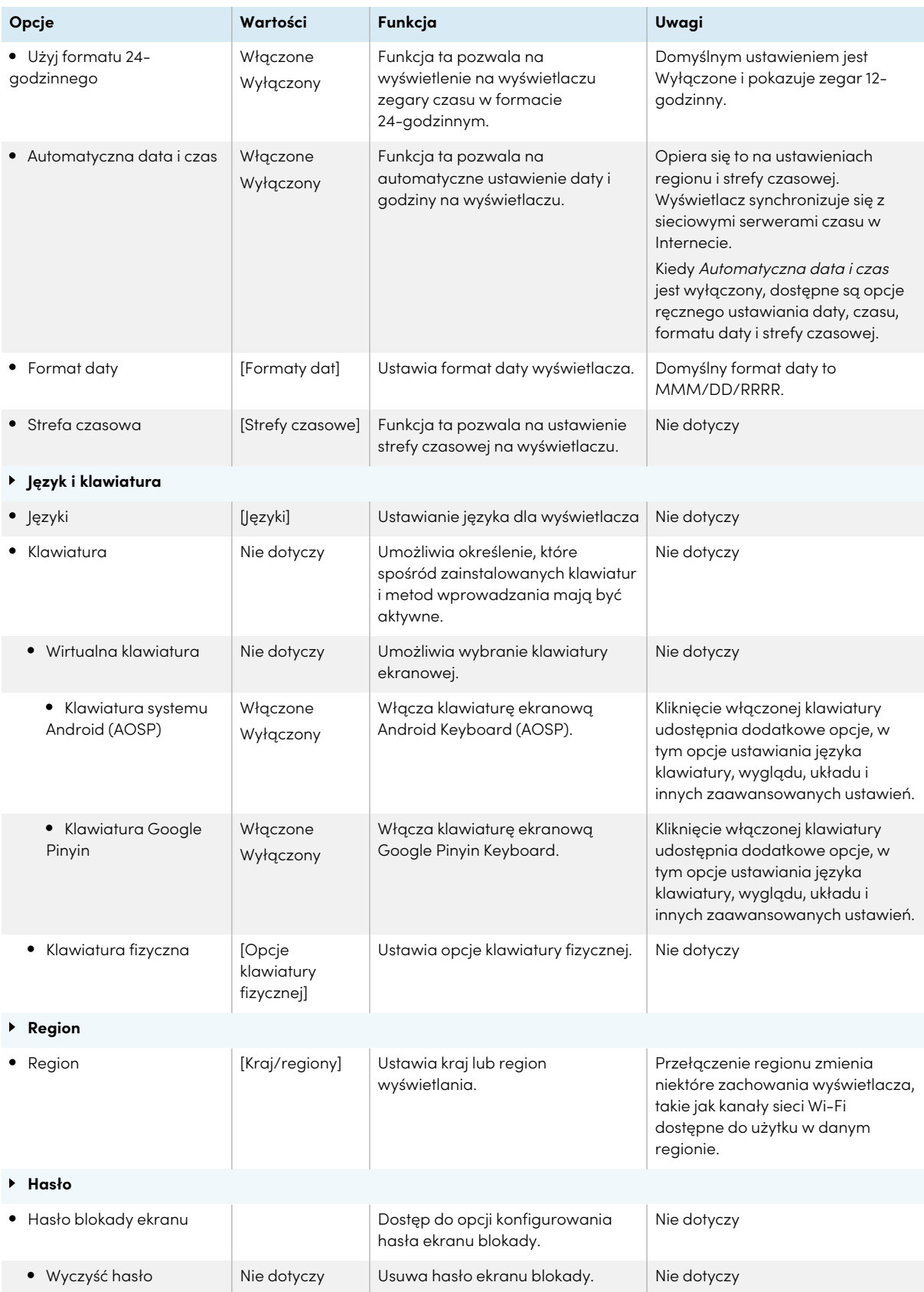

<span id="page-73-0"></span>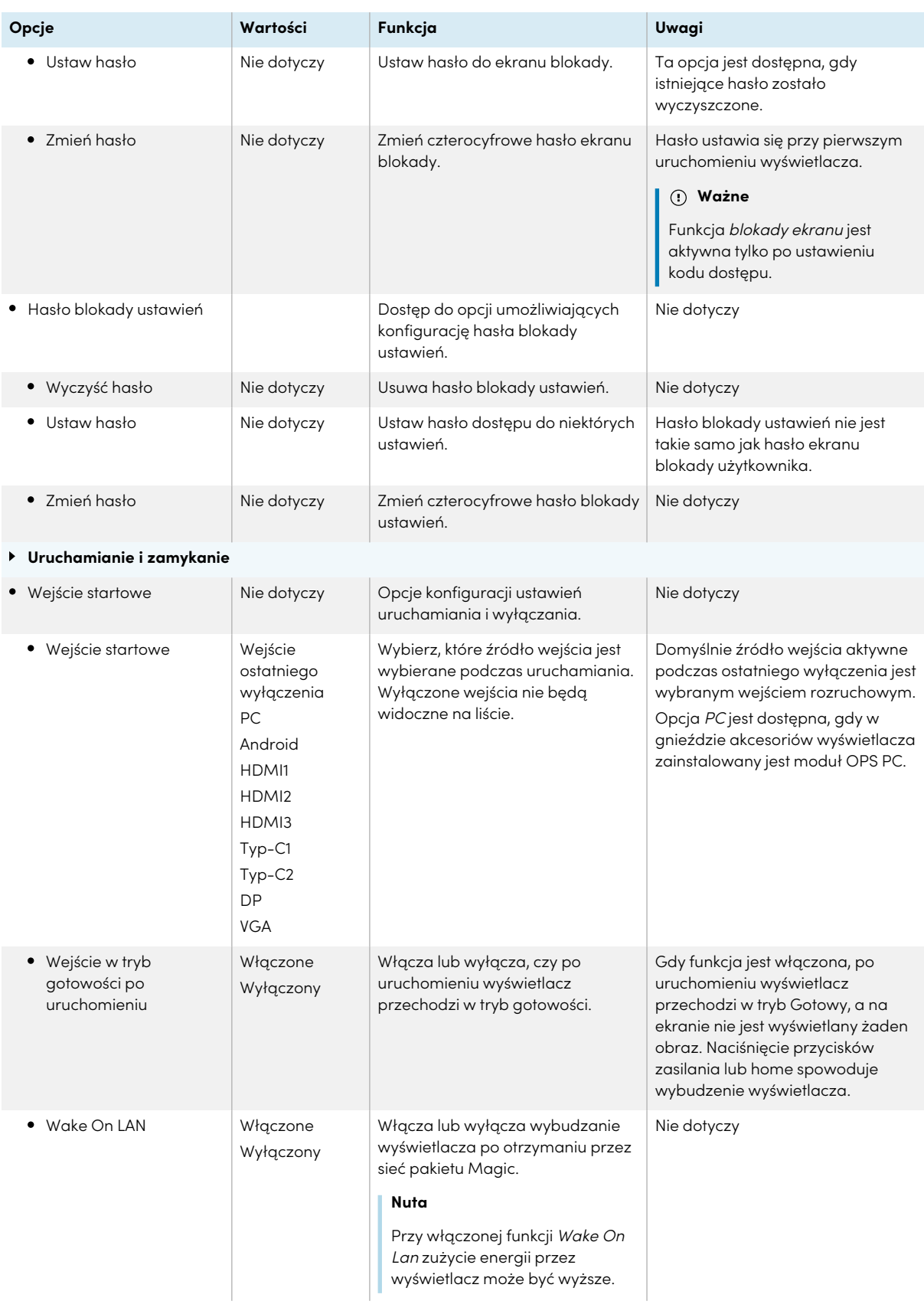

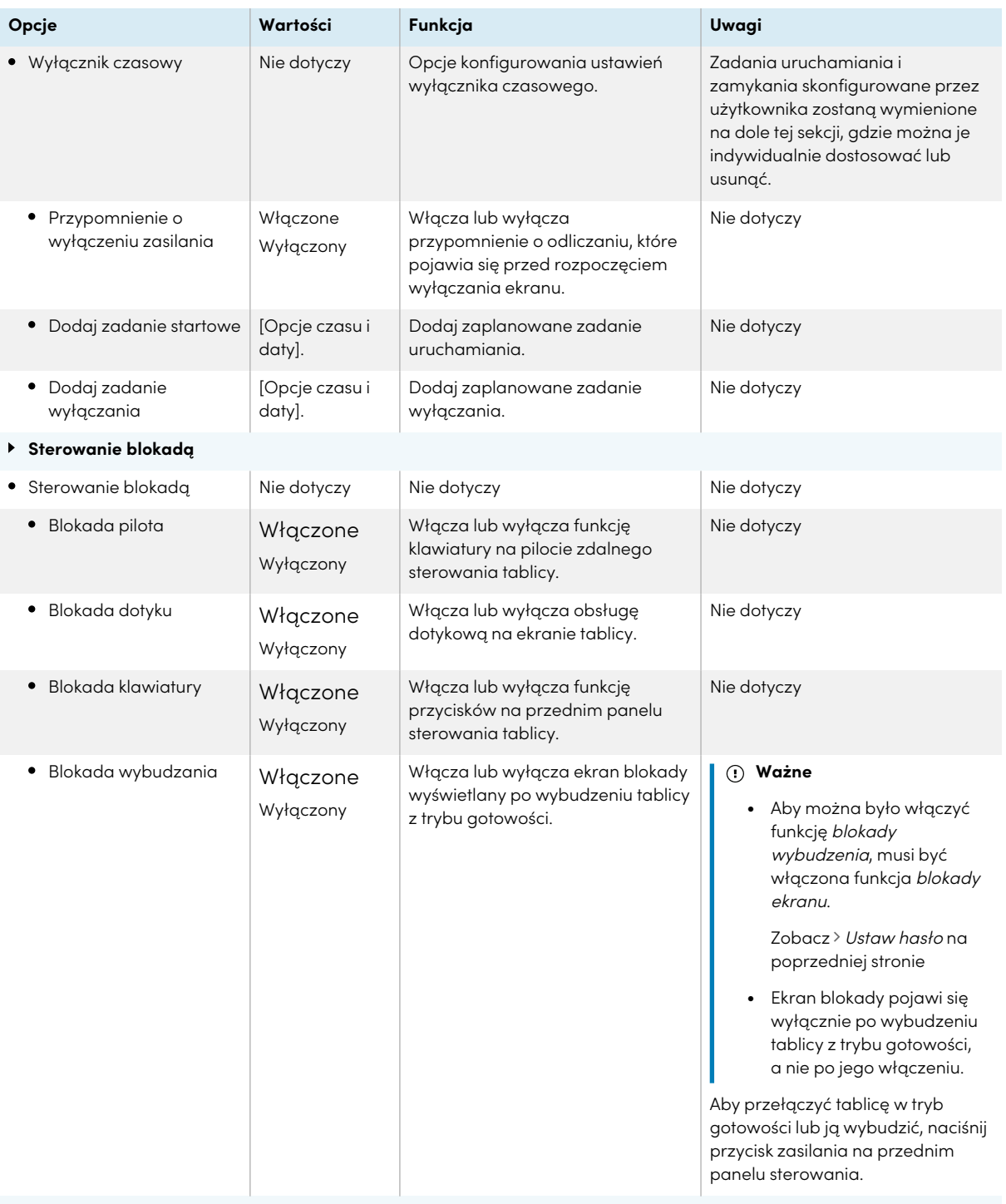

### **Przesunięcie pikseli**

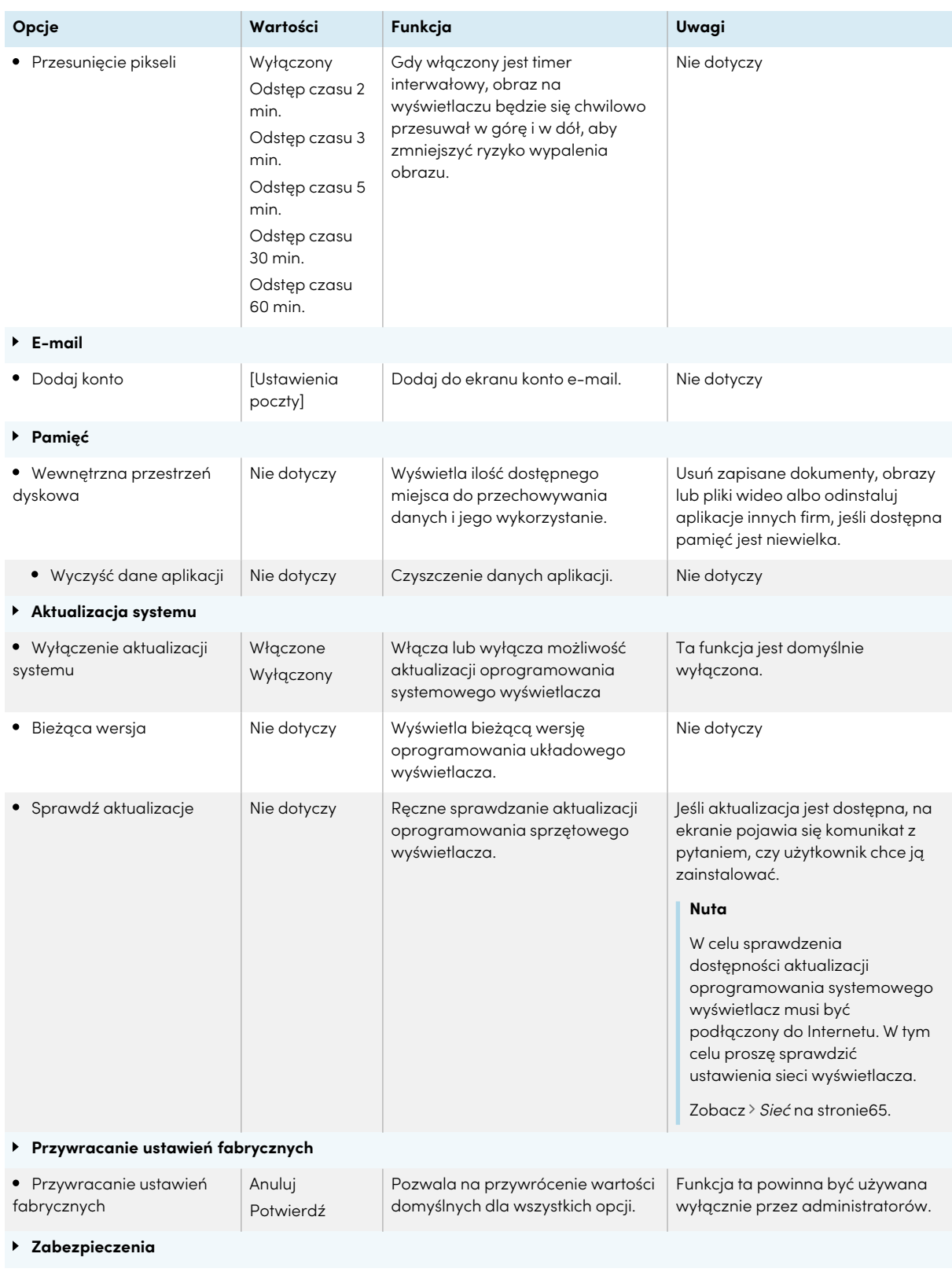

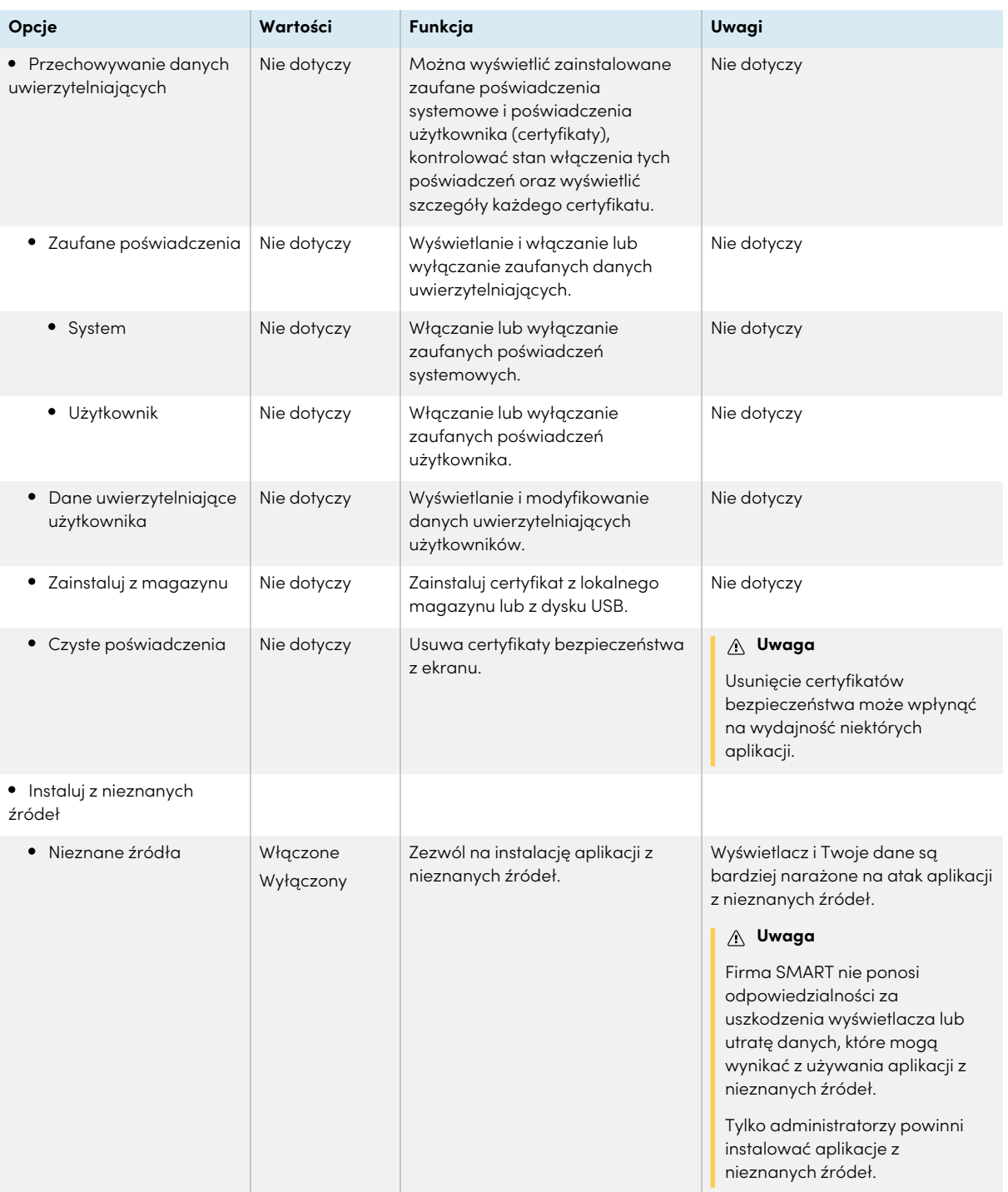

## <span id="page-76-0"></span>Informacje dotyczące zgodności z przepisami

Wyświetl elektroniczną (e-label) wersję informacji o regulacjach prawnych tablicy GX (V2).

# Informacje

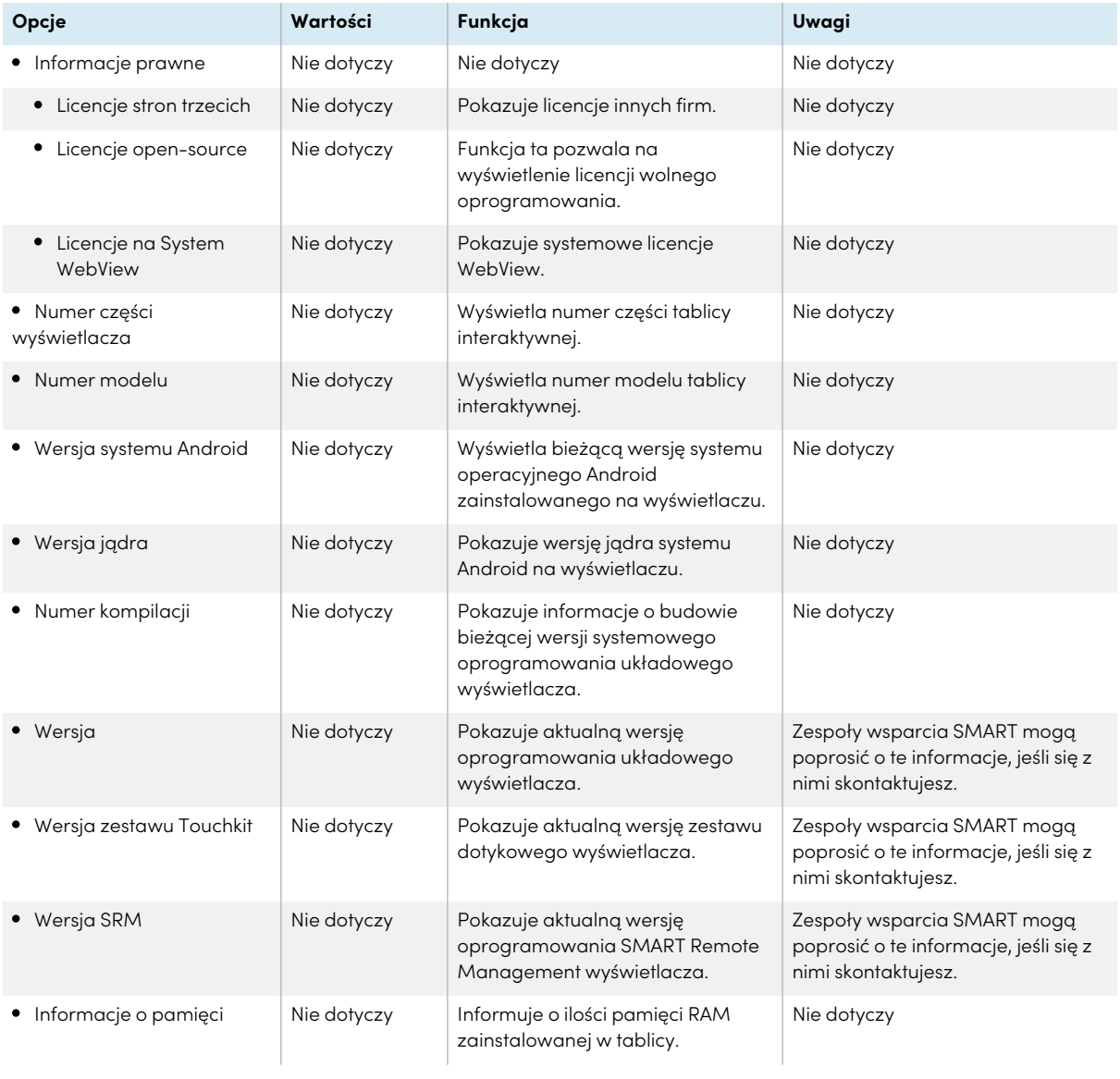

# Aneks B **Regulacja ustawień wejścia**

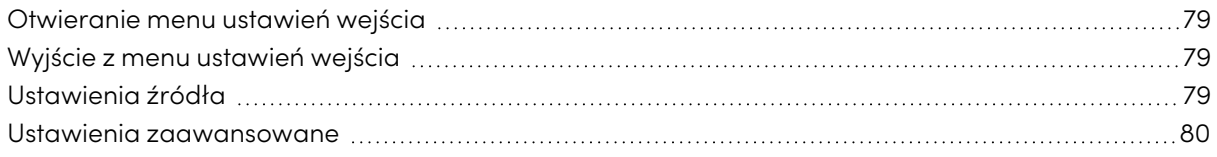

### <span id="page-78-0"></span>Otwieranie menu ustawień wejścia

- 1. Otwórz **pasek narzędzi**, dotykając jednego z bocznych przycisków paska narzędzi po obu stronach ekranu.
- 2. Stuknij ikonę **Wejście** .

Pojawia się okno dialogowe Ustawienia wspólne.

### **Wskazówka**

Możesz również otworzyć menu wejść, naciskając przycisk **Input** na pilocie, gdy wejście wyświetlacza jest ustawione na Android.

## <span id="page-78-1"></span>Wyjście z menu ustawień wejścia

Naciśnij przycisk **Ekran główny** na przednim panelu sterowania.

### <span id="page-78-2"></span>Ustawienia źródła

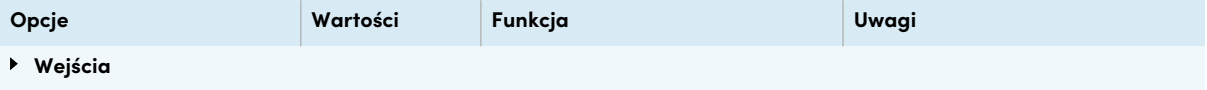

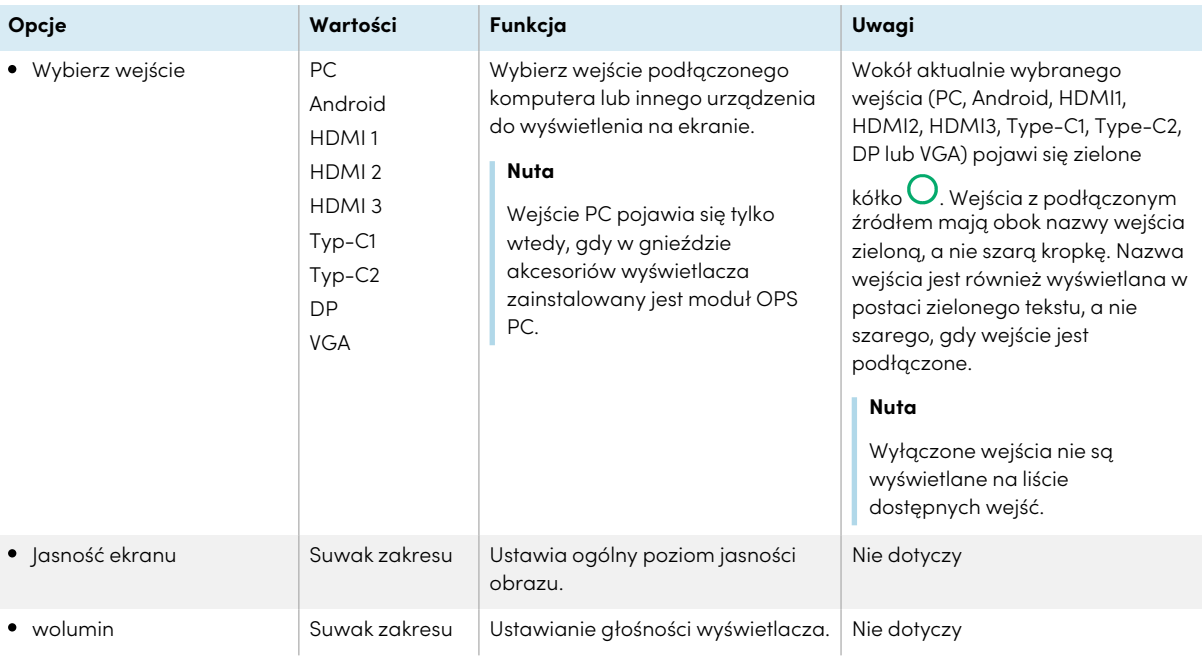

## <span id="page-79-0"></span>Ustawienia zaawansowane

Uzyskaj dostęp do zaawansowanych ustawień bieżącego wejścia, stukając trzy kropki ••• które pojawiają się w prawym górnym rogu ekranu menu ustawień wejścia. Bieżące wejście jest otoczone zielonym kółkiem $O$ .

### **Wskazówka**

Możesz również otworzyć menu ustawień zaawansowanych, naciskając przycisk **Ustawienia** na pilocie, kiedy oglądasz inne wejście niż Android.

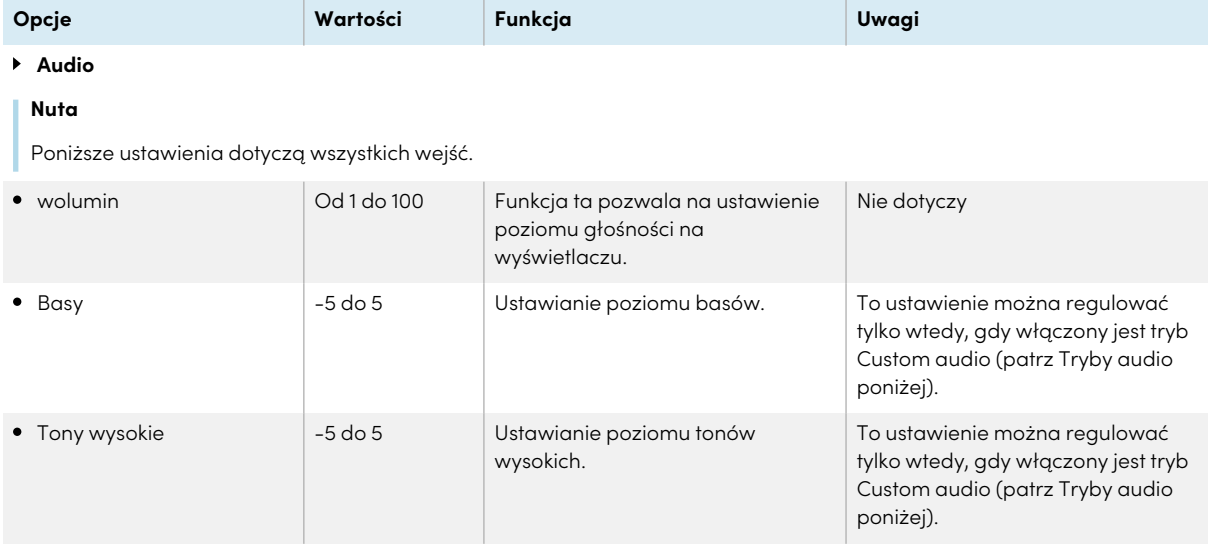

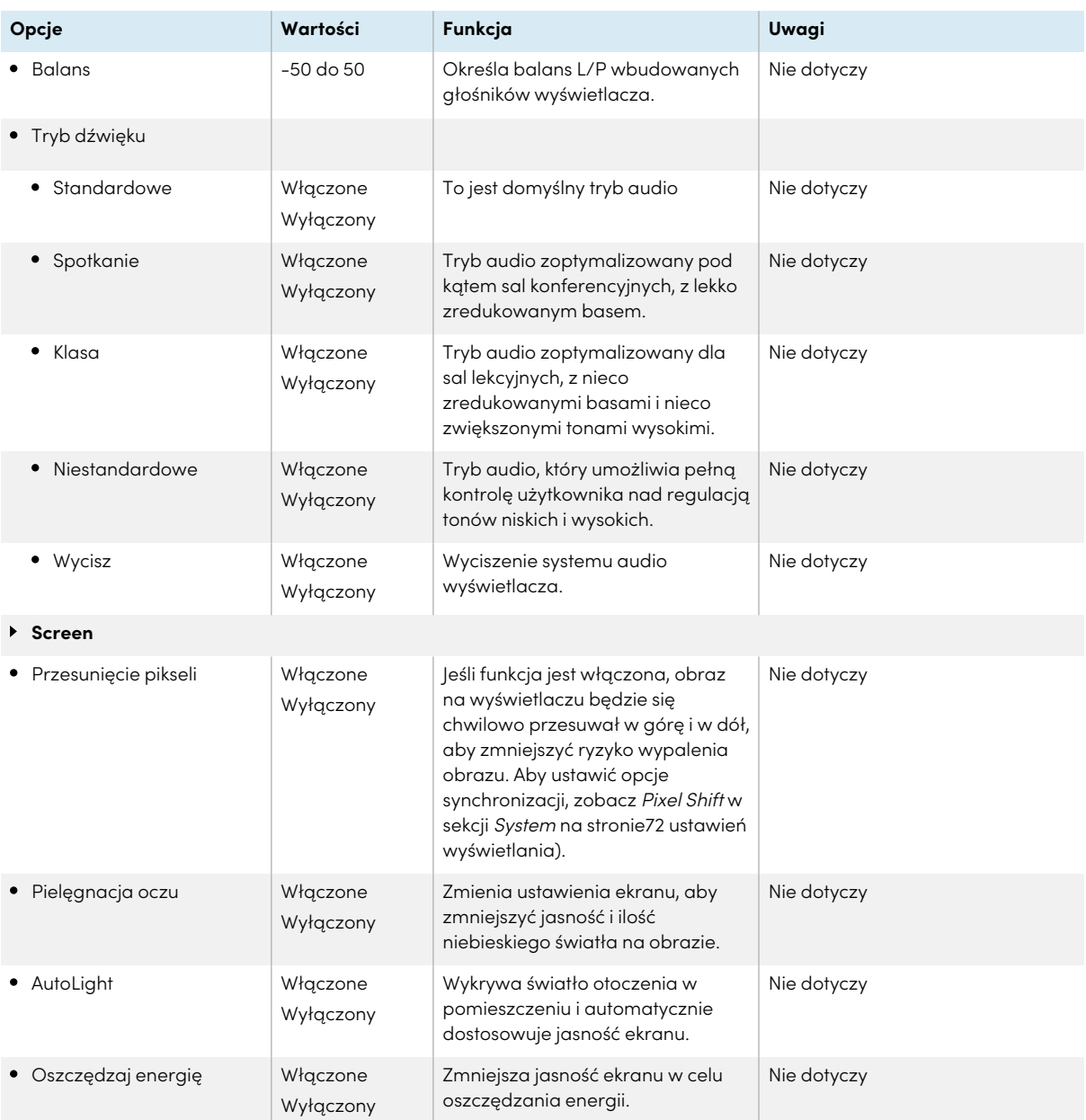

### • Skalowanie obrazu

#### **Nuta**

Poniższe ustawienia są dostępne tylko wtedy, gdy wybrane są wejścia DP lub VGA .

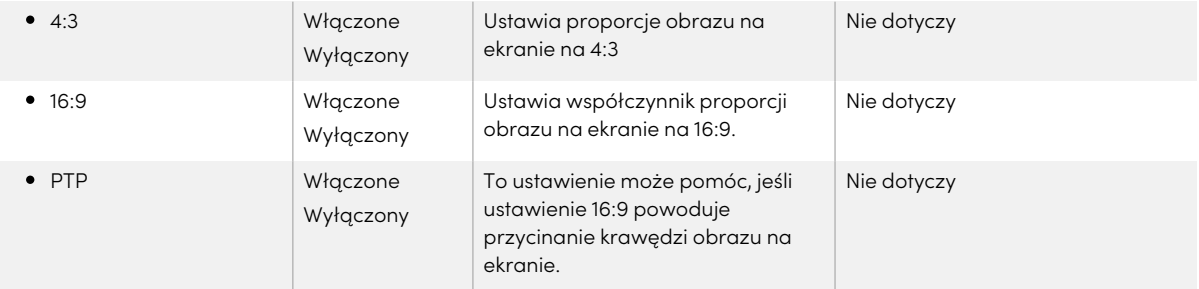

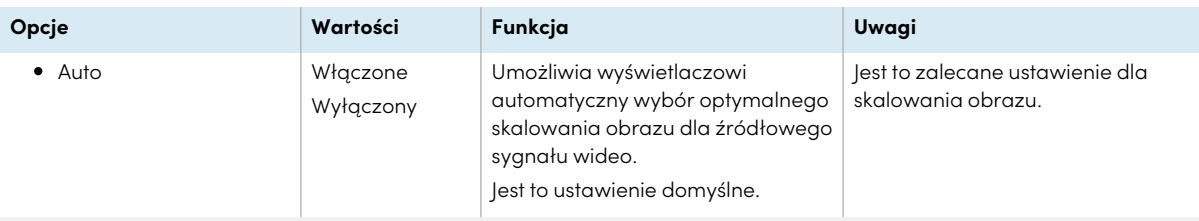

### **Display**

#### **Uwagi**

- <sup>l</sup> W tej tablicy zastosowano przyciemnianie za pomocą ciągłej regulacji prądu, aby zapobiec migotaniu przy niskich ustawieniach jasności.
- <sup>l</sup> Poniższe ustawienia dotyczą wszystkich wejść.

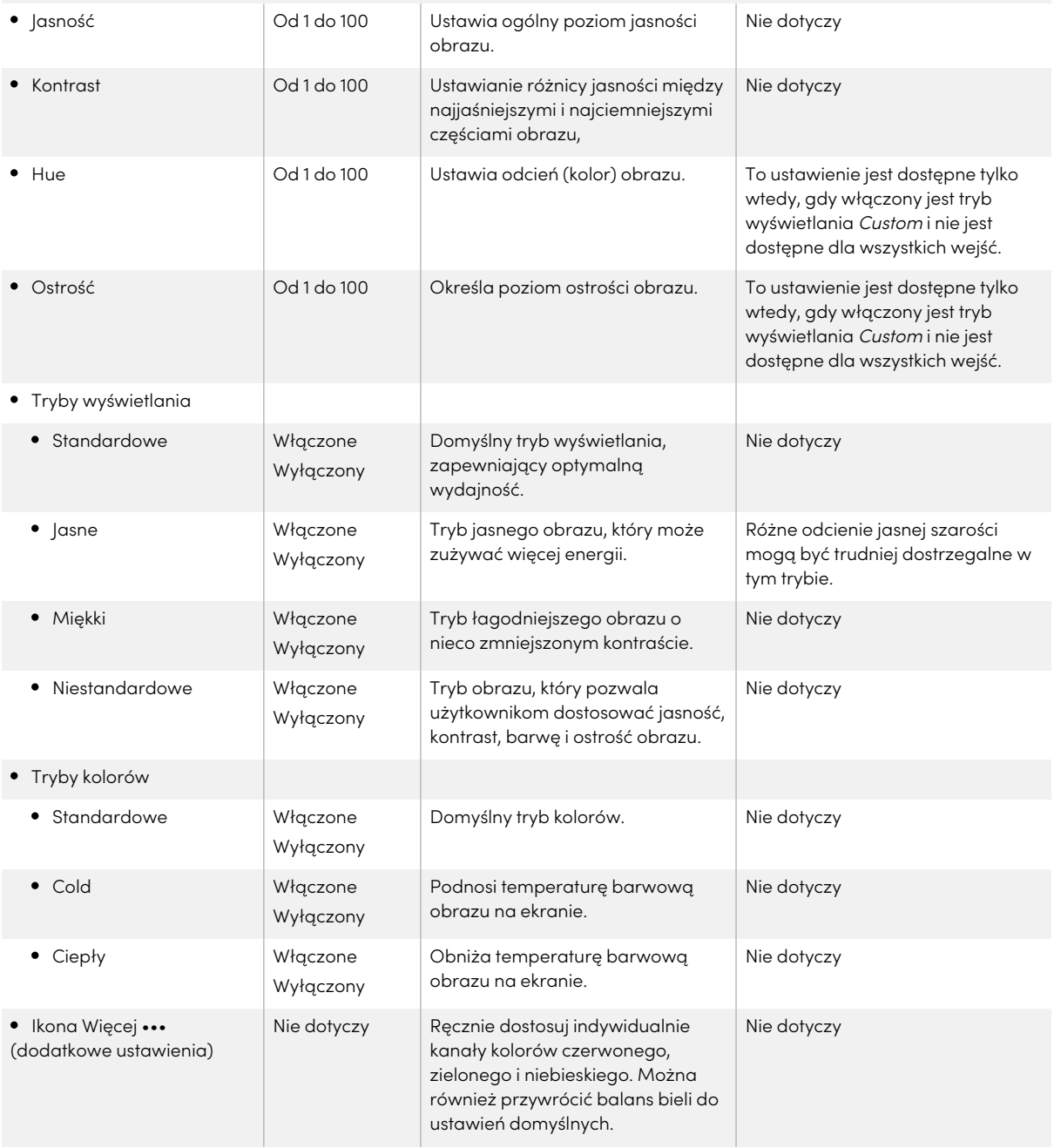

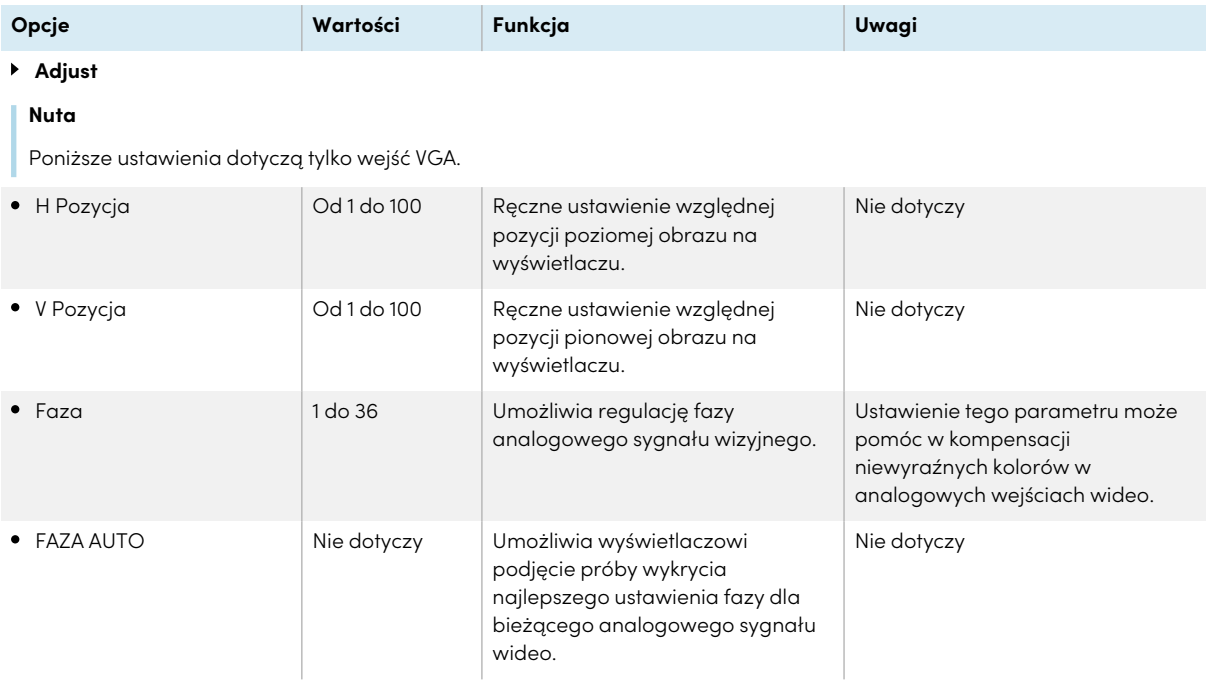

# Aneks C **Zarządzanie tablicą interaktywną za pomocą złącza RS-232**

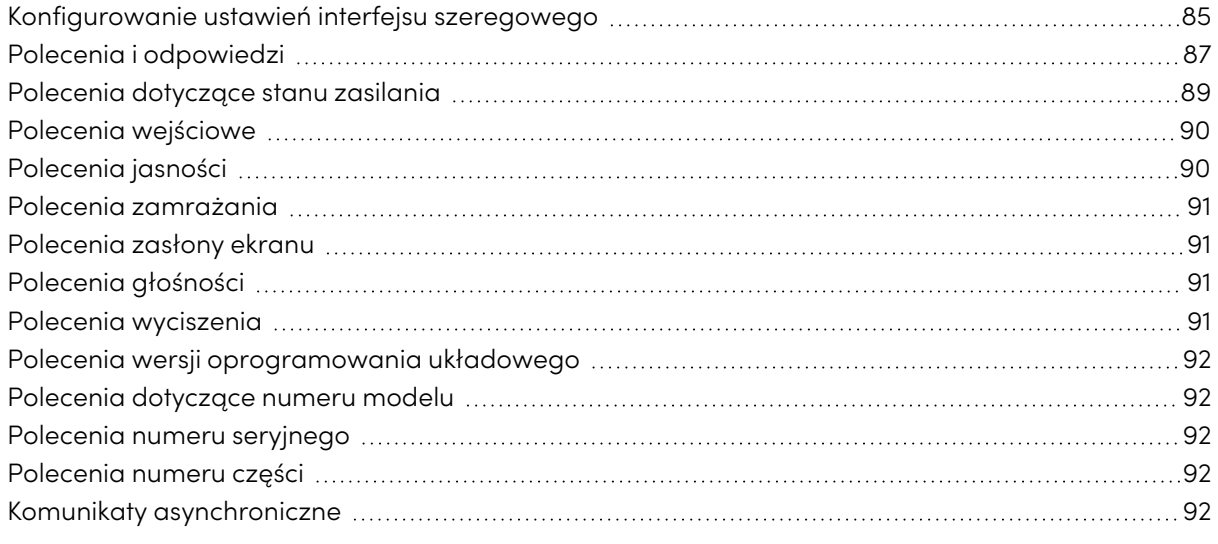

Można podłączyć kabel RS-232 z wyjścia szeregowego komputera do złącza RS-232 w tablicy interaktywnej, aby zdalnie wybierać wejścia wideo, włączać i wyłączać urządzenie oraz uzyskiwać informacje o jego bieżących ustawieniach, takich jak głośność i stan zasilania.

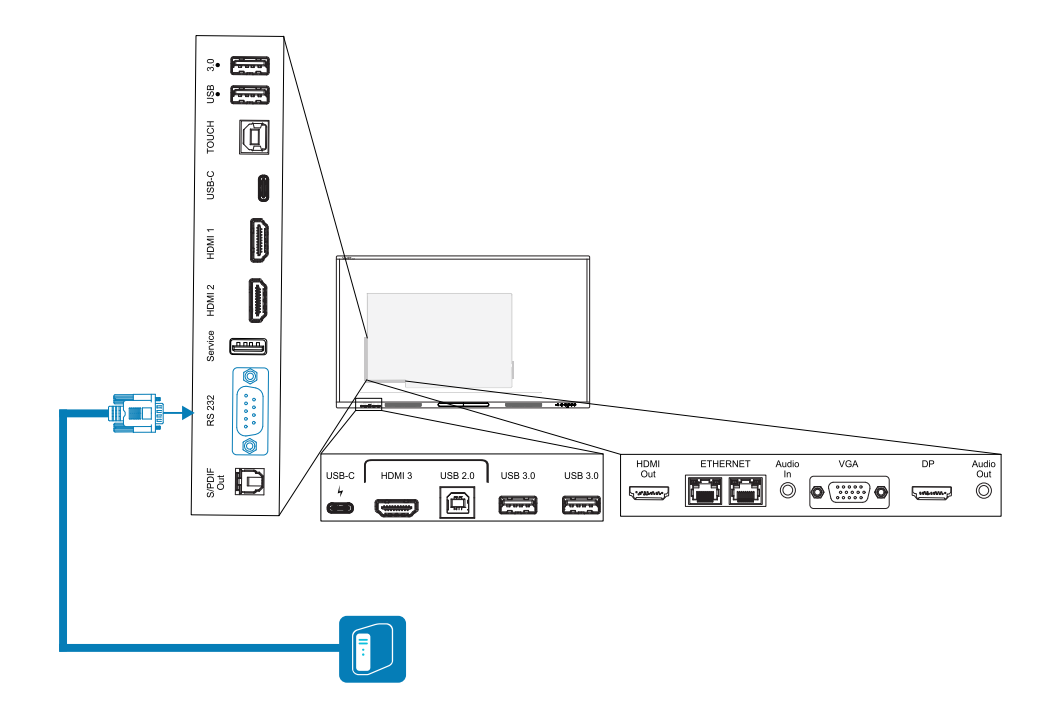

### **Ważne**

Należy używać wyłącznie standardowego przewodu RS-232. Nie należy używać kabla bezmodemowego. Końcówki kabli bezmodemowych zazwyczaj są tego samego rodzaju.

### **Wskazówka**

Firma SMART oferuje również oparte na chmurze oprogramowanie SMART Remote Management do zdalnego zarządzania urządzeniami. Może być ono wykorzystane zarządzania tablicami interaktywnymi SMART Board z iQ i urządzeniami z systemem Windows, Chrome™ OS, Android i systemami operacyjnymi iOS. Aby uzyskać więcej informacji, zobacz temat [Oprogramowanie](https://support.smarttech.com/docs/redirect/?product=remotemanagement) SMART Remote Management.

### <span id="page-84-0"></span>Konfigurowanie ustawień interfejsu szeregowego

Należy skonfigurować interfejs szeregowy komputera przed przesyłaniem poleceń do tablicy interaktywnej.

- 1. należy włączyć wyświetlacz.
- 2. Jeśli używasz aplikacji terminalowej na komputerze, aktywuj lokalne echo, aby zobaczyć, co piszesz i przesyłasz do tablicy interaktywnej.

3. Skonfiguruj ustawienia interfejsu szeregowego przy pomocy poniższych wartości:

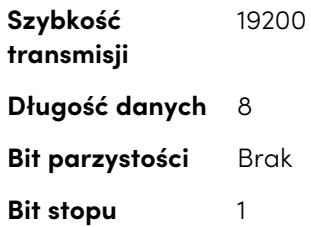

4. Wyślij znak powrotu karetki (<CR>) do tablicy interaktywnej. Na tablicy pojawi się wiersz polecenia (>) wskazujący, że tablica interaktywna może teraz akceptować polecenia.

### **Nuta**

- <sup>o</sup> Jeśli używasz aplikacji terminalowej na komputerze, naciśnięcie klawisza ENTER powinno wysłać znak powrotu karetki (<CR>), ale może również wysyłać znak nowego wiersza (<LF>), w zależności od konfiguracji aplikacji terminalowej.
- <sup>o</sup> Jeśli nie pojawi się żaden komunikat lub pojawi się komunikat o błędzie, oznacza to, że interfejs szeregowy nie jest skonfigurowany poprawnie. W tym przypadku należy powtórzyć kroki 3 i 4.
- <sup>o</sup> <LF> <CR>Jeśli używasz aplikacji terminalowej na komputerze, zadbaj o czytelność ekranu, konfigurując ustawienia aplikacji terminalowej tak, aby po wysłaniu lub odebraniu powrotu karetki dodawany był line feed. Na przykład w aplikacji PUTTY włącz opcję terminala Implicit LF <sup>w</sup> każdym CR.

W przypadku używania programu systemu sterowania zamiast programu terminala wszystkie linie wychodzące z wyświetlacza są poprzedzone znakiem powrotu karetki (<CR>) i znakiem podawania linii (<LF>), a następnie znakiem powrotu karetki (<CR>) i znakiem podawania linii (<LF>), jak pokazano w poniższym przykładzie. W razie potrzeby więcej informacji o kodach znaków można znaleźć w [tabeli](https://en.wikipedia.org/wiki/ASCII) ASCII.

```
>set volume=0<CR>
<CR><LF>
volume=0<CR><LF>
>
```
### <span id="page-86-0"></span>Polecenia i odpowiedzi

Aby uzyskać dostęp do informacji o tablicy interaktywnej lub dostosować jej ustawienia za pomocą systemu sterowania pomieszczeniem, wpisz polecenie w wierszu polecenia (>), wyślij znak powrotu karetki lub naciśnij klawisz ENTER i poczekaj na odpowiedź tablicy interaktywnej. Odpowiedzi poprzedzone są znakiem powrotu karetki (<CR>) i znakiem nowego wiersza (<LF>), a następnie znakiem powrotu karetki (<CR>) i znakiem nowego wiersza (<LF>). Jeśli nie ma wiersza polecenia, wyślij znak powrotu karetki do tablicy interaktywnej. Jeśli tablica jest gotowa do odbierania poleceń, po odebraniu znaku powrotu karetki pojawi się wiersz polecenia (>). Zobacz poniższy przykład.

```
Prawidłowo
>get volume
volume=55
\rightarrow
```
W poniższym przykładzie użytkownik użył =-50 zamiast -50.

```
Niepoprawny
>set volume=-50
invalid cmd: setvolume=-50
>
```
#### **Uwagi**

- Należy użyć polecenia w formacie ASCII.
- W poleceniach nie jest rozróżniana wielkość liter, a dodatkowe odstępy są ignorowane.
- <sup>l</sup> W wielu aplikacjach terminalowych na komputerze można używać klawisza BACKSPACE podczas wpisywania poleceń.
- <sup>l</sup> Przed wysłaniem polecenia do tablicy interaktywnej uważnie przejrzyj każdy wpis.
- <sup>l</sup> Nie należy wysyłać kolejnego polecenia, dopóki użytkownik nie otrzyma odpowiedzi i następnego wiersza polecenia (>). Jeśli nie ma wiersza polecenia, wyślij znak powrotu karetki (<CR>) tablicy interaktywnej. Jeśli tablica jest gotowa do odbioru poleceń, po odebraniu znaku powrotu karetki pokaże się wiersz polecenia.

#### **Pobieranie bieżącej wartości ustawienia**

należy użyć getpolecenia.

W tym przykładzie pokazano, jak przeprowadzić ustawienie głośności:

>get volume volume=55

>

### **Aby przypisać wartość do ustawienia,**

należy użyć setpolecenia.

W tym przykładzie poziom głośności ustawiono na poziomie 65:

>set volume=65

volume=65

>

### **W celu zwiększenia lub zmniejszenia danej wartości,**

należy użyć set polecenia mającego na celu zwiększenie lub zmniejszenie poziomu o wyznaczoną wartość.

W podanym przykładzie poziom głośności jest podwyższany o 5:

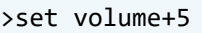

volume=70

>

Następujący przykład pokazuje zmniejszenie poziomu głośności o 15:

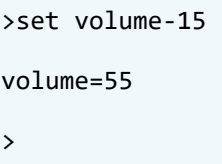

### <span id="page-88-0"></span>Polecenia dotyczące stanu zasilania

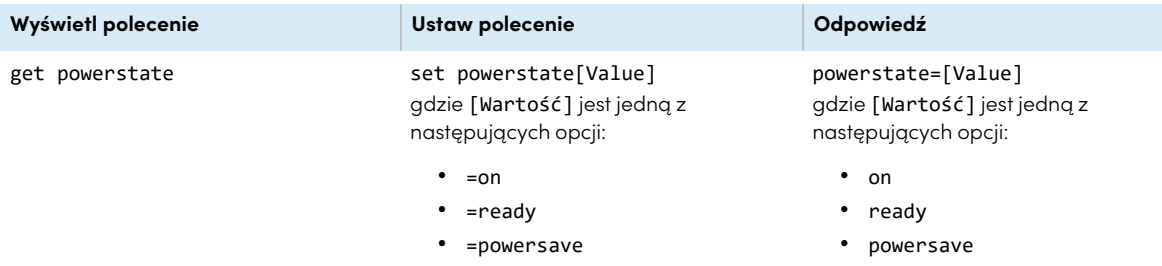

Wyświetlacz może znajdować się w trzech stanach zasilania:

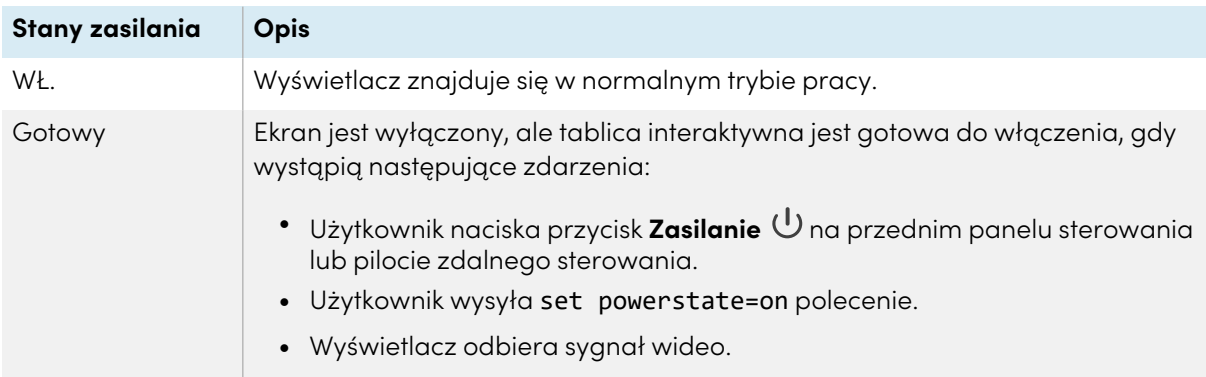

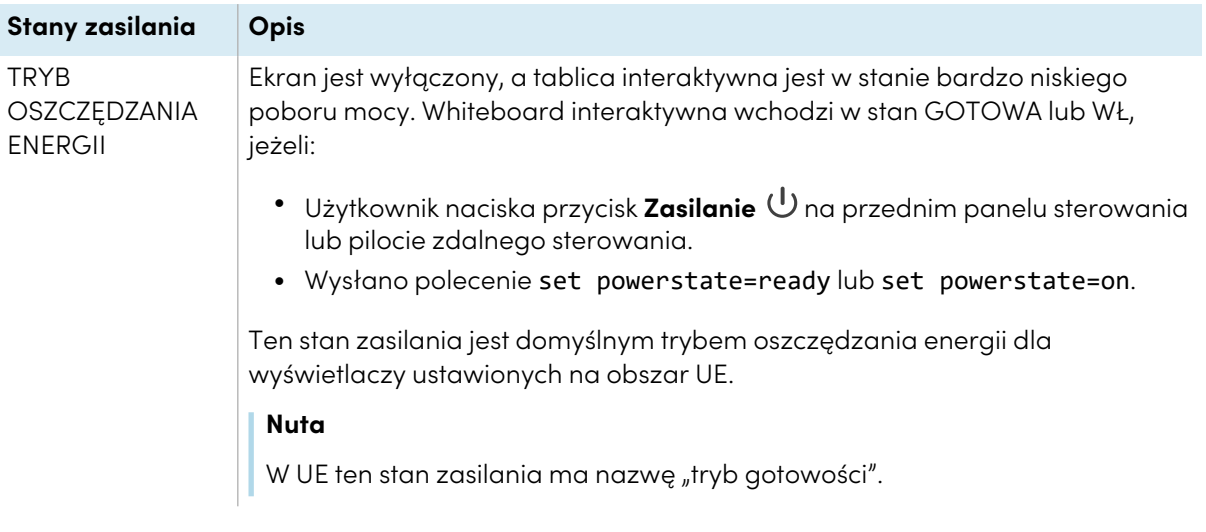

## <span id="page-89-0"></span>Polecenia wejściowe

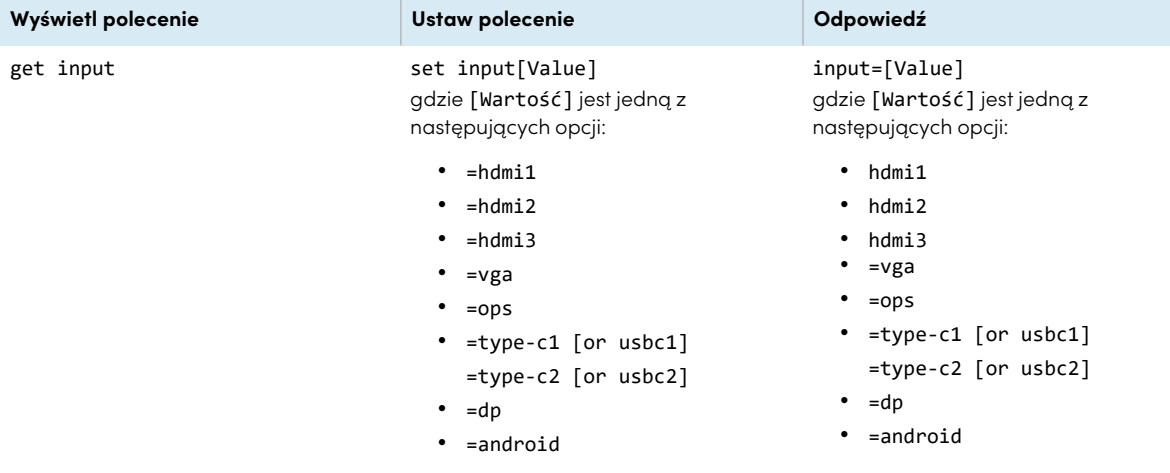

## <span id="page-89-1"></span>Polecenia jasności

<span id="page-89-2"></span>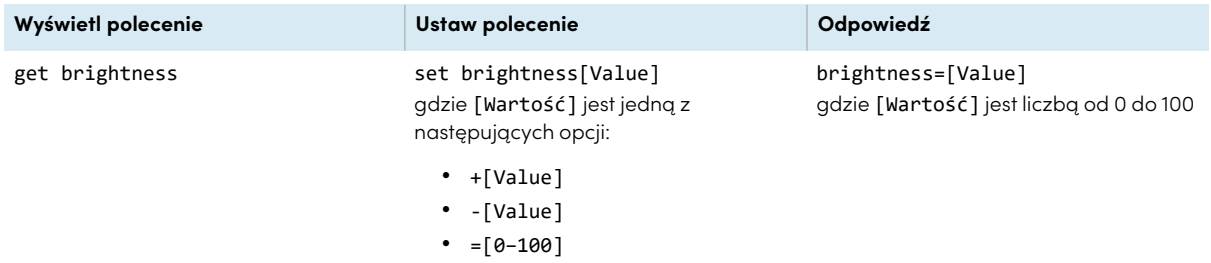

## Polecenia zamrażania

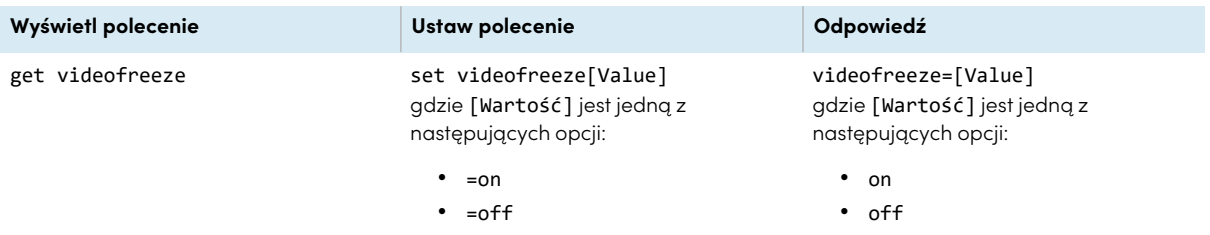

## <span id="page-90-0"></span>Polecenia zasłony ekranu

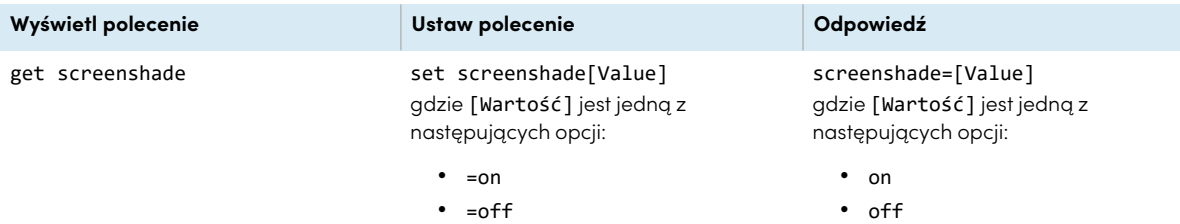

## <span id="page-90-1"></span>Polecenia głośności

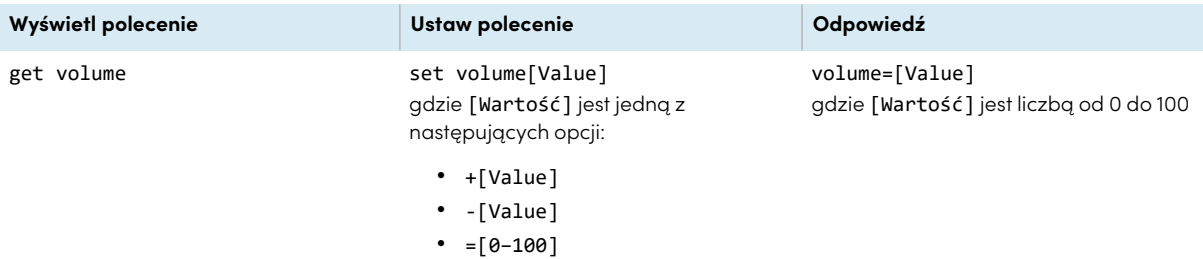

## <span id="page-90-2"></span>Polecenia wyciszenia

<span id="page-90-3"></span>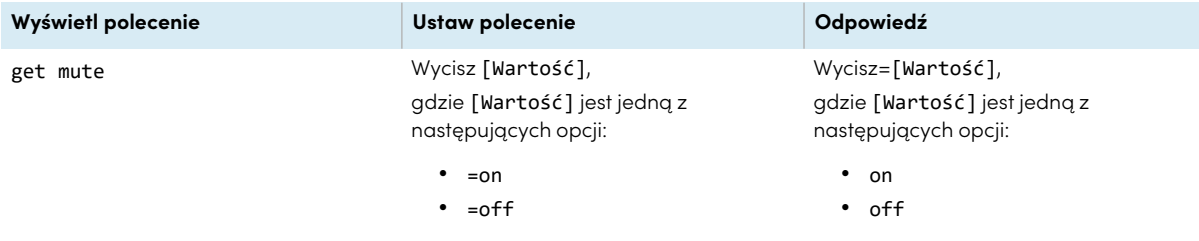

## Polecenia wersji oprogramowania układowego

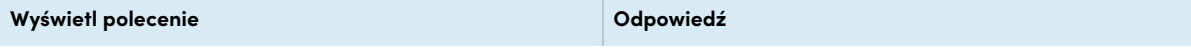

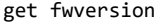

fwversion=[Value] gdzie [Wartość] jest wersją oprogramowania sprzętowego.

### <span id="page-91-0"></span>Polecenia dotyczące numeru modelu

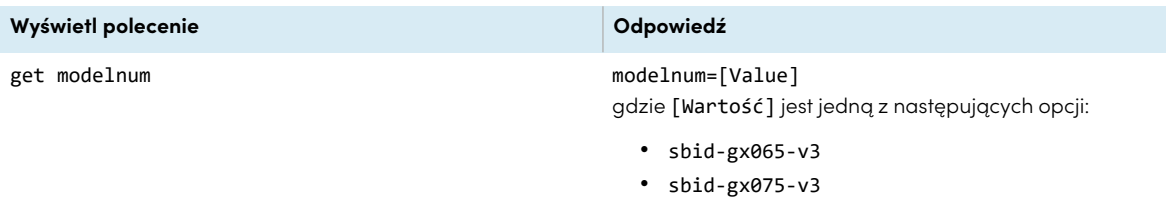

 $\cdot$  sbid-gx086-v3

### <span id="page-91-1"></span>Polecenia numeru seryjnego

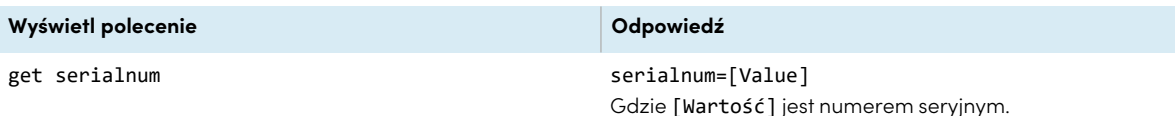

## <span id="page-91-2"></span>Polecenia numeru części

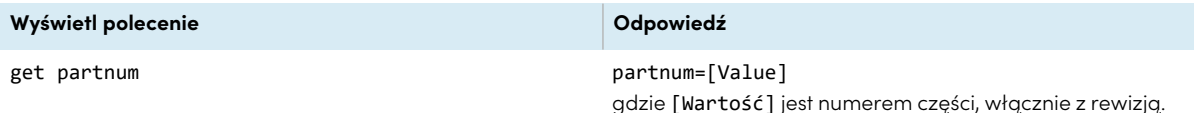

### <span id="page-91-3"></span>Komunikaty asynchroniczne

Tablica interaktywna wysyła komunikat asynchroniczny, gdy panel sterowania, przedni panel wyświetlania, aplikacja Ustawienia lub pilot zdalnego sterowania zostaną użyte do zmiany ustawień tablicy interaktywnej, które mogą być sterowane za pomocą złącza RS-232. Tablica interaktywna wyśle również komunikat asynchroniczny, jeśli zmieni się jest stan zasilania. Komunikaty asynchroniczne są identyfikowane za pomocą krzyżyka (#) przed komunikatem i nie następuje po nim wiersz polecenia (>).

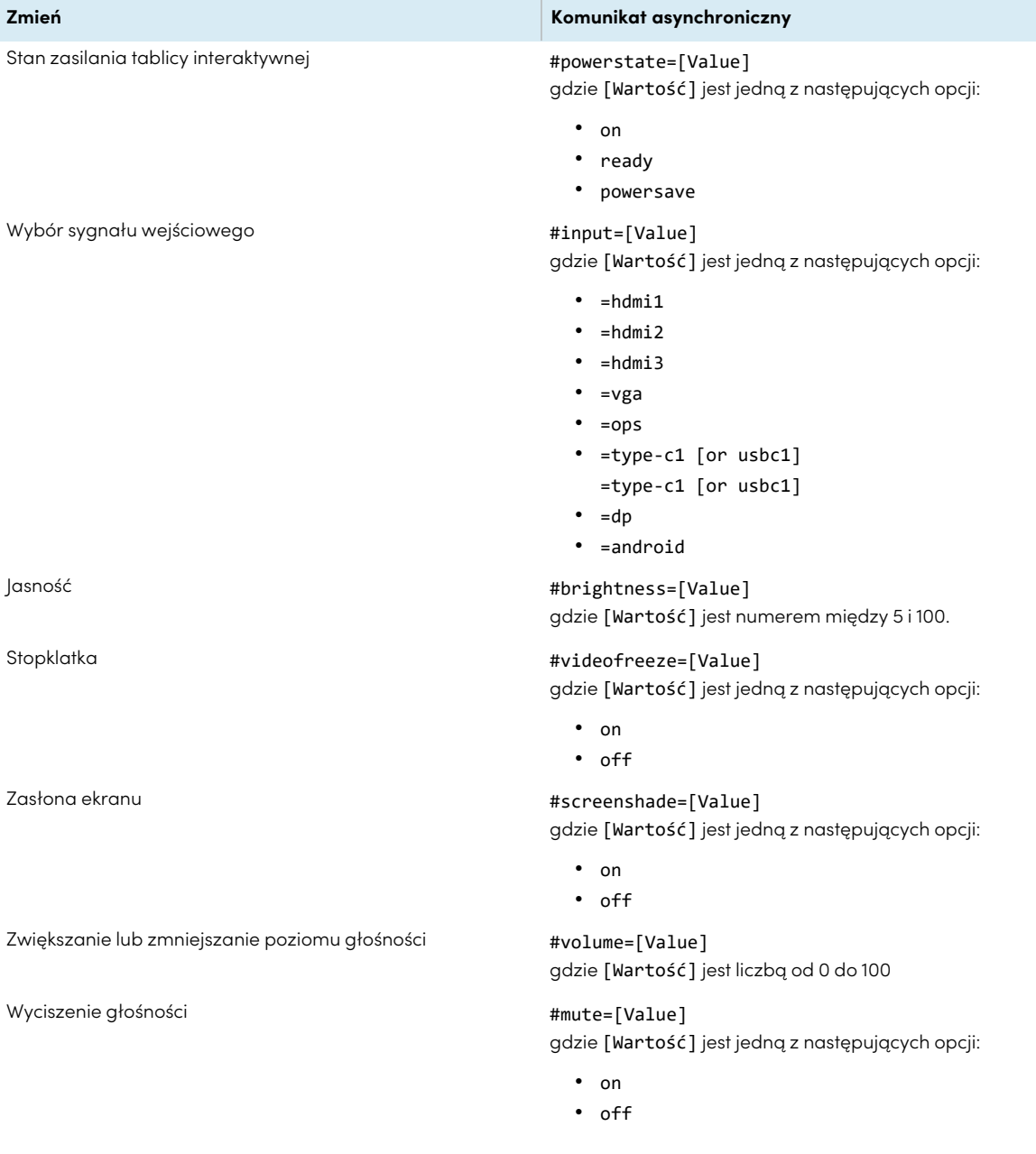

# Aneks D **Rejestracja wyświetlacza w SMART Remote Management**

Tablica interaktywna SMART Board GX ma wbudowaną funkcję, która umożliwia zarejestrowanie jej na koncie SMART Remote Management Twojej organizacji. Po zarejestrowaniu tablicy można korzystać z konta SMART Remote Management, aby centralnie sterować funkcjami i ustawieniami tablicy, takimi jak:

- listy zablokowanych i niezablokowanych domen
- Wi-Fi
- Tapeta
- Zablokuj ekran
- dostępne aplikacje

Zobacz > Rejestrowanie tablicy [interaktywnych](https://support.smarttech.com/docs/redirect/?product=remotemanagement&context=enrolling-and-removing-devices/enrolling-displays.cshtml) SMART Board

# Aneks E **Wyłączanie i ponowne włączanie wbudowanego systemu operacyjnego i innych wejść**

Administratorzy mogą wyłączyć określone wejścia, w tym wbudowany system operacyjny Android. Jest to idealne rozwiązanie dla środowisk, które korzystają wyłącznie z urządzeń podłączonych do sieci. Administratorzy mogą także ponownie włączyć konkretne wejścia.

Nie można włączyć ani wyłączyć wejścia systemu Android ani żadnego innego wejścia , jeśli nie zostało włączone hasło blokady ustawień.

Zobacz > System na [stronie72.](#page-71-0)

### Wyłączanie wejść

#### **Wyłączenie wbudowanego systemu operacyjnego**

1. Otwórz ustawienia wyświetlacza z ekranu głównego, stukając ikonę **Apps** , a następnie stukając ikonę **Settings** . Możesz także nacisnąć przycisk **Ustawienia** na pilocie.

Zostanie wyświetlone okno dialogowe Settings.

### **Nuta**

Jeśli włączone jest hasło blokady ustawień, przed zmianą ustawień źródła musisz wprowadzić hasło.

2. Na stronie **Wejścia i wyjścia Ustawienia wejść Zmiana nazwy/włączenie wejść** wyłącz wejście **Android**.

Jeśli opcja Hasło blokady ustawień nie jest włączona, pojawi się okno dialogowe z prośbą o skonfigurowanie hasła. Wyłącz wejście systemu Android po skonfigurowaniu hasła.

3. Dotknij opcji **Uruchom ponownie**.

### **Nuta**

Gdy system Android jest wyłączony, przycisk Home jest również wyłączony na przednim panelu sterowania i na pilocie.

#### **Wyłączanie innych wejść**

Aby wyłączyć inne wejścia, wybierz inne wejście na stronie Zmień nazwę/włącz wejścia i wykonaj tę samą procedurę.

Zobacz > System na [stronie72.](#page-71-0)

## Ponowne włączanie wejść

### **Ponowne włączenie wbudowanego systemu operacyjnego**

1. Otwórz ustawienia tablicy, dotykając jednego z przycisków menu bocznego paska narzędzi $\sum$ (znajdujący się po obu stronach ekranu), a następnie dotykając ikony **Ustawienia** .

Zostanie wyświetlone okno dialogowe Settings.

### **Nuta**

Jeśli włączone jest hasło blokady ustawień, przed zmianą ustawień źródła musisz wprowadzić hasło.

Zobacz > System na [stronie72](#page-71-0).

- 2. Na stronie **Wejścia i wyjścia Ustawienia wejść Zmiana nazwy/włączenie wejść** oraz włączenie wejścia **Android**.
- 3. Dotknij opcji **Uruchom ponownie**.

Wyświetlasz uruchomi się ponownie.

#### **Ponowne włączanie innych wejść**

Aby ponownie włączyć inne wejścia, wybierz inne wejście na stronie Zmień nazwę/włącz wejścia i wykonaj tę samą procedurę.

Zobacz > System na [stronie72.](#page-71-0)

# **Certyfikat i zgodność**

#### **Nuta**

Na potrzeby certyfikacji seria tablic SMART Board GX (V3) jest identyfikowana jako modele IDGX65-2, IDGX75- 2 i IDGX86-2.

### Dostęp do informacji o e-label na wyświetlaczu

Elektroniczna (e-label) wersja informacji regulacyjnych tablicy GX (V2) (V3 ) jest dostępna w ustawieniach tablicy. Na

ekranie głównym dotknij ikony **Aplikacje Ustawienia**

#### **Informacje prawne**.

Aby uzyskać więcej informacji, zobacz [Informacje](#page-76-0) dotyczące [zgodności](#page-76-0) <sup>z</sup> przepisami na stronie77.

Więcej informacji zawiera Podręcznik użytkownika tablic interaktywnych <sup>z</sup> SMART Board serii GX (V3) ([docs.smarttech.com/pl/kb/171903](https://docs.smarttech.com/pl/kb/171903)

### Oświadczenie Amerykańskiej Federalnej Komisji Łączności (FCC) dotyczące zakłóceń:

#### **FCC**

**Deklaracje zgodności wydane przez dostawców 47 CFR § 2.1077 Informacje o zgodności Unikalny identyfikator: IDGX65-2, IDGX75-2, IDGX86-2 Podmiot odpowiedzialny – dane kontaktowe w USA** SMART Technologies Inc. 2401 4th Ave, 3rd Floor Seattle, WA 98121 [compliance@smarttech.com](mailto:compliance@smarttech.com)

Urządzenie to jest zgodne z wymaganiami określonymi w rozdziale 15 przepisów FCC. Urządzenie może być użytkowane po spełnieniu następujących dwóch warunków:

- 1. Urządzenie może być użytkowane pod warunkiem, że nie powoduje szkodliwych zakłóceń oraz
- 2. musi ono przyjmować zakłócenia, w tym zakłócenia wywołujące niepożądane działanie urządzenia.

#### **Nuta**

Urządzenie to zostało przetestowane i stwierdzono jego zgodność z wymogami dla urządzeń cyfrowych klasy A, zgodnie z rozdziałem 15 przepisów FCC. Wymogi te mają na celu zapewnienie uzasadnionej ochrony przed szkodliwymi zakłóceniami, gdy urządzenie jest użytkowane w środowisku komercyjnym. Urządzenie to wytwarza, wykorzystuje i może emitować energię o częstotliwości radiowej i, jeśli nie jest zainstalowane i używane zgodnie z instrukcją obsługi, może powodować szkodliwe zakłócenia w komunikacji radiowej. Użytkowanie tego urządzenia w osiedlach mieszkaniowych może powodować szkodliwe zakłócenia, które użytkownik jest zobowiązany do usunięcia na własny koszt.

#### **Uwaga**

Wszelkie zmiany lub modyfikacje, które nie zostały wyraźnie zatwierdzone przez stronę odpowiedzialną za zgodność, mogą unieważnić prawo użytkownika do korzystania z tego urządzenia.

#### **Ograniczenia**

Praca urządzenia w paśmie 5,15–5,25 GHz jest ograniczona wyłącznie do użytku w pomieszczeniach.

Obsługa tego produktu w USA przez IEEE 802.11b lub 802.11g jest ograniczona przez oprogramowanie układowe do kanałów od 1 do 11.

#### **Oświadczenie o narażeniu na promieniowanie**

To urządzenie jest zgodne z wymogami FCC dotyczącymi ekspozycji na promieniowanie, określonymi dla niekontrolowanego środowiska. Obsługa i instalacja tego urządzenia powinny być realizowane w warunkach, w których odległość pomiędzy anteną i wszystkimi osobami znajdującymi się w pobliżu wynosi przynajmniej 20 cm. Nie należy umieszczać nadajnika urządzenia w pobliżu innej anteny lub nadajnika, ani podłączać go do innego nadajnika lub anteny.

### Oświadczenie Kanadyjskiego Ministerstwa Innowacji, Nauki, Ekonomi i Rozwoju

Urządzenie to jest zgodne z wymaganiami normy RSS-210 Kanadyjskiego Ministerstwa Innowacji, Nauki, Ekonomi i Rozwoju. Urządzenie może być użytkowane po spełnieniu następujących dwóch warunków:

- 1. Urządzenie może być użytkowane pod warunkiem, że nie powoduje szkodliwych zakłóceń oraz
- 2. musi ono przyjmować zakłócenia, w tym zakłócenia wywołujące niepożądane działanie urządzenia.

#### **Uwaga**

(i) Urządzenie do pracy w paśmie 5150–5250 MHz jest przeznaczone wyłącznie do użytku w pomieszczeniach, w celu zmniejszenia potencjalnego szkodliwego zakłócenia współkanałowych mobilnych systemów satelitarnych,

(ii) Maksymalny zysk anteny dozwolony dla urządzeń w pasmach 5250–5350 MHz i 5470–5725 MHz musi być zgodny z limitem EIRP.

(iii) Maksymalny zysk anteny dozwolony dla urządzeń w paśmie 5725–5825 MHz musi być zgodny z limitami EIRP określonymi odpowiednio dla operacji typu "point-topoint" i "point-to-point".

(iv) Należy również poinformować użytkowników, że radary dużej mocy są przydzielane jako użytkownicy główni (tj. użytkownicy priorytetowi) w zakresach 5250– 5350 MHz i 5650–5850 MHz oraz że radary te mogą powodować zakłócenia i/lub uszkodzenia urządzeń LE-LAN.

#### **Oświadczenie o narażeniu na promieniowanie**

Urządzenie to jest zgodne z wymogami ISED dotyczącymi ekspozycji na promieniowanie, określonymi dla niekontrolowanego środowiska. Obsługa i instalacja tego urządzenia powinny być realizowane w warunkach, w których odległość pomiędzy anteną i wszystkimi osobami znajdującymi się w pobliżu wynosi przynajmniej 20 cm. Nie należy umieszczać nadajnika urządzenia w pobliżu innej anteny lub nadajnika ani podłączać go do innego nadajnika lub anteny.

### Deklaracja zgodności UE

Niniejszym SMART Technologies ULC oświadcza, że urządzenia radiowe typu Interactive Display **IDGX65-2**, **IDGX75-2**, **IDGX86-2** oraz **PCM11** są zgodne z Dyrektywą 2014/53/EU.

Pełny tekst deklaracji zgodności UE jest dostępny pod następującym adresem: [smarttech.com/compliance](https://www.smarttech.com/compliance).

#### **Ostrzeżenie**

Działanie tego urządzenia w warunkach domowych może powodować zakłócenia radiowe.

Pasmo częstotliwości i maksymalna moc nadawania na terenie UE określone są poniżej:

Modele spełniające wymogi: IDGX65-2, IDGX75-2 i IDGX86- 2

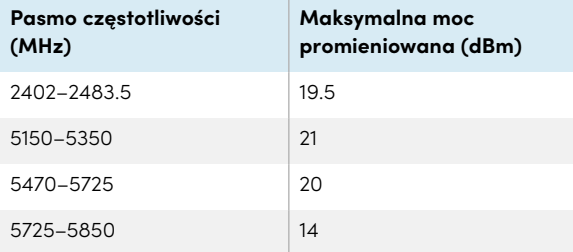

Model regulacyjny: PCM11

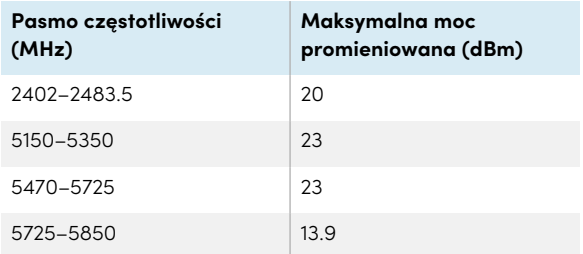

W tych krajach obowiązują ograniczenia:

AT/BE/BG/CZ/DK/EE/FR/DE/IS/IE/IT/EL/ES/CY/LV/LI/LT/L U/HU/MTNL/NO/PL/PT/RO/SI/SK/TR/FI/SE/CH/UK/HR – pasmo 5150MHz-5350MHZ jest przeznaczone wyłącznie do użytku w pomieszczeniach.

Do zapewnienia optymalnego działania wszelkie urządzenia zewnętrzne podłączone do tego urządzenia muszą spełniać wymogi CE.

### Zgodność sprzętu z wymogami ochrony środowiska

SMART Technologies wspiera globalne wysiłki w celu zapewnienia, że sprzęt elektroniczny jest produkowany, sprzedawany i utylizowany w sposób bezpieczny i przyjazny środowisku.

**Zużyty sprzęt elektryczny i elektroniczny (WEEE) oraz baterie**

Sprzęt elektryczny i elektroniczny oraz akumulatory zawierają substancje, które mogą być szkodliwe dla środowiska i zdrowia ludzkiego. Symbol przekreślonego pojemnika na odpady oznacza, że produkty należy utylizować w odpowiednim strumieniu recyklingu, a nie jako zwykłe odpady.

#### **Baterie Uwaga**

W przypadku wymiany baterii na niewłaściwy typ istnieje ryzyko pożaru lub eksplozji. Zużyte baterie należy niezwłocznie utylizować. Należy postępować zgodnie z instrukcjami obsługi umieszczonymi na opakowaniu ogniwa. Zużyte baterie należy poddać recyklingowi lub zutylizować zgodnie z lokalnymi procedurami.

Tablica zawiera baterię pastylkową CR2032 (niedostępną dla użytkownika). W pilocie znajdują się dwie baterie AAA. Baterie należy poddawać recyklingowi lub utylizować zgodnie z przepisami.

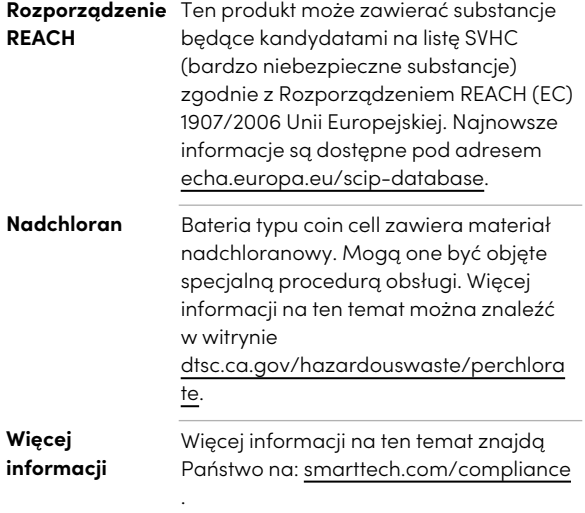

### **SMART Technologies**

[smarttech.com/support](https://www.smarttech.com/support) [smarttech.com/contactsupport](https://www.smarttech.com/contactsupport)

docs.smarttech.com/pl/kb/171903